# illumina®

# VeriSeq NIPT Solution v2

Guia do Software

PROPRIEDADE DA ILLUMINA Documento n.º 1000000067940 v08 POR Junho de 2023 PARA UTILIZAÇÃO EM DIAGNÓSTICO IN VITRO. A utilização deste produto está coberta por patentes da Illumina, Inc. e patentes licenciadas à Illumina, Inc. O pagamento deste produto confere o direito limitado e intransmissível de utilizar este produto com vista à sua utilização prevista, em conformidade com a respetiva documentação e quaisquer outros termos e condições associados. Pode consultar uma lista representativa e não exaustiva dessas patentes em [www.illumina.com/patents.](http://www.illumina.com/patents) Não se confere qualquer outro direito ao abrigo de qualquer outra patente, nem para qualquer outra utilização, seja de forma expressa, implícita ou por preclusão.

Este documento e respetivo conteúdo são propriedade da Illumina, Inc. e das suas afiliadas ("Illumina") e destinam-se unicamente a utilização contratual por parte dos clientes relativamente à utilização dos produtos descritos no presente documento e para nenhum outro fim. Este documento e respetivo conteúdo não podem ser utilizados ou distribuídos para qualquer outro fim e/ou de outra forma transmitidos, divulgados ou reproduzidos por qualquer via, seja de que natureza for, sem a autorização prévia por escrito da Illumina. A Illumina não concede qualquer licença ao abrigo da sua patente, marca comercial, direito de autor ou direitos de jurisprudência nem direitos semelhantes de quaisquer terceiros por via deste documento.

As instruções contidas neste documento têm de ser estrita e explicitamente seguidas por pessoal qualificado e com a devida formação para garantir a utilização adequada e segura dos produtos aqui descritos. Todo o conteúdo deste documento tem de ser integralmente lido e compreendido antes da utilização dos referidos produtos.

O NÃO CUMPRIMENTO DA RECOMENDAÇÃO PARA LER INTEGRALMENTE E SEGUIR EXPLICITAMENTE TODAS AS INSTRUÇÕES AQUI CONTIDAS PODE RESULTAR EM DANOS NOS PRODUTOS, LESÕES EM PESSOAS, INCLUINDO NOS UTILIZADORES OU OUTROS, E EM DANOS MATERIAIS, E IRÁ ANULAR QUALQUER GARANTIA APLICÁVEL AOS PRODUTOS.

A ILLUMINA NÃO ASSUME QUALQUER RESPONSABILIDADE RESULTANTE DA UTILIZAÇÃO INADEQUADA DOS PRODUTOS AQUI DESCRITOS (INCLUINDO PARTES DOS MESMOS OU DO SOFTWARE).

© 2023 Illumina, Inc. Todos os direitos reservados.

Todas as marcas comerciais são propriedade da Illumina, Inc. ou dos respetivos proprietários. Para obter informações específicas sobre marcas comerciais, consulte [www.illumina.com/company/legal.html](http://www.illumina.com/company/legal.html).

## <span id="page-2-0"></span>Histórico de revisões

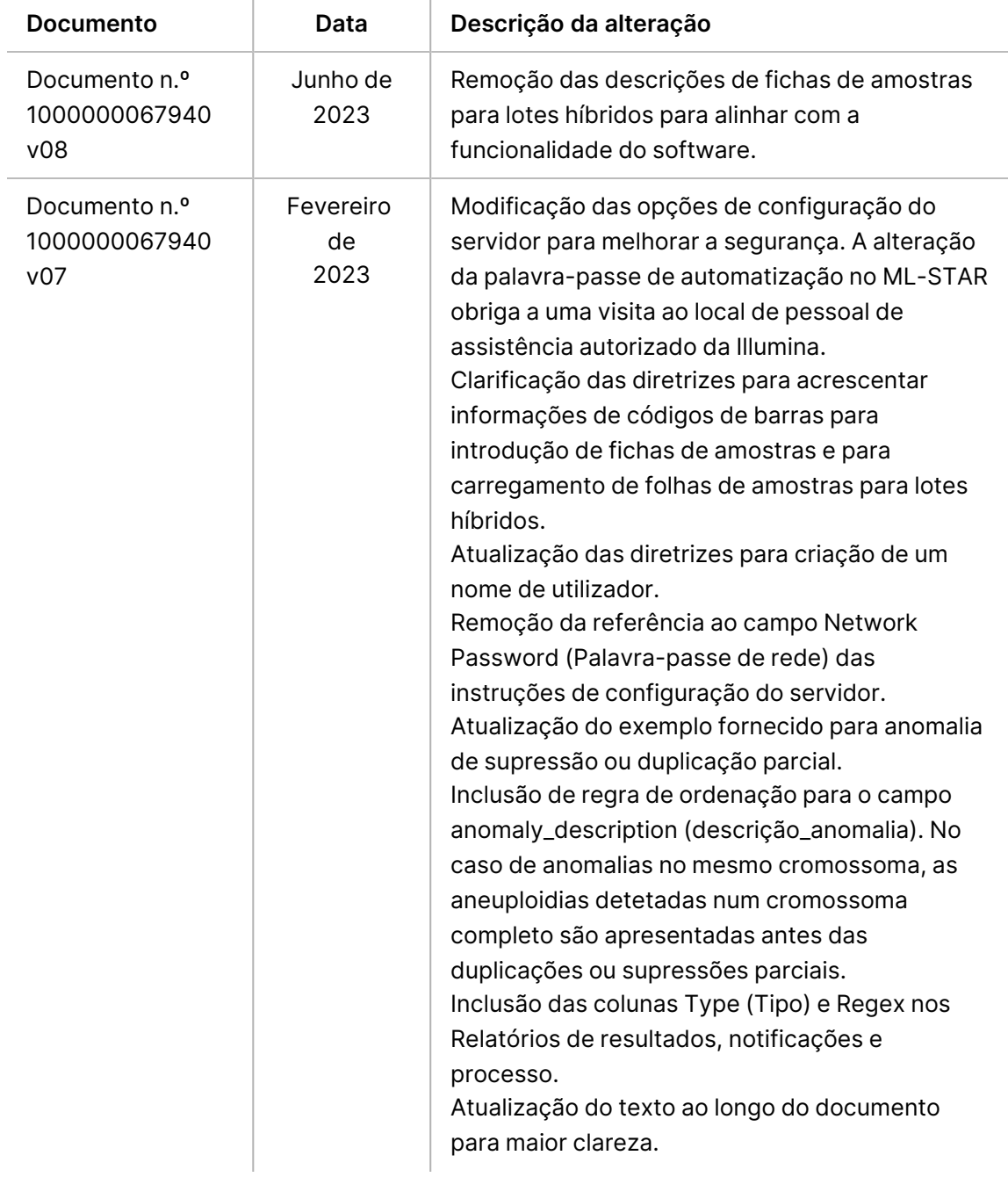

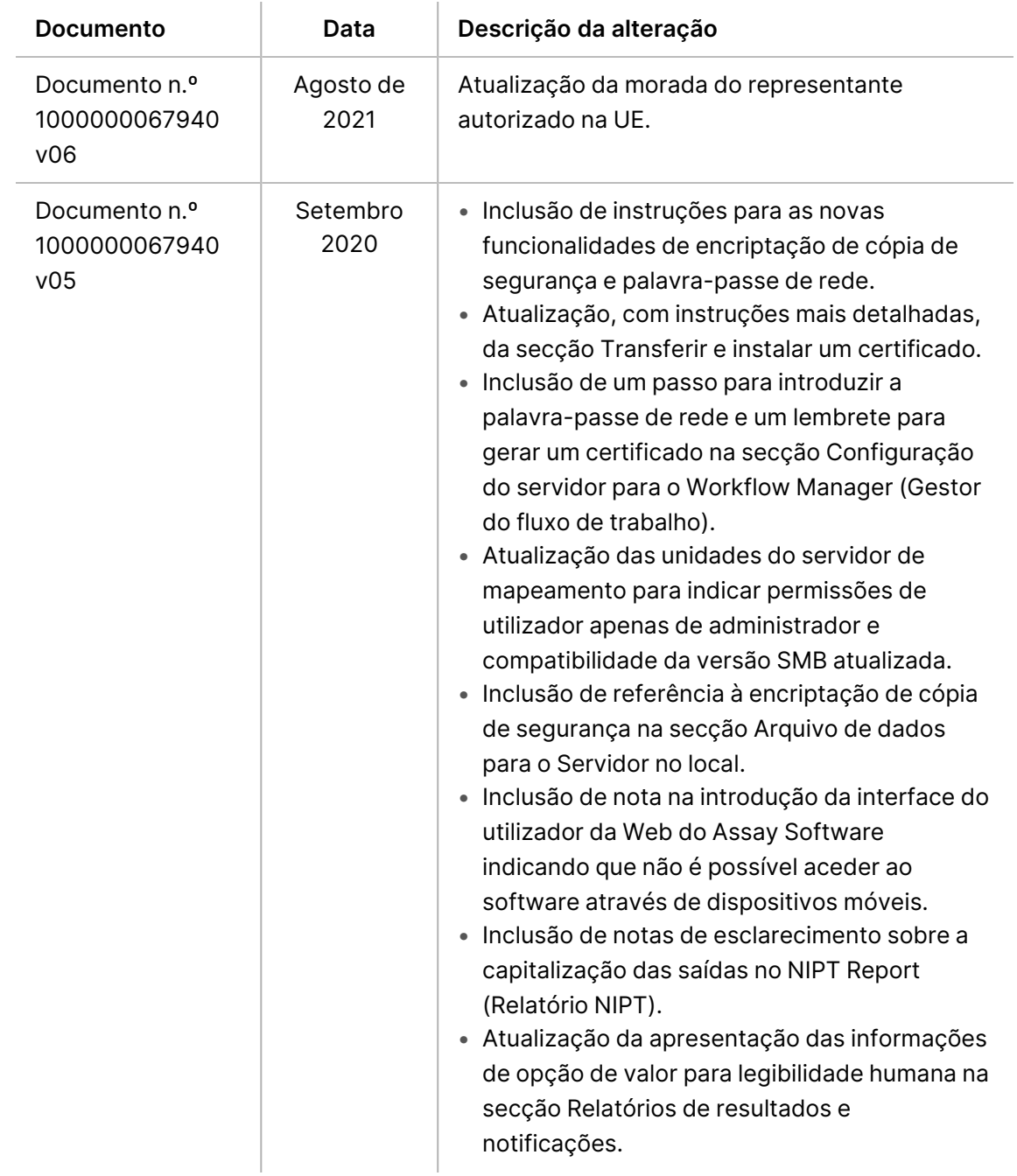

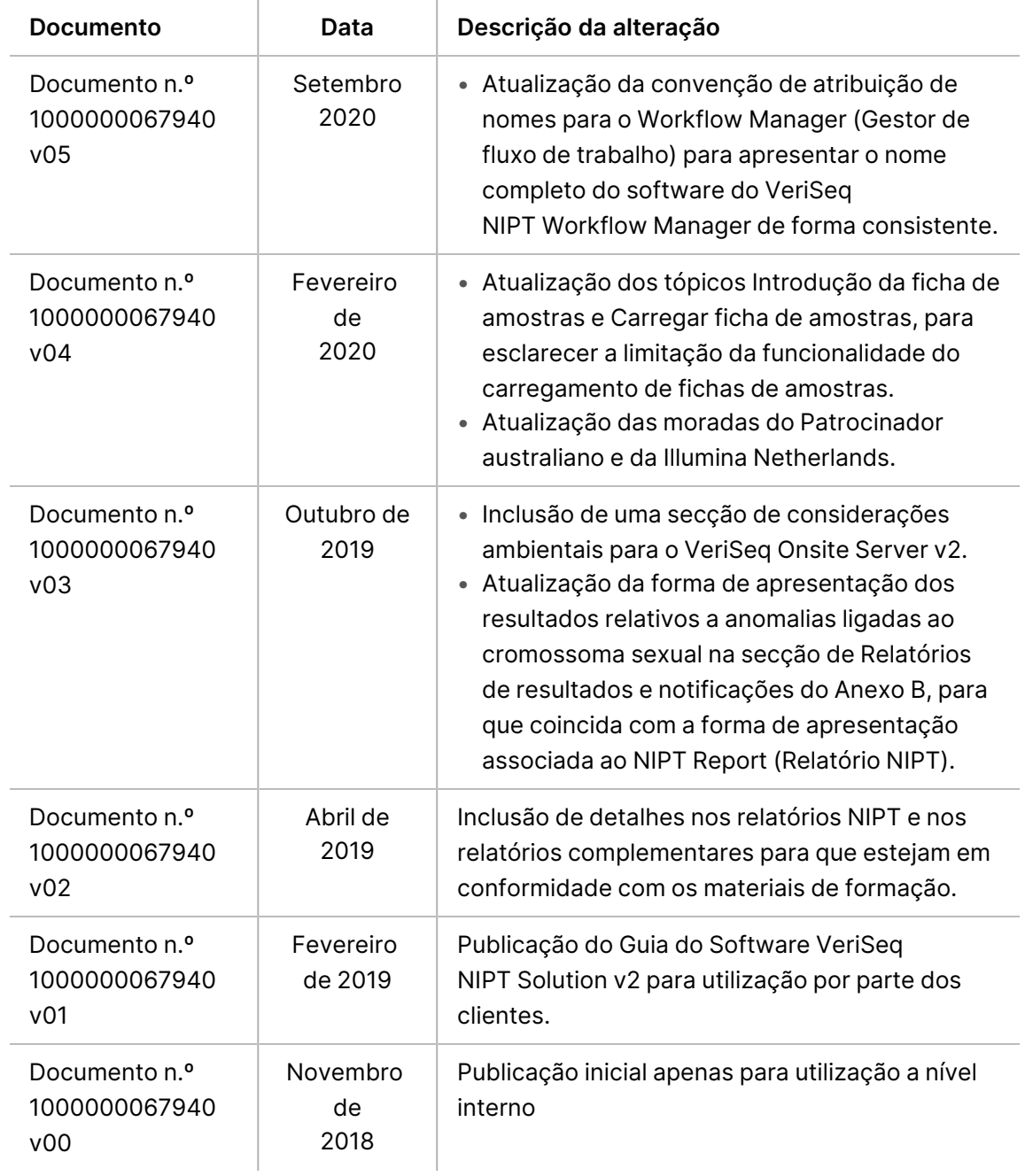

# Índice

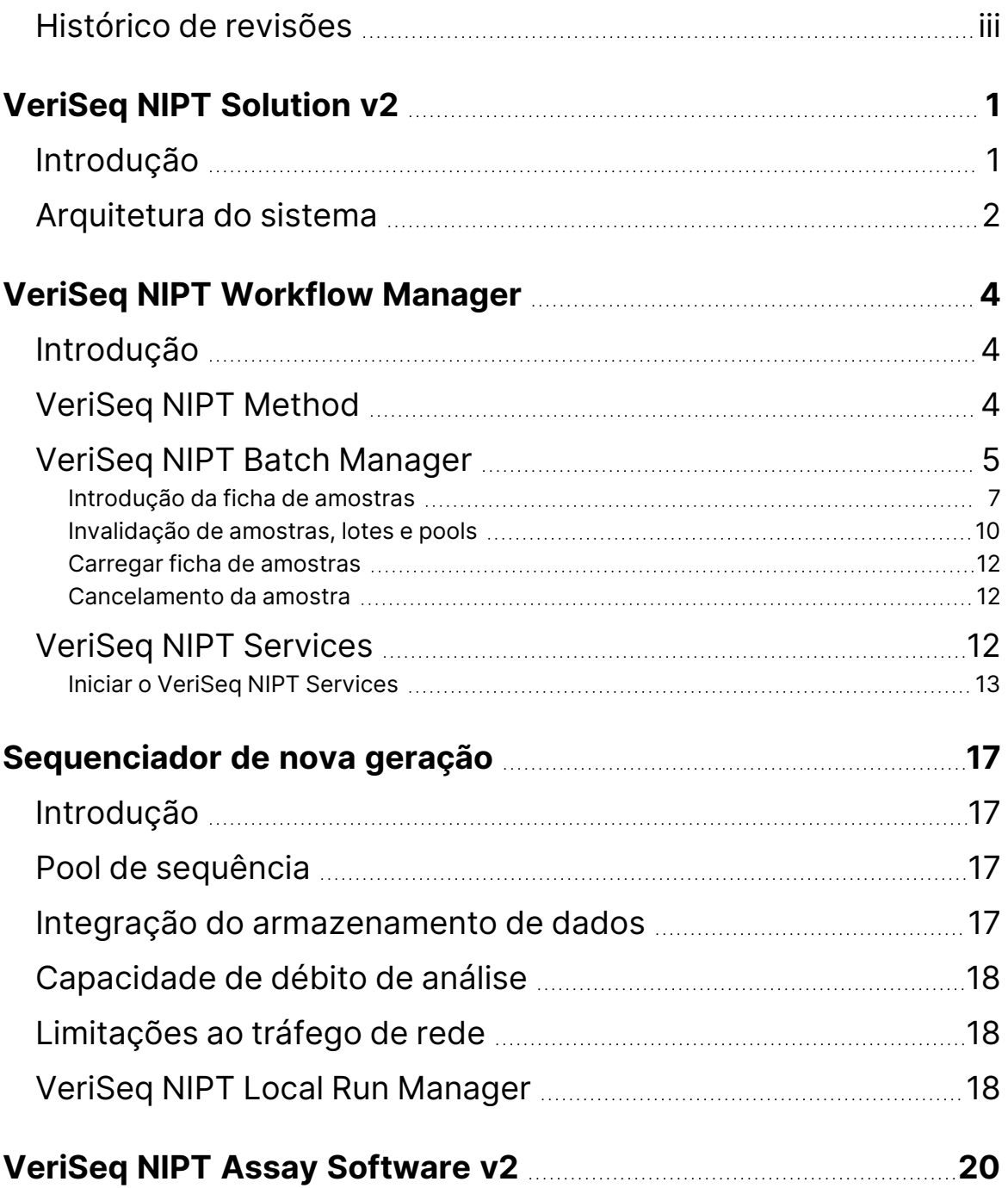

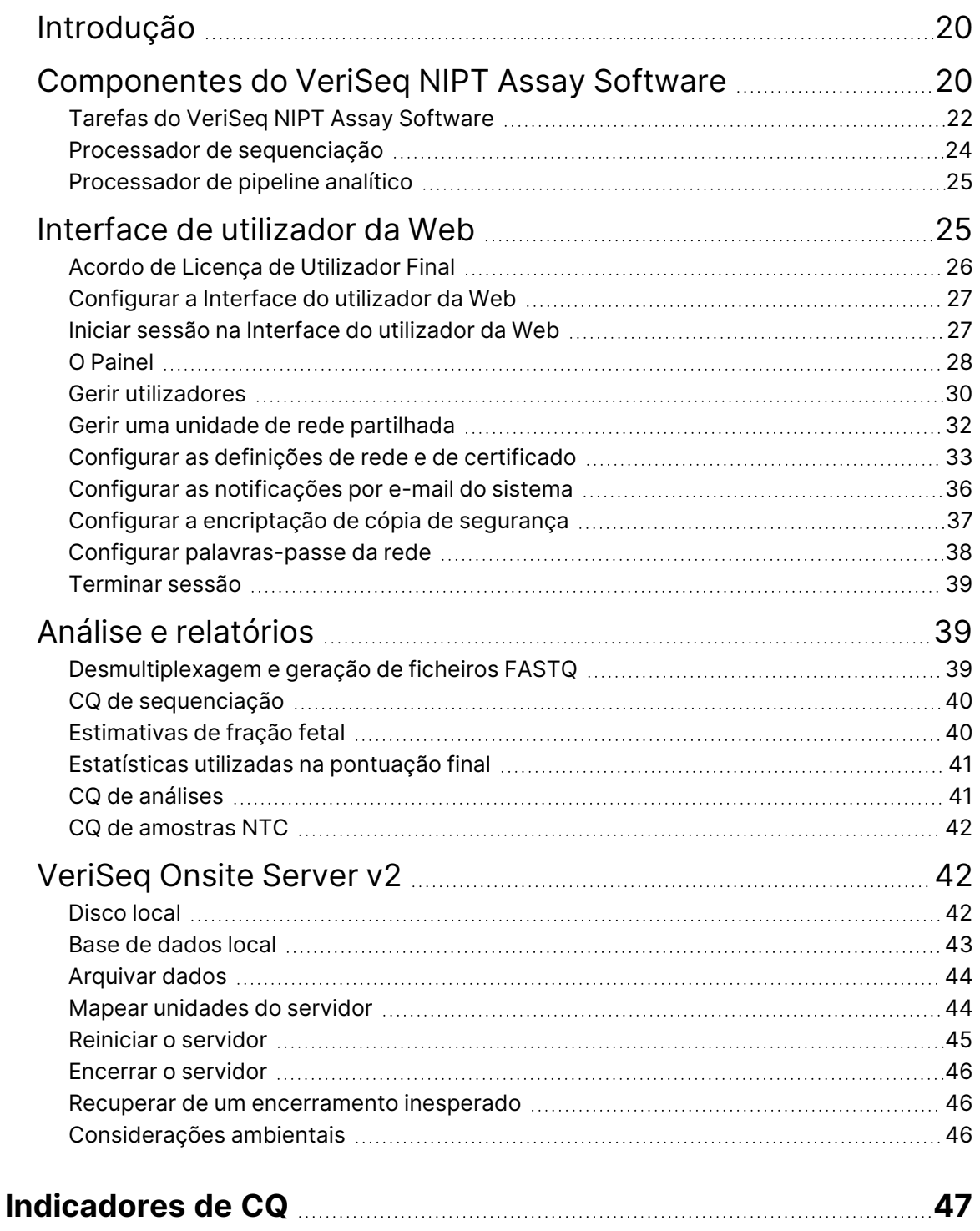

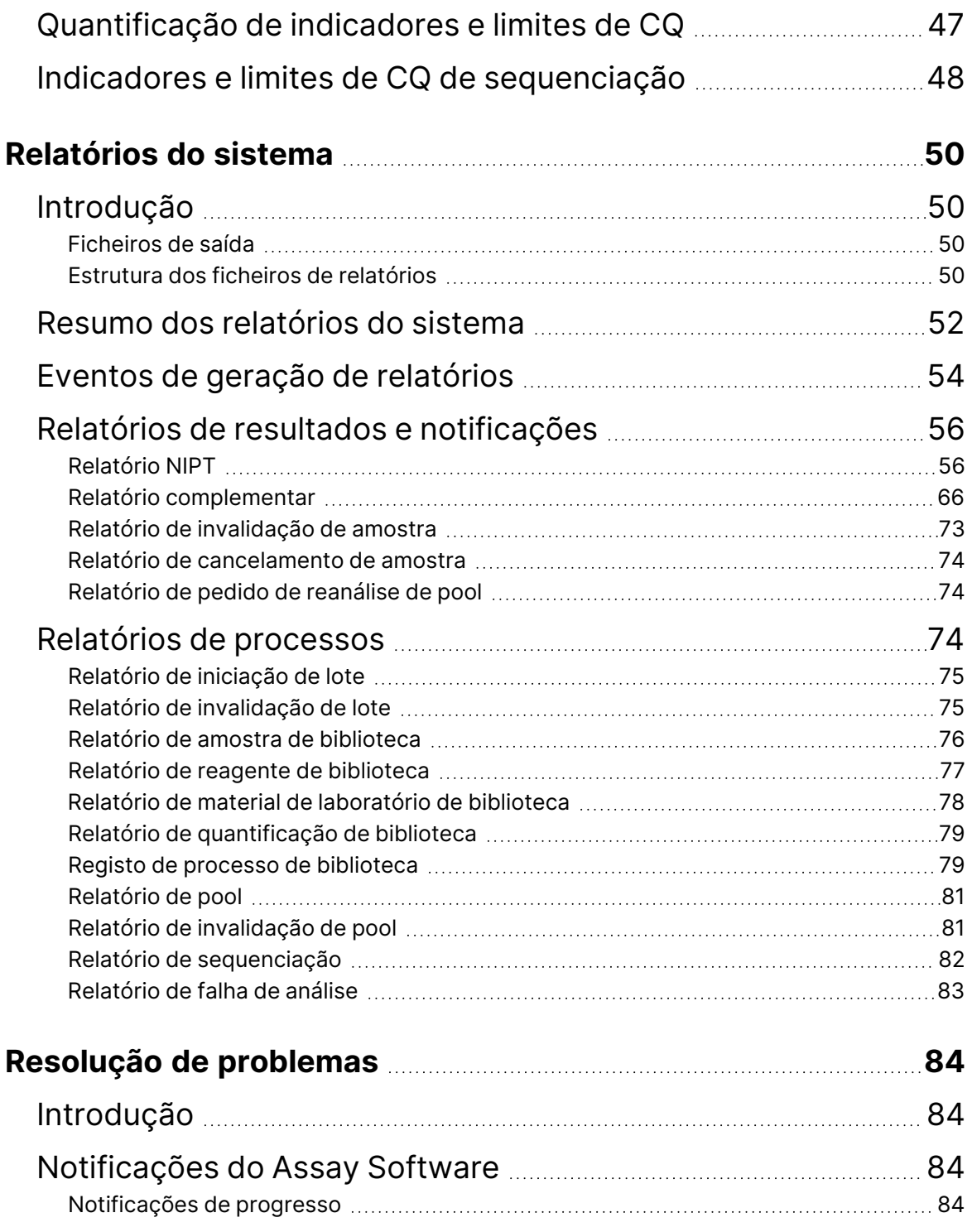

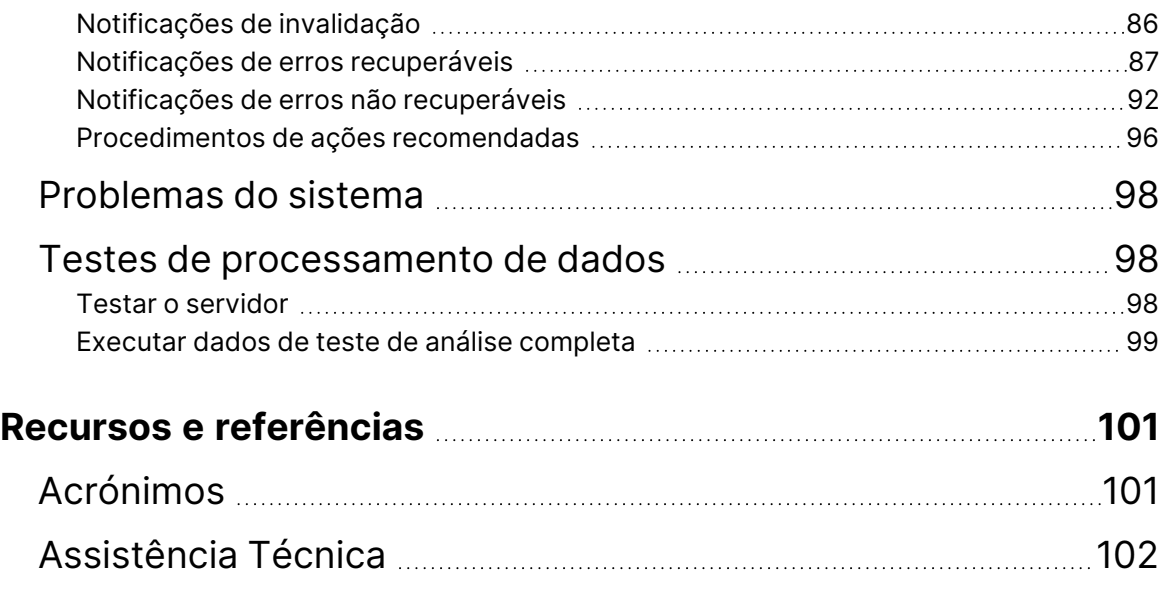

# <span id="page-9-1"></span><span id="page-9-0"></span>VeriSeq NIPT Solution v2

# Introdução

O VeriSeq NIPT Solution v2 é um teste de diagnóstico *in vitro* destinado ao rastreio baseado em-sequenciação de aneuploidias fetais através de amostras maternas de sangue periférico total em mulheres grávidas com pelo menos 10 semanas de gestação. A nível do tipo de rastreio, o teste disponibiliza duas opções: um rastreio básico e um que abrange a totalidade do genoma. O rastreio básico fornece apenas informação acerca das aneuploidias ligadas aos cromossomas 21, 18, 13, X e Y. Os rastreios de totalidade do genoma fornecem eliminações e duplicações parciais de todos os autossomas e estado de aneuploidia de todos os cromossomas. Ambos os rastreios permitem a geração de um relatório relativo às aneuploidias dos cromossomas sexuais (SCA). Independentemente do tipo de rastreio, os diagnósticos ou outras decisões ligadas à gestão de gravidez não devem ter como base apenas este produto.

A arquitetura do sistema VeriSeq NIPT Solution v2 inclui os seguintes componentes:

- **VeriSeq NIPT Microlab STAR (ML STAR)** Um instrumento de manuseamento de líquidos automatizado que utiliza o VeriSeq NIPT Workflow Manager e os VeriSeq NIPT Sample Prep Kits para preparar e controlar amostras de biblioteca. O ML STAR utiliza o VeriSeq NIPT Assay Software v2 para preparar amostras destinadas a serem analisadas, de acordo com as Instruções de utilização fornecidas no *Folheto informativo do VeriSeq NIPT Solution v2 (documento n.º 1000000078751)*.
- **Next-Generation Sequencer (NGS) Instrument** (Instrumento sequenciador da nova geração) Um instrumento de sequenciação da totalidade do genoma que permite a sequenciação e a geração de clusters no instrumento. O software de controlo disponibiliza os passos para configurar um ensaio de sequenciação e gera leituras de sequenciação para todas as amostras do pool de bancos quantificado.
- **VeriSeq Onsite Server v2** Um servidor que aloja o VeriSeq NIPT Assay Software v2 e armazena dados para a análise de dados de sequenciação de extremidades emparelhadas. O VeriSeq NIPT Assay Software monitoriza e analisa continuamente dados de sequenciação e gera resultados de amostras, relatórios de processos e notificações.

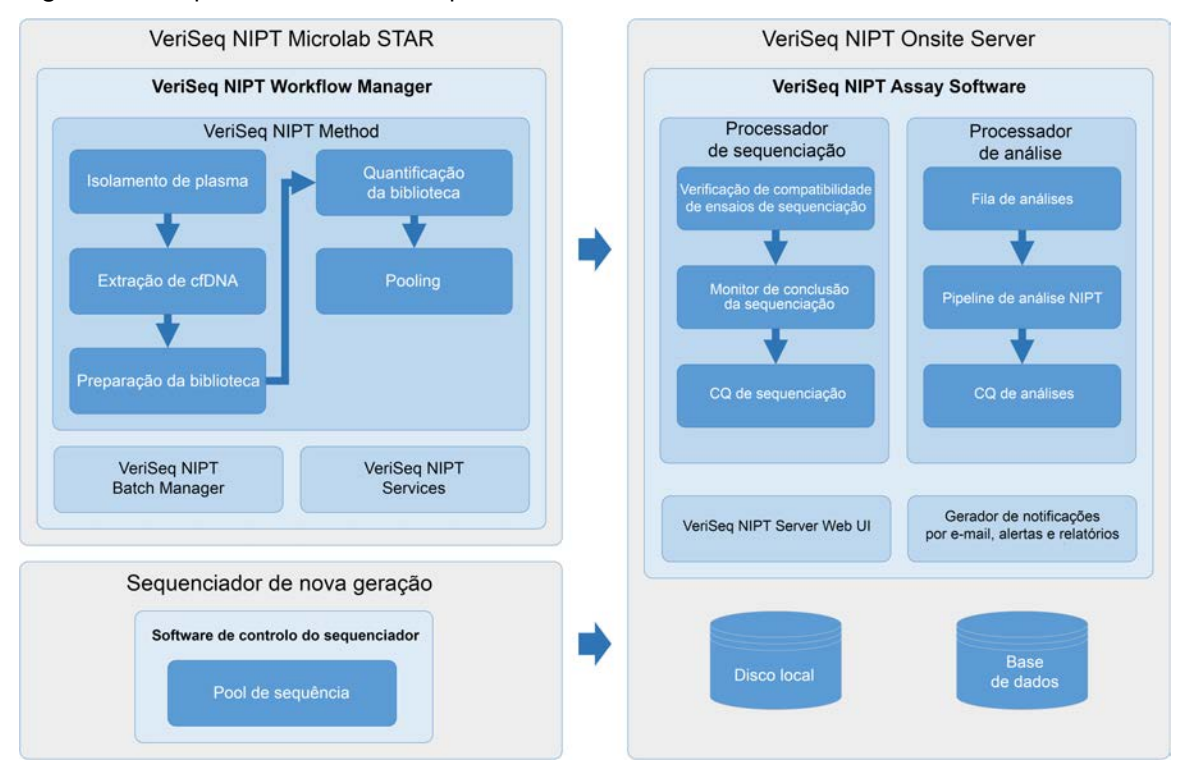

#### Figura 1 Componentes do VeriSeq NIPT Solution v2

## <span id="page-10-0"></span>Arquitetura do sistema

O VeriSeq NIPT Solution v2 utiliza a rede local (LAN) do laboratório para ligar todo o equipamento do sistema com a mesma sub-rede. A LAN permite um posicionamento flexível do equipamento e débito expansível através da ligação de instrumentos adicionais e/ou de estações de trabalho ML STAR. A ilustração que se segue fornece uma descrição geral da arquitetura do sistema.

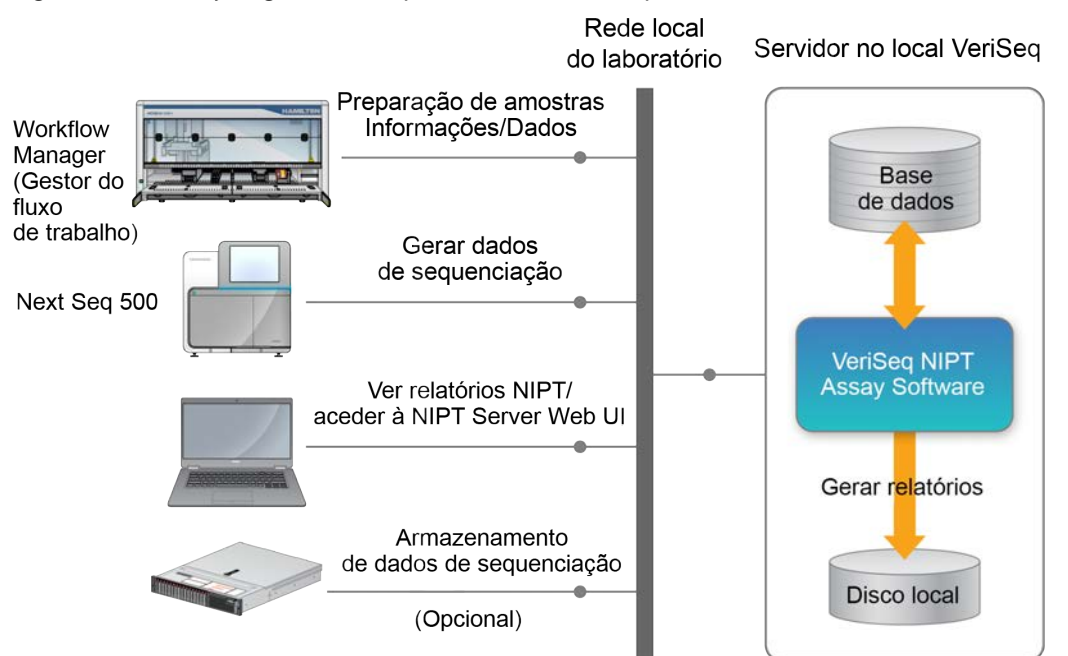

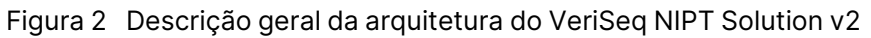

# <span id="page-12-1"></span><span id="page-12-0"></span>VeriSeq NIPT Workflow Manager

# Introdução

O VeriSeq NIPT Workflow Manager está instalado no ML STAR. Fornece uma interface gráfica do utilizador simples e intuitiva e que automatiza a preparação de amostras de sangue de acordo com o VeriSeq NIPT Solution v2. O VeriSeq NIPT Workflow Manager mantém uma ligação de dados ao VeriSeq Onsite Server v2 para fins de processamento de dados, armazenamento, controlo de amostras e aplicação da lógica de fluxo de trabalho.

O VeriSeq NIPT Workflow Manager permite aceder a três módulos software, também conhecidos como métodos:

- VeriSeq NIPT Method
- VeriSeq NIPT Batch Manager
- <span id="page-12-2"></span>• VeriSeq NIPT Services

# VeriSeq NIPT Method

O VeriSeq NIPT Method (Método) encaminha o processamento automático das amostras no ML STAR. O método executa os seguintes passos de processamento:

- **Plasma Isolation** (Isolamento de plasma) Transfere 1 ml de plasma isolado de um tubo de colheita de sangue. A lógica do processo cria um lote com o VeriSeq NIPT Assay Software. Os lotes contêm dados de amostra que incluem o código de barras da amostra, o tipo de amostra, o tipo de rastreio, a posição do poço e o sinalizador relativo ao relatório sobre sexo.
- **Cell-Free DNA (cfDNA) Extraction** (Extração do ADN livre circulante [cfADN]) Purifica o cfDNA de 900 μl de plasma.
- **Library Preparation** (Preparação de biblioteca) Cria bibliotecas de cfDNA purificado pronto para sequenciação. As bibliotecas incluem índices únicos para cada amostra do lote.
- **Library Quantification** (Quantificação de biblioteca) Determina a concentração de cfDNA com um corante fluorescente intercalado no formato de microplaca de 384 poços. A placa inclui uma curva padrão de ADN identificada e duplicados de cada amostra no lote. O sistema utiliza as leituras de fluorescência não processadas do leitor da microplaca e calcula as concentrações da amostra com base na curva padrão.
- **Pooling and Normalization** (Pooling e normalização) Combina bibliotecas em pools únicos para sequenciação. O sistema utiliza as concentrações determinadas anteriormente para calcular a transferência adequada de volumes de cada amostra no pool pronto para sequenciação.

# <span id="page-13-0"></span>VeriSeq NIPT Batch Manager

O VeriSeq NIPT Batch Manager gere o estado das amostras, lotes e pools através da interface de utilizador. O sistema permite o controlo de amostras em múltiplos sistemas de manuseamento de líquidos, em instrumentos de sequenciação e no pipeline de análise. Para mais informações sobre procedimentos de processamento de amostras, consulte o *Folheto informativo do VeriSeq NIPT Solution v2 (documento n.º 1000000078751)*.

Pode gerir as amostras no fluxo de trabalho através de três categorias chamadas "objetos". Estes objetos são descritos na tabela que se segue.

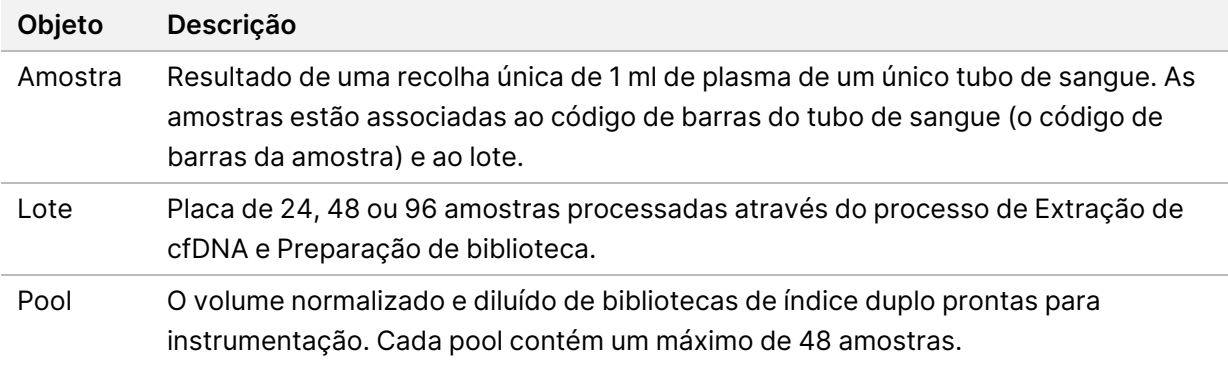

A tabela que se segue descreve as ações que podem ser aplicadas a objetos durante o processamento.

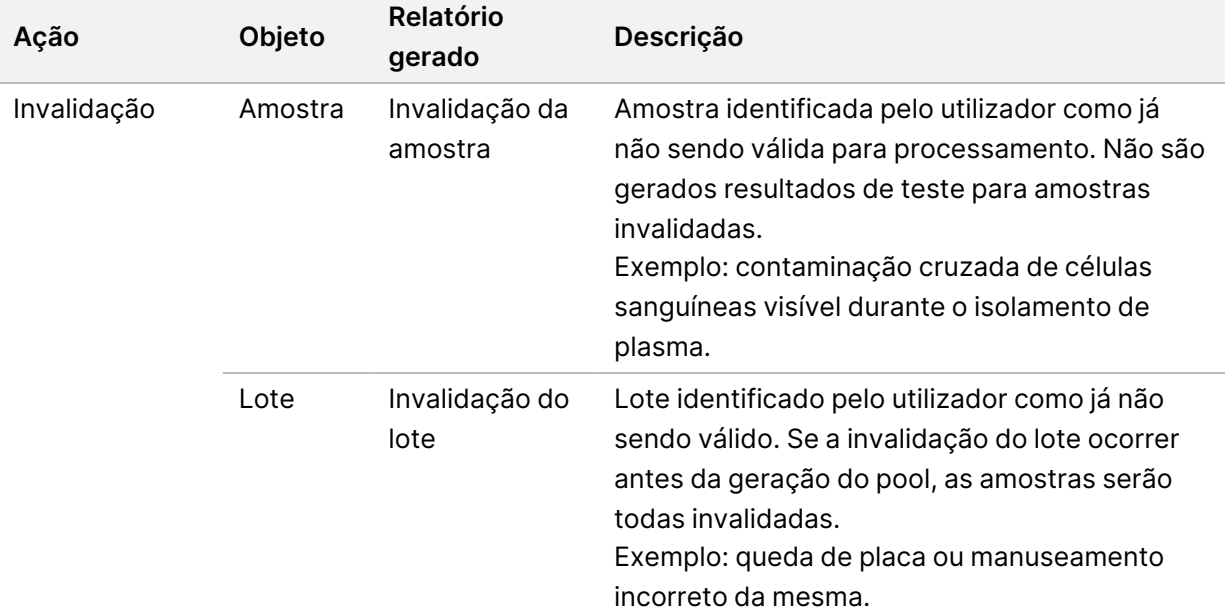

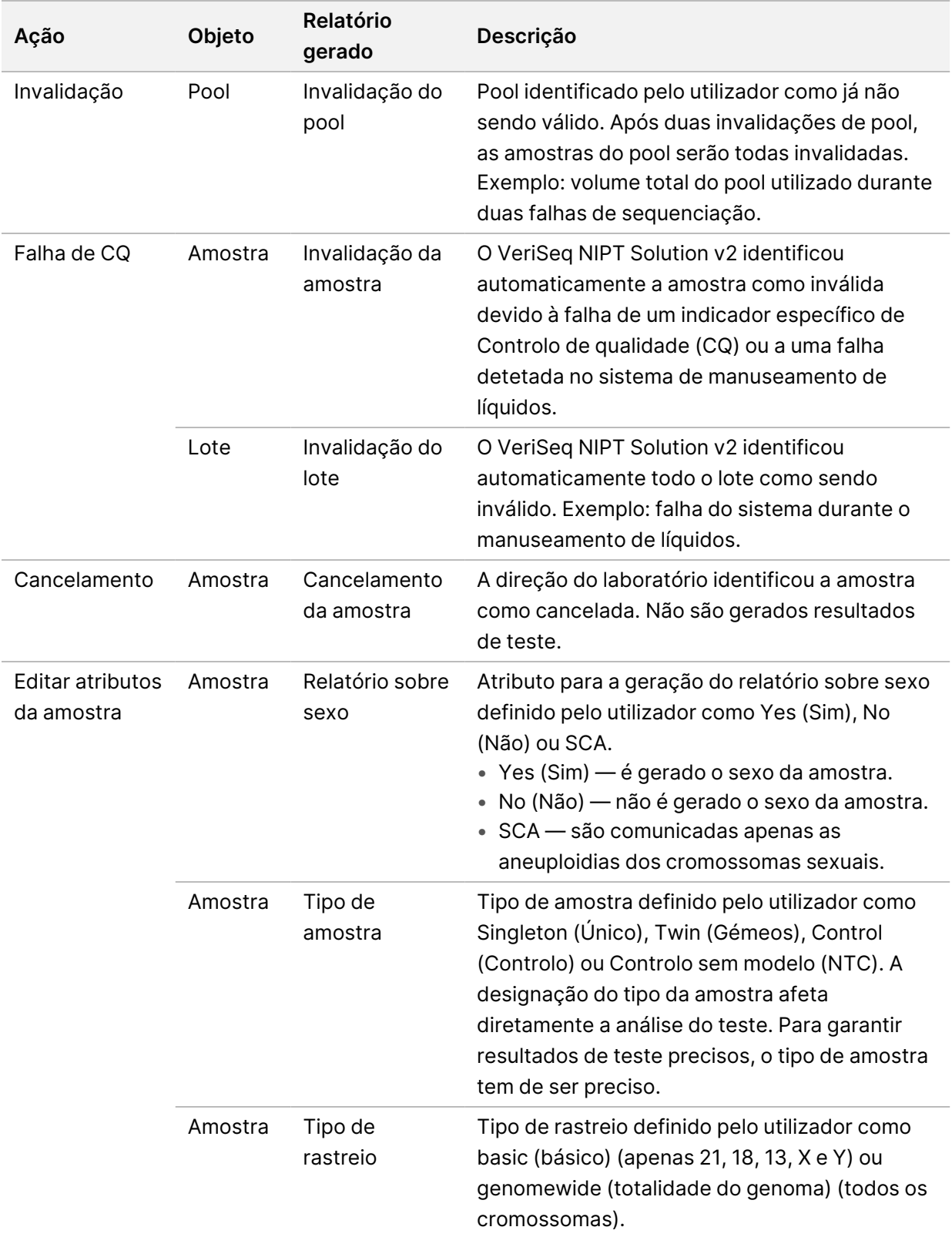

Após uma invalidação, uma falha de CQ ou uma ação de cancelamento, o objeto não continuará a ser processado. Os sistemas de gestão de informações de laboratório (LIMS) podem utilizar relatórios de invalidação de amostras para indicar o reprocessamento de amostras a partir do tubo de colheita de sangue.

### <span id="page-15-0"></span>**Introdução da ficha de amostras**

A ficha de amostras de entrada fornece informações sobre as amostras, relacionadas com o paciente, que incluem o tipo de amostra e o estado do relatório dos cromossomas sexuais. Antes de poder gerar pools de sequenciação, o sistema requer informações completas acerca das amostras.

A ficha de amostras de entrada tem de ser um ficheiro de texto separado por tabulações (\*.txt). Os nomes presentes nos cabeçalhos das colunas do ficheiro têm de ser exatamente iguais aos nomes para os cabeçalhos das colunas que surgem na tabela abaixo.

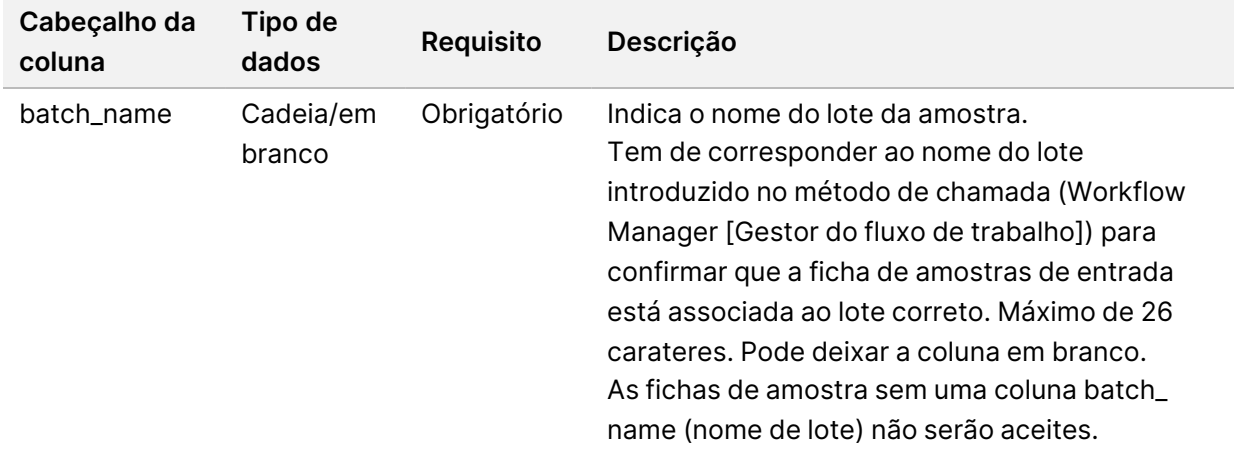

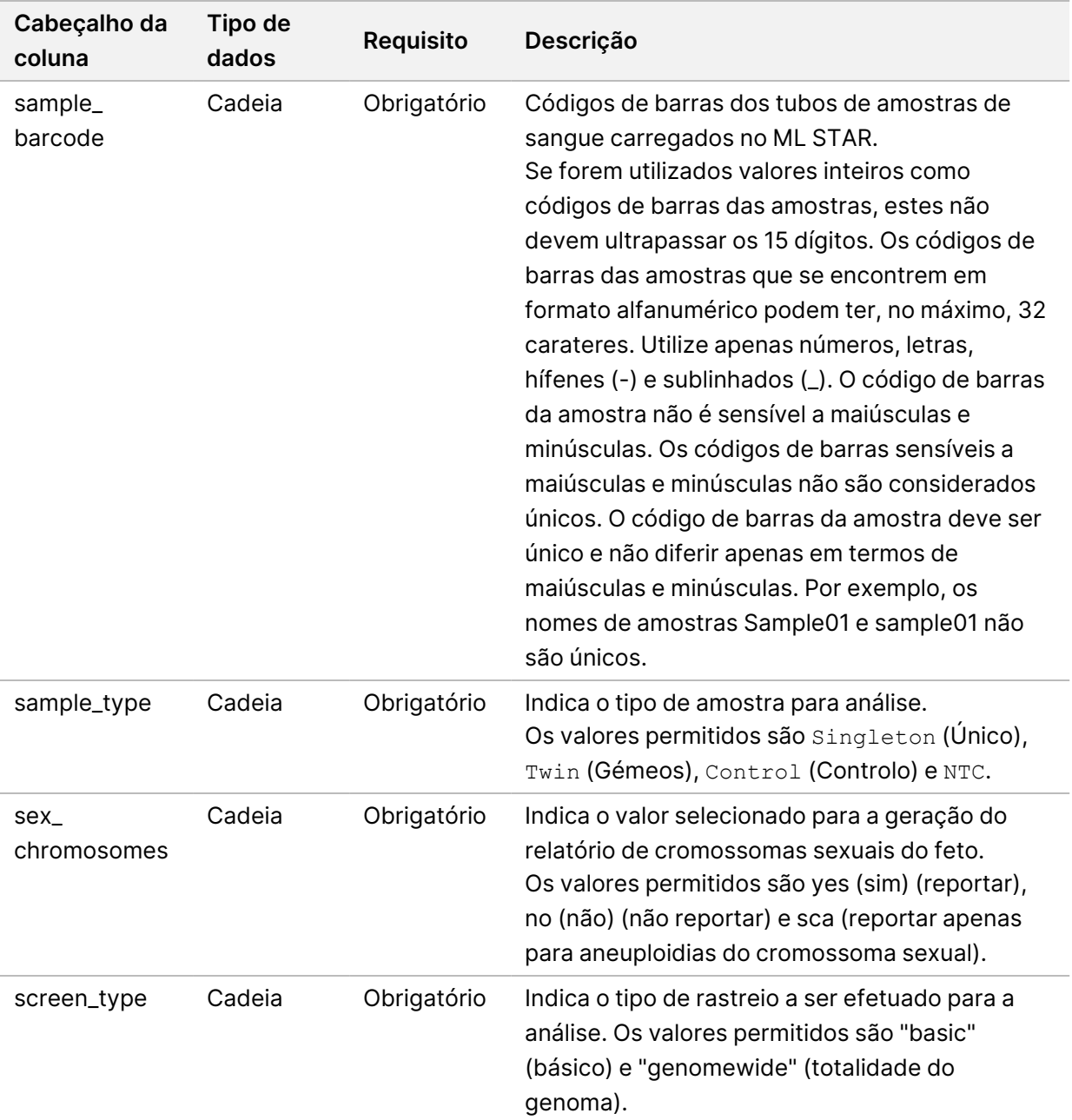

A ficha de amostras de entrada é carregada durante o isolamento de plasma ou o pooling e pode ser carregada utilizando o Batch Manager (Gestor de lotes). O sistema associa automaticamente um código de barra, um tipo de rastreio, um tipo de amostra e informação acerca do relatório sobre o sexo às NTC. São necessárias informações diferentes com base no facto de a ficha de amostras ser carregada durante o isolamento de plasma ou o pooling. As informações acerca das amostras são confirmadas durante o processo de carregamento das mesmas. As amostras carregadas durante o isolamento de plasma podem incluir uma lista completa de amostras ou um subconjunto de amostras. Durante o pooling, o sistema pede todas as informações da amostra em falta não carregadas durante o isolamento de plasma, mesmo para NTC (ou seja, cromossoma sexual e tipo de rastreio).

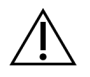

### ATENÇÃO

Para evitar erros, não inclua informações ou filas acerca das amostras NTC presentes na ficha de amostras durante o passo de isolamento de plasma.

Pode controlar o carregamento de amostras para todas as amostras num lote gerado pelo LIMS, ou para amostras específicas que necessitam de novo teste. Se carregar as amostras para efeitos de repetição do teste, preencha as posições abertas restantes com amostras disponíveis.

Escolha entre as seguintes estratégias para a utilização de fichas de amostras:

- Lotes predefinidos (lotes criados pelo LIMS)
- Lotes ad-hoc (lotes criados pelo VeriSeq NIPT Workflow Manager)

### **Lotes predefinidos**

Pode utilizar o LIMS para criar lotes antes de iniciar o processamento das amostras. Nos lotes predefinidos, todas as amostras já estão associadas a um lote antes do carregamento para o ML STAR. A ficha de amostras carregada durante o isolamento do plasma inclui cada amostra do lote juntamente com todas as informações da amostra. As fichas de amostras para lotes criados num LIMS devem incluir valores na coluna ID de lote. Incluir a coluna de ID do lote ajuda a garantir que o nome de ID do lote correto foi manualmente introduzido no Workflow Manager no início do processamento.

A abordagem de lotes predefinidos permite ver as amostras exatas carregadas, porque o sistema requer que todas as amostras da ficha de amostras constem do lote. Não são necessárias informações adicionais. O laboratório pode avançar para o relatório final sem entrada de dados adicionais.

As funcionalidades e os requisitos da abordagem de criação de lotes predefinidos são os seguintes.

- Permite o controlo total do conteúdo do lote.
- Evita o carregamento de amostras não desejadas.
- Requer um sistema para a criação de lotes do inventário (LIMS avançado).
- Pode requerer que o pessoal do laboratório obtenha as amostras corretas do armazenamento. Em alternativa, requer um sistema de armazenamento de amostras avançado.

### **Lotes ad-hoc**

Pode criar os lotes no laboratório ao recolher fisicamente tubos de amostra e carregá-los para o ML STAR durante o isolamento do plasma. Não é necessária a associação prévia de amostra para lote. Determine as amostras a incluir no lote.

Quando solicitado pelo Workflow Manager (Gestor do fluxo de trabalho), selecione **No Sample Sheet** (Nenhuma ficha de amostras) durante o isolamento do plasma. O Workflow Manager (Gestor do fluxo de trabalho) associa as amostras carregadas com o ID de lote introduzido manualmente e gera um relatório de iniciação de lote.

As funcionalidades e requisitos da abordagem de criação de lotes ad-hoc são os seguintes.

- Não é necessário um LIMS ou uma ficha de amostras.
- Pode modificar o relatório de iniciação de lote com informações relativas ao tipo de amostra, ao tipo de rastreio e ao relatório sobre sexo para que sejam carregadas durante o pooling. Pode adicionar amostras em qualquer altura.
- Não existe um controlo automático sobre quais as amostras a incluir no lote. Pode carregar uma amostra não desejada.
- Tem de carregar os dados da amostra durante o pooling.

### **Editar atributos da amostra**

Antes de iniciar um ensaio de sequenciação, poderá utilizar o VeriSeq NIPT Batch Manager para alterar em amostras individuais os atributos associados ao relatório do cromossoma sexual, ao tipo de rastreio e ao tipo de amostra.

- 1. Aceda ao Batch Manager (Gestor de lotes). Para obter pormenores, consulte *[Aceder ao Batch](#page-19-0) [Manager \(Gestor de lotes\)](#page-19-0)* na página 11.
- 2. Introduza o ID do lote e o nome de utilizador ou as iniciais do operador e, em seguida, selecione **OK**.
- 3. No diagrama de placas do lote, selecione a posição do poço associada a uma amostra.
- 4. Confirme se a amostra correta é apresentada e, em seguida, selecione um atributo de tipo de amostra na lista pendente Sample Type (Tipo de amostra).
- 5. Selecione um atributo de relatório sobre sexo na lista pendente Sex Reporting (Relatório sobre sexo).
- 6. Selecione um atributo de tipo de rastreio na lista pendente Screen Type (Tipo de rastreio).
- <span id="page-18-0"></span>7. Selecione **Edit** (Editar).

### **Invalidação de amostras, lotes e pools**

Consoante o passo do processamento de amostras, pode invalidar uma amostra individual, um lote ou um pool de amostras. Após a invalidação, a amostra, o lote ou o pool não serão processados.

Em qualquer altura antes de gerar um relatório de teste, utilize o VeriSeq NIPT Method ou o Batch Manager (Gestor de lotes) para invalidar uma ou mais amostras.

### **Invalidação com o VeriSeq NIPT Method**

Para invalidar amostras, execute os seguintes procedimentos durante o processamento da amostra.

- 1. Na janela Well Comments (Comentários do poço) no fim de cada processo do Workflow Manager (Gestor do fluxo de trabalho), selecione os poços individuais para falhar e, em seguida, selecione **OK**.
- 2. Selecione pelo menos uma anotação nos menus pendentes ou selecione a caixa de verificação **Other** (Outro) e introduza um comentário.
- 3. Selecione a caixa de verificação **Fail Sample** (Falhar amostra) e selecione **OK**.

Documento n.º 1000000067940 v08 POR PARA UTILIZAÇÃO EM DIAGNÓSTICO IN VITRO. 4. Confirme se o sistema deve falhar a amostra.

### **Invalidação com o Batch Manager (Gestor de lotes)**

Utilize o Batch Manager (Gestor de lotes) para invalidar o seguinte:

- uma amostra
- um lote antes de o passo de Pool estar concluído
- um pool de amostras depois de o passo de Pool estar concluído e antes de gerar um relatório de teste.
- NOTA Antes de executar o Batch Manager (Gestor de lotes), feche quaisquer métodos atualmente em execução.

### <span id="page-19-0"></span>**Aceder ao Batch Manager (Gestor de lotes)**

Para aceder ao Batch Manager (Gestor de lotes), efetue uma das seguintes ações:

- No App Launcher (Iniciador de aplicações), selecione **VeriSeq NIPT Batch Manager**.
- Num computador ligado à rede, navegue até C:\Program Files (x86)\HAMILTON\Methods\VeriSeqNIPT e abra o ficheiro de método Batch Manager (VeriSeqNIPT\_Batch\_Manager.med) com o Hamilton Run Controller (Controlador de execução Hamilton).

#### **Invalidação da amostra**

- 1. Aceda ao Batch Manager (Gestor de lotes).
- 2. Introduza o ID do lote e o nome de utilizador ou as iniciais do operador e selecione **OK**.
- 3. No diagrama de placas do lote, selecione a posição do poço associada à amostra falhada.
- 4. Confirme se a amostra correta é apresentada e selecione **Invalidate Sample** (Invalidar amostra).
- 5. Introduza um motivo para a falha e selecione **Invalidate** (Invalidar). No diagrama de placas do lote, a amostra invalidada muda de verde para vermelho e a etiqueta de estado muda de válido para falha.

#### **Invalidação do lote**

- 1. Aceda ao Batch Manager (Gestor de lotes).
- 2. Introduza o ID do lote e o nome de utilizador ou as iniciais do operador, e selecione **OK**.
- 3. No diagrama de placas do lote, selecione **Invalidate Batch** (Invalidar lote).
- 4. Introduza um motivo para a falha e selecione **Invalidate** (Invalidar).

No diagrama de placas do lote, se não existirem pools válidos para o lote, todas as amostras mudam de verde para vermelho. Os pools válidos do lote permanecem válidos.

#### **Invalidação do pool**

- 1. Aceda ao Batch Manager (Gestor de lotes).
- 2. Introduza o ID do lote e o nome de utilizador ou as iniciais do operador e selecione **Pool Manager** (Gestor de pools).
- 3. Leia o código de barras do pool.
- 4. Introduza o nome de utilizador ou as iniciais do operador e selecione **OK**.
- <span id="page-20-0"></span>5. Introduza um motivo para a falha e selecione **Invalidate** (Invalidar).

## **Carregar ficha de amostras**

Carregue uma ficha de amostras com as informações da amostra através do Batch Manager (Gestor de lotes). Utilize esta funcionalidade para carregar ou alterar as informações das amostras em conjuntos de grandes dimensões.

- 1. Aceda ao Batch Manager (Gestor de lotes).
- 2. Introduza o ID do lote e o nome de utilizador ou as iniciais do operador, e selecione **OK**.
- 3. Selecione **Upload New Sample Sheet** (Carregar nova ficha de amostras).
- 4. Procure e selecione a ficha de amostras pretendida e, em seguida, selecione **OK**.

<span id="page-20-1"></span>Para obter detalhes sobre as informações a incluir na ficha de amostras, consulte *[Introdução da ficha](#page-15-0) [de amostras](#page-15-0)* na página 7.

### **Cancelamento da amostra**

- 1. Aceda ao Batch Manager (Gestor de lotes).
- 2. Introduza o ID do lote e o nome de utilizador ou as iniciais do operador e selecione **OK**.
- 3. No diagrama de placas do lote, selecione a posição do poço associada à amostra cancelada.
- 4. Confirme se a amostra correta é apresentada e selecione **Cancel Sample** (Cancelar amostra).
- <span id="page-20-2"></span>5. Introduza um motivo para a falha e selecione **Cancel** (Cancelar). No diagrama de placas do lote, a amostra cancelada muda de verde para vermelho.

# VeriSeq NIPT Services

Os VeriSeq NIPT Services (Serviços) incluem várias ferramentas para configurar e verificar o ML STAR e o Workflow Manager (Gestor do fluxo de trabalho). Estas ferramentas não são necessárias para o

<span id="page-21-0"></span>funcionamento normal do sistema, mas podem ser necessárias para ajudar o Suporte Técnico da Illumina ou da Hamilton durante a resolução de problemas do sistema. Estas ferramentas também são utilizadas para ajustar os parâmetros do sistema devido a um desvio na densidade do cluster.

## **Iniciar o VeriSeq NIPT Services**

Feche todos os métodos em execução antes de executar o Services.

Aceda ao VeriSeq NIPT Services através de um dos seguintes métodos:

- No App Launcher (Iniciador de aplicações), selecione **VeriSeq NIPT Services**.
- Num computador ligado à rede, naveque até  $C:\Per\gamma$  Files (x86)\HAMILTON\Methods\VeriSeqNIPT\ e abra o ficheiro de método VeriSeq NIPT Services (VeriSeqNIPT\_Service.med) com o Hamilton Run Controller (Controlador de execução Hamilton).

As Services Tools (Ferramentas de serviços) permitem o seguinte:

- **Individual Tests** (Testes individuais) Testes de componentes utilizados para a resolução de problemas no hardware do ML STAR.
- **Services Tools** (Ferramentas de serviços) Ferramentas utilizadas para configurar o Workflow Manager (Gestor do fluxo de trabalho).

### **Testes individuais**

Para ajudar na resolução dos problemas de hardware encontrados no Workflow Manager (Gestor do fluxo de trabalho), podem ser necessários os seguintes testes do sistema.

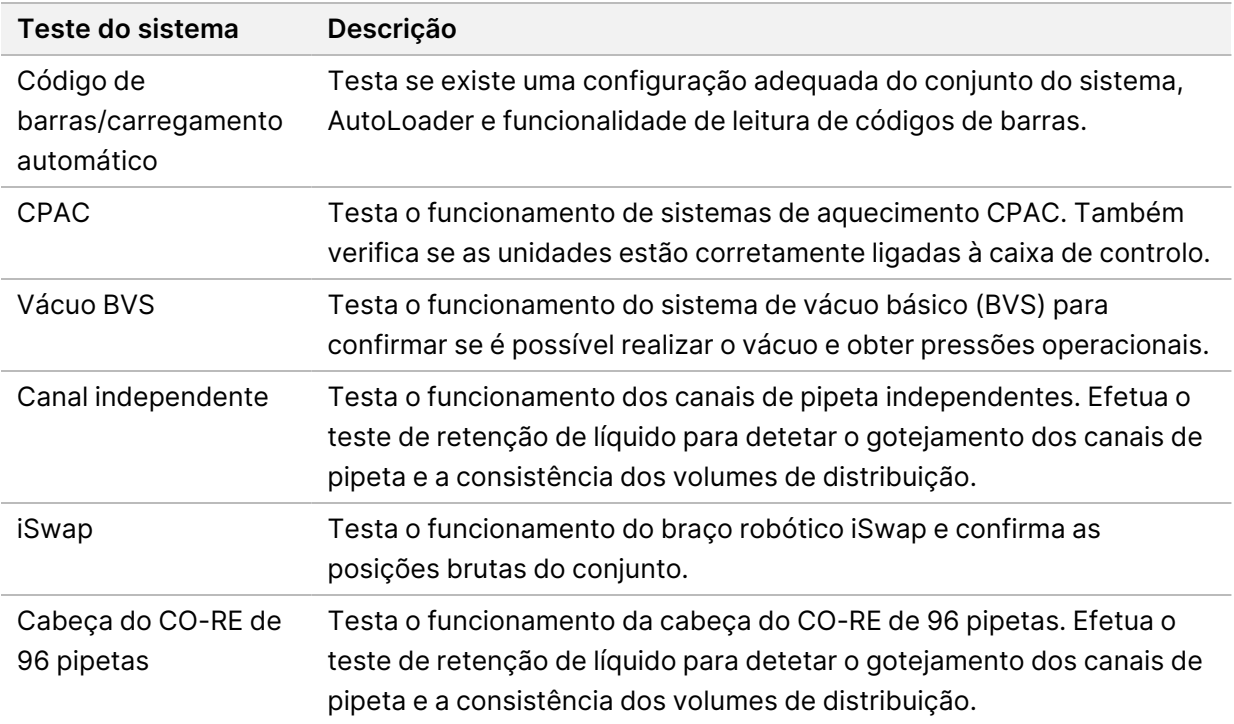

Execute testes individuais da seguinte forma.

1. Selecione um teste específico para ser executado.

NOTA A Execução IOQ completa executa os seis testes sequencialmente.

- 2. Siga as instruções apresentadas no ecrã e anote as observações relativas ao funcionamento do equipamento e a quaisquer erros do sistema detetados.
- 3. Quando terminar, selecione **Abort** (Cancelar) para sair do método.
- 4. Se lhe forem solicitados os registos do traçado do sistema gerados durante o teste, os mesmos encontram-se disponíveis em C:\Program Files (x86)\HAMILTON\LogFiles e começam com VeriSeqNIPT\_Services.

#### **Services Tools (Ferramentas de serviços)**

As Services Tools (Ferramentas de serviços) permitem configurar o Workflow Manager (Gestor do fluxo de trabalho) e alguns parâmetros de ensaio.

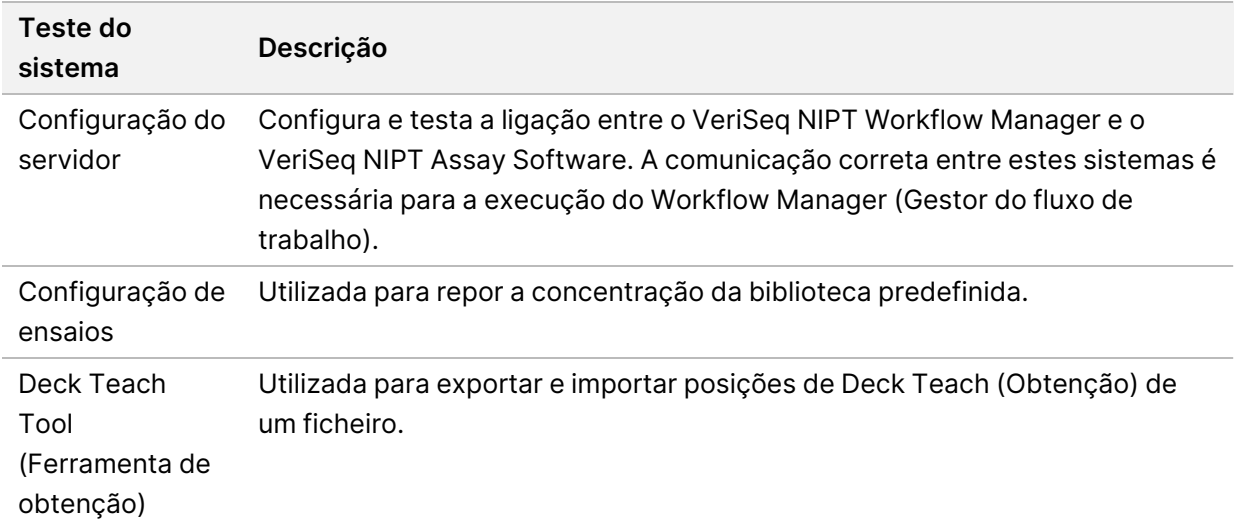

#### **Configuração do servidor**

Se o endereço de rede do VeriSeq Onsite Server v2 mudar, redirecione o Workflow Manager (Gestor de fluxo de trabalho) para o novo endereço da seguinte forma:

- 1. No menu Services Tools (Ferramentas de serviços), selecione **Server Configuration** (Configuração do servidor).
- 2. Atualize o URL com o novo endereço do Servidor no local.
- 3. Selecione **Test Connection** (Testar ligação) para enviar uma mensagem de teste. Se esta mensagem não for recebida, contacte o Suporte Técnico da Illumina.

4. No ecrã System Configuration (Configuração do sistema), selecione **OK** e, em seguida, selecione **Apply** (Aplicar) para guardar o novo endereço.

Quando atualiza o endereço de rede, também tem de atualizar o certificado secure sockets layer (SSL) para o PC que executa o Workflow Manager (Gestor de fluxo de trabalho). Aceda ao VeriSeq NIPT Assay Software v2 através deste PC e consulte *[Transferir e instalar um certificado](#page-42-0)* na página 34.

Apenas os Técnicos de assistência da Illumina podem atualizar a palavra-passe de automatização para o ML STAR. Antes de poder alterar a palavra-passe armazenada no servidor, através da interface Web, certifique-se de que um Técnico de assistência da Illumina visitou as suas instalações e atualizou a palavra-passe do ML STAR. Se atualizar a palavra-passe na interface Web do servidor sem a atualizar no ML STAR, o sistema ficará inutilizável.

#### **Configuração de ensaios**

Pode utilizar a ferramenta Assay Configuration (Configuração de ensaios) para definir os valores dos seguintes parâmetros:

- **Target Library Concentration** (Concentração alvo da biblioteca) Define o valor predefinido de concentração das bibliotecas nos pools de sequenciação dentro do Workflow Manager (Gestor do fluxo de trabalho). Os valores de concentração são aplicados numa base de ensaio a ensaio durante o processo de pooling.Para mais informações, consulte o *Folheto informativo do VeriSeq NIPT Solution v2 (documento n.º 1000000078751)*.
- **Default Sex Chromosome Reporting** (Relatório sobre o cromossoma sexual predefinido) Determina o atributo que será atribuído às amostras quando o botão Use Default (Utilizar predefinição) estiver selecionado durante a preparação de amostras. Defina este parâmetro para Yes (Sim) ou No (Não).
- **Screen Type** (Tipo de rastreio) Determina o tipo de rastreio para uma amostra. Defina este parâmetro para Basic (Básico) ou Genomewide (Totalidade do genoma).

Configure os parâmetros do ensaio da seguinte forma.

- 1. Selecione **Assay Configuration** (Configuração de ensaios) e configure os parâmetros conforme necessário.
	- Atualize a caixa Target Library Concentration (Concentração alvo da biblioteca) (pg/µl) com o valor necessário.
	- Atualize o Default Sex Chromosome Reporting (Relatório sobre o cromossoma sexual predefinido) para o valor necessário.
	- Atualize o Screen Type (Tipo de rastreio) para o valor necessário.
- 2. Selecione **Apply** (Aplicar).

### **Deck Teach Tool (Ferramenta de obtenção)**

Durante a resolução de problemas, pode ter de exportar os valores de posição obtida. Utilize a Deck Teach Tool (Ferramenta de obtenção) para gerar uma lista de posições juntamente com os respetivos valores.

- 1. Selecione **Deck Teach Tool** (Ferramenta de obtenção).
- 2. Selecione **Export** (Exportar).
- 3. A localização de saída está predefinida para a localização listada. Aceite a localização predefinida ou selecione uma localização de saída para o ficheiro de texto que contém as posições de obtenção.
- 4. Selecione **OK**.

A Deck Teach Tool (Ferramenta de obtenção) guarda um ficheiro de texto com os valores de todas as posições do material de laboratório obtidas para a instalação do Workflow Manager.

5. Selecione **Cancel** (Cancelar) para voltar ao ecrã Method Selection (Seleção do método).

## <span id="page-25-1"></span><span id="page-25-0"></span>Sequenciador de nova geração

# Introdução

Um sistema de sequenciação de nova geração gera leituras de sequenciação para todas as amostras do pool de biblioteca quantificado e integra-se no VeriSeq NIPT Solution v2 através do Servidor no local. Os dados de sequenciação são avaliados pelo Processador de análise do VeriSeq NIPT Assay Software.

Considere os seguintes aspetos quando integrar um sistema de sequenciação de nova geração no VeriSeq NIPT Solution v2.

- Integração do armazenamento de dados.
- Capacidade de débito de análise.
- <span id="page-25-2"></span>Limitações ao tráfego de rede.

## Pool de sequência

O VeriSeq NIPT Assay Software requer um sequenciador de nova geração com capacidade para gerar dados de sequenciação no pool de bancos pré-preparado de acordo com as especificações seguintes:

- Produção de leituras de extremidades emparelhadas de 2 x 36.
- Compatível com adaptadores de índices no VeriSeq NIPT Sample Prep Kit.
- Química de dois canais.
- <span id="page-25-3"></span>• Produção automática de ficheiros de identificação de bases (BCL).

## Integração do armazenamento de dados

Um ensaio de sequenciação típico do VeriSeq NIPT Solution v2 requer entre 25 e 30 GB para dados do sistema de sequenciação de nova geração. O tamanho efetivo dos dados pode variar consoante a densidade final do cluster. O Servidor no local dispõe de mais de 7,5 TB de espaço de armazenamento, o que constitui espaço suficiente para cerca de 300 ensaios de sequenciação (7500 / 25 = 300).

Para fins de armazenamento de dados, mapeie o sistema de sequenciação de nova geração para o Servidor no local para um dos métodos seguintes:

• Utilize o Servidor no local como repositório de dados temporário. Nesta configuração, o instrumento é mapeado diretamente para o servidor e guarda os dados na unidade local.

• Para um laboratório de débito elevado, utilize o armazenamento ligado à rede (NAS). Configure o sistema de sequenciação de nova geração para guardar os dados de sequenciação diretamente numa localização específica no NAS.

Nesta configuração, o Servidor no local é configurado para monitorizar a localização específica do NAS que permite ao servidor monitorizar os ensaios de sequenciação que se iniciarão brevemente. Pode adicionar vários sistemas de sequenciação de nova geração para aumentar a produção de amostras. Para mais informações sobre como mapear o servidor para o NAS, consulte *[Gerir uma](#page-40-0) [unidade de rede partilhada](#page-40-0)* na página 32.

<span id="page-26-0"></span>Para mais informações sobre como mapear sistemas de sequenciação de nova geração para o servidor ou para o NAS, consulte o guia do utilizador do sistema.

## Capacidade de débito de análise

Geralmente, o Pipeline de análise do VeriSeq NIPT processa dados de um ensaio de sequenciação individual em cerca de cinco horas. Quando expandir o laboratório para produção de amostras, tenha em atenção que um servidor individual consegue processar um máximo de quatro ensaios por dia, o que totaliza 48 amostras x 4 = 192 amostras por dia. Contacte o Suporte Técnico da Illumina para obter soluções adicionais de produtividade.

## <span id="page-26-1"></span>Limitações ao tráfego de rede

O VeriSeq NIPT Solution v2 utiliza a Rede local (LAN) do laboratório para a produção de dados entre o sistema de sequenciação de nova geração, o Servidor no local e o NAS (se configurado). Se pretender expandir para a produção de amostras, tenha em conta as limitações ao tráfego da infraestrutura de tecnologias de informação seguintes:

- O tráfego de dados médio de, aproximadamente, 25 GB gerado em cerca de dez horas é por volta de 0,7 MB/seg por sequenciador.
- <span id="page-26-2"></span>• A infraestrutura do laboratório também pode suportar outras origens de tráfego que tem de ter em conta.

# VeriSeq NIPT Local Run Manager

Se utilizar um sistema de sequenciação de nova geração que inclua o módulo VeriSeq NIPT Local Run Manager, prepare a sequenciação da seguinte forma.

- 1. No VeriSeq NIPT Local Run Manager, selecione **Create Run** (Criar ensaio).
- 2. No menu pendente, selecione **VeriSeq NIPT**.
- 3. Preencha os campos seguintes:
	- Run Name (Nome do ensaio)

Documento n.º 1000000067940 v08 POR PARA UTILIZAÇÃO EM DIAGNÓSTICO IN VITRO.

- Run Description (Descrição do ensaio) (opcional)
- Pool Barcode (Código de barras do pool)

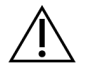

### ATENÇÃO

O código de barras do pool introduzido no módulo Local Run Manager tem de coincidir com o código de barras do pool introduzido no Workflow Manager (Gestor do fluxo de trabalho). As configurações de ensaios incorretas são rejeitadas pelo VeriSeq NIPT Assay Software e podem requerer a repetição da sequenciação. Os códigos de barras do pool têm de ser novos e únicos. A análise falha se o código de barras for associado a um lote previamente analisado.

4. Selecione **Save Run** (Guardar ensaio).

Quando terminar de preparar o ensaio, pode iniciar o ensaio utilizando o software do instrumento.

# <span id="page-28-1"></span><span id="page-28-0"></span>VeriSeq NIPT Assay Software v2

# Introdução

O VeriSeq NIPT Assay Software v2 gera estatísticas para avaliar o número de cópias do cromossoma das amostras testadas e fornece uma determinação de aneuploidia nos cromossomas selecionados para a análise. A seleção dos cromossomas para a análise depende do tipo de rastreio escolhido: basic (básico) (cromossomas 21, 18, 13, X e Y) ou genomewide (totalidade do genoma) (todos os cromossomas). Quando seleciona a opção genomewide (totalidade do genoma), o software também testa a presença de regiões subcromossómicas de ganho ou perda do número de cópia no autossoma. Um instrumento de sequenciação de nova geração gera entradas de análises sob a forma de leituras de extremidades emparelhadas de base 36.

O VeriSeq NIPT Assay Software v2 opera no VeriSeq Onsite Server v2. O Servidor no local é um componente central do VeriSeq NIPT Solution v2 e atua como ponto de ligação entre o VeriSeq NIPT Workflow Manager, o sistema de sequenciação de nova geração e o utilizador.

O VeriSeq NIPT Assay Software alinha as leituras em relação ao genoma humano de referência e efetua análises nas leituras que se alinham com uma localização ou um sítio único no genoma. O VeriSeq NIPT Assay Software exclui leituras duplicadas e sítios que estão associados a uma variação elevada em relação à cobertura de amostras de euploides. Os dados de sequenciação são normalizados para conteúdos nucleótidos e para corrigir efeitos dos lotes e outras fontes de variação não desejada. As informações sobre o comprimento dos fragmentos de cfDNA são derivadas das leituras de sequenciação de extremidades emparelhadas. O VeriSeq NIPT Assay Software também avalia estatísticas de cobertura de sequenciação em regiões conhecidas por serem enriquecidas com cfDNA fetal ou materno. São utilizados dados gerados a partir do comprimento do fragmento e das análises de cobertura para estimar a fração fetal (FF) de cada amostra.

Para cada opção de rastreio selecionada para uma amostra do painel de testes, o VeriSeq NIPT Assay Software comunica se foi detetada ou não uma anomalia. No rastreio básico, todos as anomalias são aneuploidias. Para o rastreio da totalidade de genomas, uma anomalia pode ser uma aneuploidia ou uma supressão ou uma duplicação parcial.

# <span id="page-28-2"></span>Componentes do VeriSeq NIPT Assay Software

O VeriSeq NIPT Assay Software executa e monitoriza continuamente novos dados de sequenciação à medida que são adicionados à pasta Input (Entrada) do Servidor no local. Quando é identificado um novo ensaio de sequenciação, o fluxo é acionado da seguinte forma.

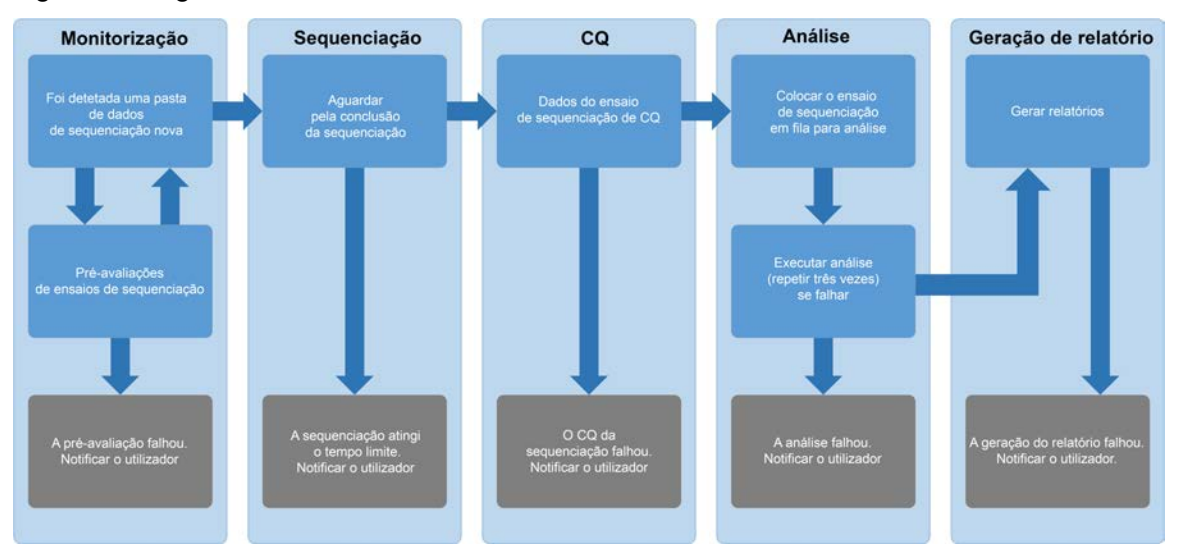

#### Figura 3 Diagrama do fluxo de dados

- 1. **Monitoring** (Monitorização) Verifica previamente a validade da execução do novo ensaio de sequenciação. Quando o software deteta um novo ensaio de sequenciação, são realizadas as verificações de validação seguintes:
	- a. Verificações para determinar se os parâmetros do ensaio são compatíveis com os valores esperados.
	- b. Associa a célula de fluxo a um tubo de pool conhecido.
	- c. Confirma que o pool não tinha sido processado anteriormente. O sistema não permite repetições de ensaios.

Se alguma verificação falhar, o utilizador é notificado através do sistema de notificações por e-mail e através do Registo de alertas na Interface de utilizador da Web.

- 2. **Sequencing** (Sequenciação) Monitoriza continuamente a conclusão do ensaio de sequenciação. É definido um temporizador que define um tempo limite para a conclusão do ensaio. Se o tempo limite for atingido, o utilizador é notificado através do sistema de notificações por e-mail e do Registo de alertas na Interface do utilizador da Web.
- 3. **QC** (CQ) Examina os ficheiros de CQ InterOp gerados pelo sequenciador. O VeriSeq NIPT Assay Software verifica o número total de clusters, a densidade do cluster e as pontuações de qualidade das leituras. Se os critérios de CQ falharem, o utilizador é notificado através do sistema de notificações por e-mail e do Registo de alertas na Interface do utilizador da Web.
- 4. **Analysis** (Análise) Administra a fila de análises dos vários ensaios de sequenciação gerados pelos vários instrumentos configurados com o servidor. O servidor processa uma tarefa de análise de cada vez com base no princípio de Primeiro a entrar, primeiro a sair (FIFO, First In, First Out). Após a conclusão bem-sucedida da análise, é iniciada a próxima análise presente na fila. Se um ensaio de análise falhar ou atingir o tempo limite, o VeriSeq NIPT Assay Software reinicia automaticamente essa análise até um máximo de três vezes. Após cada falha, o utilizador é notificado através do sistema de notificações por e-mail e do Registo de alertas na Interface do utilizador da Web.

5. **Reporting** (Geração de relatórios) — Gera o relatório que contém os resultados finais após a conclusão da análise. Se ocorrer uma falha e não forem gerados relatórios, o utilizador é notificado através do sistema de notificações por e-mail e do Registo de alertas na Interface do utilizador da Web.

### <span id="page-30-0"></span>**Tarefas do VeriSeq NIPT Assay Software**

O VeriSeq NIPT Assay Software efetua tarefas automáticas e iniciadas pelo utilizador.

### **Tarefas automatizadas**

O VeriSeq NIPT Assay Software efetua as seguintes tarefas automatizadas:

- **Agrupamento e armazenamento de registos de preparação de amostras** Produz um conjunto de ficheiros de saída no final de cada passo e armazena-os na pasta ProcessLogs localizada na pasta Output (Saída). Consulte *[Estrutura dos ficheiros de relatórios](#page-58-3)* na página 50 para uma perspetiva geral e *[Relatórios de processos](#page-82-2)* na página 74 para obter detalhes.
- **Geração de alertas, e-mails e notificações de relatórios** Monitoriza o estado de validação do lote, do pool e da amostra durante os passos de preparação da amostra e o CQ dos dados de sequenciação e dos resultados das análises por amostra. Com base nestas verificações de validação, o VeriSeq NIPT Assay Software determina se irá continuar com o processo e se os resultados devem ser comunicados. O VeriSeq NIPT Assay Software termina o processo quando um lote ou um pool for inválido com base nos resultados de CQ. É enviada uma notificação por e-mail ao utilizador, é gerado um relatório e é registado um alerta na Interface de utilizador da Web.
- **Análise de dados de sequência** Analisa os dados de sequência não processados relativos a cada amostra transmitida para o pool ao utilizar o software de análise NIPT integrado. O VeriSeq NIPT Assay Software determina a pontuação de aneuploidia de cada amostra. O sistema não comunica os resultados de amostras invalidadas ou canceladas pelo utilizador. Relativamente às amostras que falham nos critérios de CQ, é fornecida uma fundamentação explícita para a falha. Contudo, os resultados da amostra falhada são suprimidos. Para mais informações, consulte *[Relatório NIPT](#page-64-1)* na [página 56](#page-64-1).
- **Geração do ficheiro de resultados** Disponibiliza resultados de amostras num formato de ficheiro de valores separados por tabulação, que é guardado na pasta Output (Saída). Para mais informações, consulte *[Relatório NIPT](#page-64-1)* na página 56.
- **Geração de relatórios** O VeriSeq NIPT Assay Software gera informação complementar aos resultados, notificações e relatórios de processos. Para mais informações, consulte *[Relatórios do](#page-58-0) sistema* [na página 50](#page-58-0).
- **Invalidação de amostras, pools e lotes**
	- **Invalidação de amostras** O VeriSeq NIPT Assay Software marca amostras individuais como inválidas quando o utilizador:
		- Invalida a amostra explicitamente.
		- Invalida a placa inteira durante a preparação da biblioteca antes da criação dos pools.

Quando uma amostra é marcada como inválida, é gerado automaticamente um Relatório de invalidação de amostra; consulte *[Relatório de invalidação de amostra](#page-81-0)* na página 73.

- **Geração de relatórios de invalidação de pools e lotes** Apenas o utilizador pode invalidar os pools e os lotes. O sistema não processa os pools invalidados. Os pools já criados a partir de um lote inválido não são invalidados automaticamente e o sistema pode continuar a processá-los. Contudo, não é possível criar pools novos a partir de lotes invalidados. Quando um pool é invalidado, o sistema emite um Relatório de pedido de reanálise de pool sob as seguintes condições:
	- O lote é válido.
	- Já não existem pools disponíveis para o lote em causa.
	- O número de pools permitidos do lote não foi esgotado.

Para mais informações, consulte *[Relatório de pedido de reanálise de pool](#page-82-1)* na página 74.

- **Gestão de reanálises**
	- **Falhas em pools** Os pools falhados são geralmente pools que falham nos indicadores de CQ de sequenciação. O VeriSeq NIPT Assay Software não continua o processamento de pools falhados se terminar o ensaio. Faça uma sequenciação nova com uma segunda alíquota de pool.
	- **Falhas de amostra** Se necessário, o software permite voltar a testar amostras falhadas. Tem de incluir as amostras falhadas num lote novo e voltar a processá-las através dos passos de ensaio.
	- **Repetições de ensaios** O sistema não reanalisa pools com amostras que tenham sido anteriormente processadas e comunicadas com êxito. É possível reanalisar uma amostra, voltando a plaqueá-la num lote novo.

### **Tarefas do utilizador**

O VeriSeq NIPT Solution v2 permite aos utilizadores executar tarefas da seguinte forma.

Utilizando o Workflow Manager (Gestor do fluxo de trabalho):

- Marcar as sequintes como inválidas:
	- Uma amostra individual.
	- Todas as amostras de um lote.
	- Todas as amostras associadas a um pool.

• Marcar uma determinada amostra como cancelada. Em seguida, o VeriSeq NIPT Assay Software marca o resultado como cancelado no relatório de resultados finais.

Utilizando o VeriSeq NIPT Assay Software:

- Configurar o software para ser instalado e integrado na infraestrutura de rede do laboratório.
- Alterar as definições de configuração como as definições de rede, as localizações de pastas partilhadas e a gestão das contas de utilizadores.
- Ver o estado do sistema e de lotes, relatórios de resultados e de processamento de lotes, registos de atividades e de auditoria, e resultados de ensaios.
- <span id="page-32-0"></span>NOTA A capacidade de executar tarefas depende das permissões do utilizador. Para mais informações, consulte *[Atribuir funções de utilizador](#page-38-1)* na página 30.

## **Processador de sequenciação**

O VeriSeq NIPT Assay Software gere os ensaios de sequenciação gerados pelos instrumentos de sequenciação através do Processador de sequenciação. Identifica ensaios de sequenciação novos, valida parâmetros de ensaios e correlaciona o código de barras do pool com um pool conhecido criado durante o processo de preparação da biblioteca. Se não for possível fazer uma associação, é gerada uma notificação para o utilizador e o processamento do ensaio de sequenciação é parado.

Após a validação ser concluída com êxito, o VeriSeq NIPT Assay Software continua a monitorizar os ensaios de sequenciação relativamente à conclusão. Os ensaios de sequenciação concluídos são colocados em fila para processamento por parte do Processador de pipeline analítico (para mais informações, consulte *[Processador de pipeline analítico](#page-33-0)* na página 25).

### **Compatibilidade de ensaios de sequenciação**

O VeriSeq NIPT Assay Software apenas analisa ensaios de sequenciação compatíveis com o fluxo de trabalho analítico do cfDNA.

Utilize apenas métodos de sequenciação e versões de software compatíveis para gerar identificações de bases.

NOTA Monitorize regularmente os indicadores de desempenho dos dados de sequenciação para se certificar de que a qualidade dos dados está dentro das especificações.

O módulo VeriSeq NIPT Local Run Manager configura a sequenciação com os seguintes parâmetros de leitura:

- Ensaio de extremidades emparelhadas com leituras de ciclo de 2 x 36.
- Indexação dupla com duas leituras de índice de 8 ciclos.

### <span id="page-33-0"></span>**Processador de pipeline analítico**

O processador de pipeline analítico inicia o pipeline de análise para deteção de aneuploidia. O pipeline processa um ensaio de sequenciação de cada vez a uma duração média inferior a cinco horas por pool. Se a análise não conseguir processar o pool ou não for concluída devido a falhas de energia ou tempos limites excedidos, o Processador de pipeline analítico volta a colocar automaticamente o ensaio na fila. Se o processamento do pool falhar três vezes consecutivas, o Processador de pipeline analítico identifica o ensaio como falhado e gera uma mensagem de erro.

Um ensaio de análise bem-sucedido aciona a geração de relatórios NIPT. Para mais informações, consulte *[Relatório NIPT](#page-64-1)* na página 56.

### **Tempos limites do fluxo de trabalho e requisitos de armazenamento**

O fluxo de trabalho analítico do cfDNA está sujeito às seguintes limitações em termos de tempo e de espaço de armazenamento.

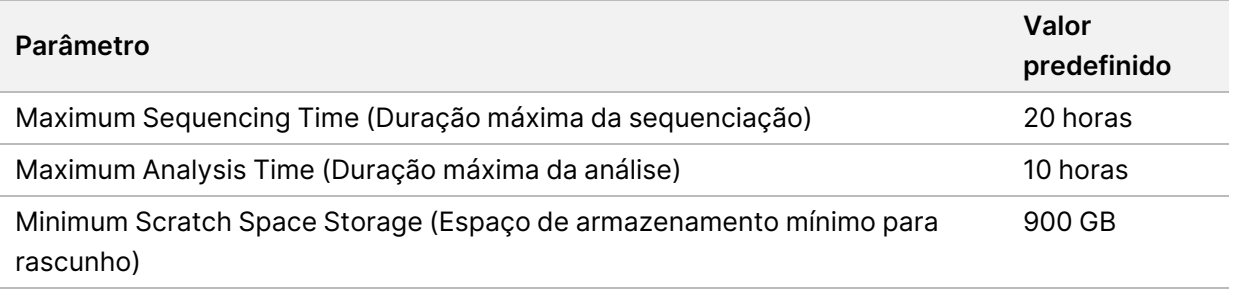

## <span id="page-33-1"></span>Interface de utilizador da Web

O VeriSeq NIPT Assay Software aloja uma Interface de utilizador da Web local que permite o fácil acesso ao Servidor no local a partir de qualquer local da rede. A Interface de utilizador da Web permite as funções seguintes:

- NOTA A Interface de utilizador da Web do VeriSeq NIPT Assay Software não suporta a utilização de dispositivos móveis.
- **View recent activities** (Ver atividades recentes) Identifica os passos concluídos durante a execução do ensaio. O utilizador é alertado para muitas destas atividades pelo sistema de notificações por e-mail. Para mais informações, consulte *[Notificações do Assay Software](#page-92-2)* na [página 84.](#page-92-2)
- **View errors and alerts** (Ver erros e alertas) Identifica problemas que podem impedir o avanço do ensaio. As mensagens de erro e os alertas são enviados ao utilizador através do sistema de notificações por e-mail. Para mais informações, consulte *[Notificações do Assay Software](#page-92-2)* na [página 84.](#page-92-2)
- **Configure the server network settings** (Configurar definições de rede do servidor) Por norma, a equipa da Illumina configura a rede durante a instalação do sistema. Poderão ser necessárias modificações se a rede local requerer alterações de tecnologias de informação. Para mais informações, consulte *[Configurar as definições de rede e de servidor](#page-42-1)* na página 34.
- **Manage server access** (Gerir acesso ao servidor) O Servidor no local permite acesso ao nível de Administrador e Operador. Estes níveis de acesso controlam a visualização dos registos de atividade, dos alertas e dos registos de erros e a modificação das definições de rede e de mapeamento de dados. Para mais informações, consulte *[Gerir utilizadores](#page-38-0)* na página 30.
- **Configure sequencing data folder** (Configurar pasta de dados de sequenciação) O servidor armazena os dados de sequenciação por predefinição. Contudo, é possível adicionar um NAS central para expandir a capacidade de armazenamento. Para mais informações, consulte *[Mapear](#page-52-1) [unidades do servidor](#page-52-1)* na página 44.
- **Configure email notification subscribers list** (Configurar lista de assinantes das notificações por email) — Gere uma lista de assinantes para receberem notificações por e-mail sobre mensagens de erros e alertas de processos de ensaios. Para mais informações, consulte *[Configurar as](#page-44-0) [notificações por e-mail do sistema](#page-44-0)* na página 36.
- **Reboot or shutdown the server** (Reiniciar ou encerrar servidor) Reinicia ou encerra o servidor, se necessário. Poderá ser necessário reiniciar ou encerrar para aplicar uma definição de configuração ou resolver uma falha do servidor. Para mais informações, consulte *[Reiniciar o servidor](#page-53-0)* na página 45 e *[Encerrar o servidor](#page-54-0)* na página 46.
- **Configure database backup encryption** (Configurar a encriptação de cópia de segurança de bases de dados) — Permite a encriptação e definição de uma palavra-passe de encriptação para cópias de segurança de bases de dados do servidor. Esta funcionalidade também permite a geração de uma cópia de segurança não encriptada temporária. Para mais informações, consulte *[Configurar a](#page-45-0) [encriptação de cópia de segurança](#page-45-0)* na página 37.
- **Configure network passwords** (Configurar palavras-passe de rede) Define palavras-passe de rede para a comunicação entre o servidor e ambos os sequenciadores e os instrumentos VeriSeq NIPT Microlab STAR. Para mais informações, consulte *[Configurar palavras-passe da rede](#page-46-0)* na [página 38.](#page-46-0)

## <span id="page-34-0"></span>**Acordo de Licença de Utilizador Final**

Da primeira vez que iniciar sessão na IU da Web, é-lhe pedido para aceitar o Acordo de Licença de Utilizador Final (EULA). Para transferir o acordo de licença para o seu computador, selecione **Download EULA** (Transferir EULA). O software requer que aceite o EULA antes de continuar a trabalhar com a IU da Web.

<span id="page-35-0"></span>Depois de aceitar o EULA, pode regressar à página do EULA e transferir o documento se necessário.

### **Configurar a Interface do utilizador da Web**

Selecione o ícone Settings (Definições) para aceder a uma lista pendente das definições de configuração. As definições são apresentadas com base na função de utilizador e nas permissões associadas. Para mais informações, consulte *[Atribuir funções de utilizador](#page-38-1)* na página 30.

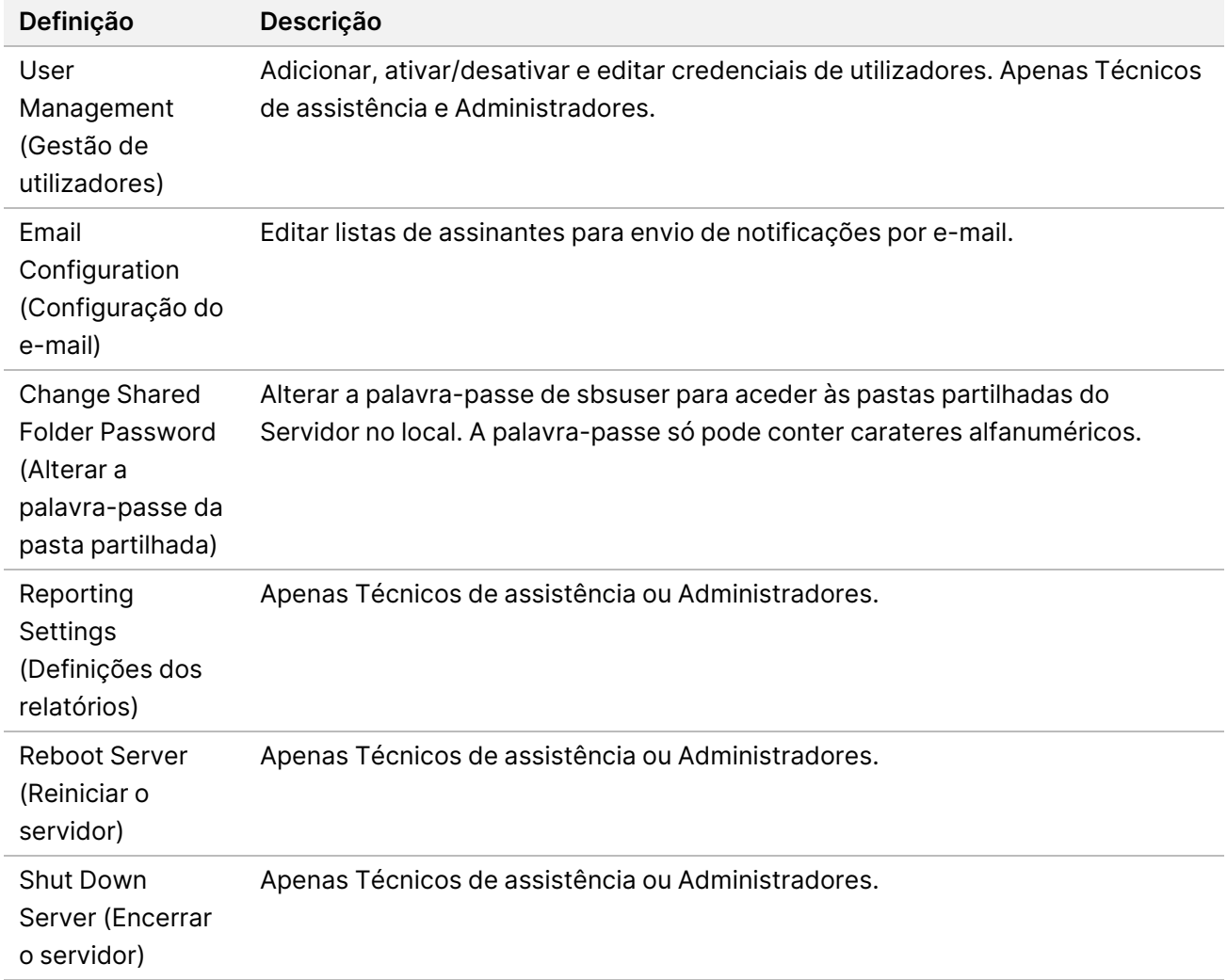

NOTA Os técnicos não têm acesso a estas funções.

### <span id="page-35-1"></span>**Iniciar sessão na Interface do utilizador da Web**

Inicie sessão na interface do VeriSeq NIPT Assay Software da seguinte forma.
- 1. Num computador ligado à mesma rede que o Servidor no local, abra um dos seguintes navegadores da Web:
	- Chrome v69 ou posterior
	- Firefox v62 ou posterior
	- Internet Explorer v11 ou posterior
- 2. Introduza o endereço IP ou o nome do servidor fornecido pela Illumina durante a instalação, equivalente a https://<Onsite Server IP address>/login. (eg, https://10.10.10.10/login).
- 3. Se aparecer um aviso de segurança do navegador, adicione uma exceção de segurança para continuar para o ecrã de início de sessão.

O aviso de segurança indica que o computador não tem o certificado Secure Sockets Layer (SSL) instalado. Siga as instruções em *[Transferir e instalar um certificado](#page-42-0)* na página 34 para instalar este certificado.

- 4. No ecrã de início de sessão, introduza o nome de utilizador e a palavra-passe sensíveis a maiúsculas e minúsculas disponibilizados pela Illumina e, em seguida, selecione **Log In** (Iniciar sessão).
- NOTA Após dez minutos de inatividade, o VeriSeq NIPT Assay Software termina automaticamente a sessão do utilizador atual.

## **O Painel**

Depois de iniciar sessão, é apresentado o Painel do VeriSeq NIPT Assay Software v2. O Painel é a principal janela de navegação. Para voltar ao Painel em qualquer altura, selecione a opção de menu **Dashboard** (Painel).

O Painel apresenta sempre as 50 atividades mais recentes registadas (se houver menos de 50, só mostra as que estão registadas). Para obter as 50 atividades anteriores e procurar no histórico de atividades, selecione **Previous** (Anterior) no canto inferior direito da tabela de atividades.

#### **Ver atividades recentes**

O separador Recent Activities (Atividades recentes) contém uma breve descrição de atividades recentes do VeriSeq NIPT Assay Software e do Servidor no local.

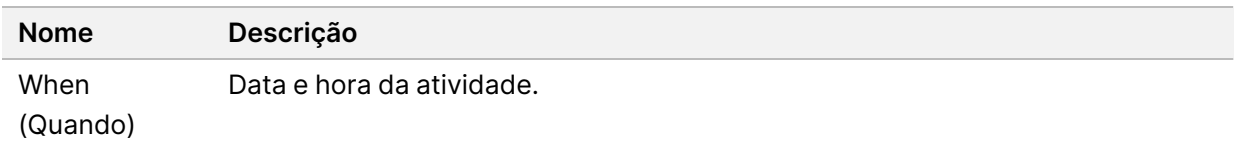

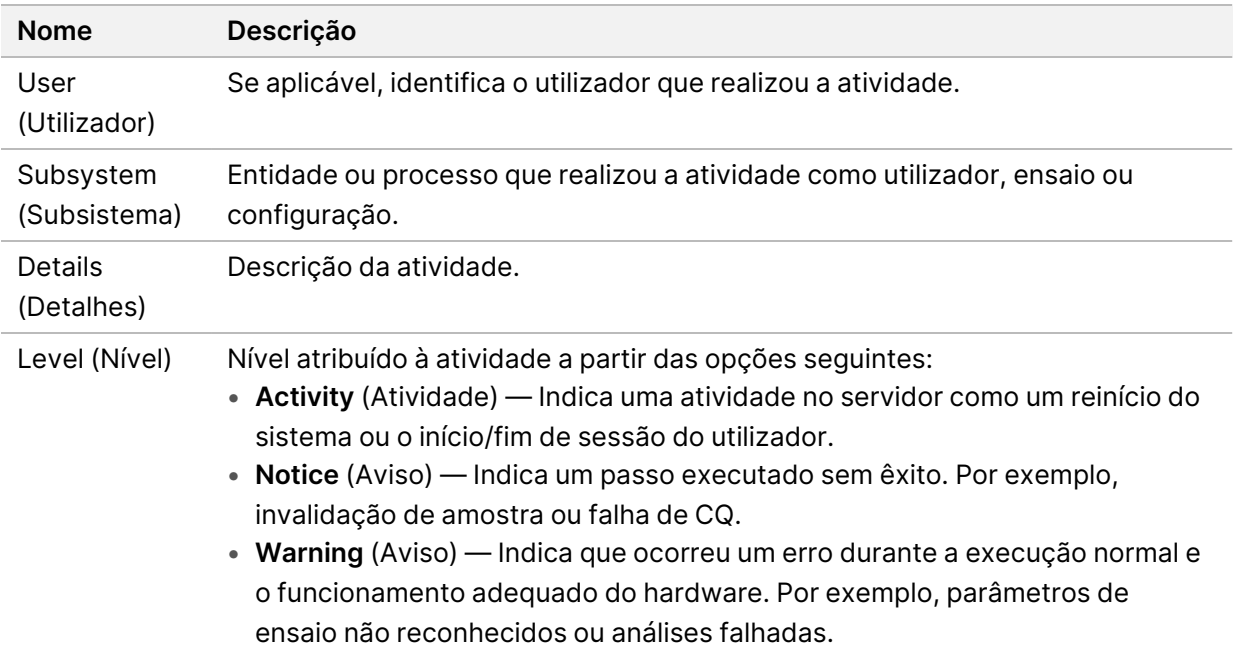

#### **Ver erros recentes**

O separador Recent Errors (Erros recentes) contém uma breve descrição dos erros recentes do software e do servidor.

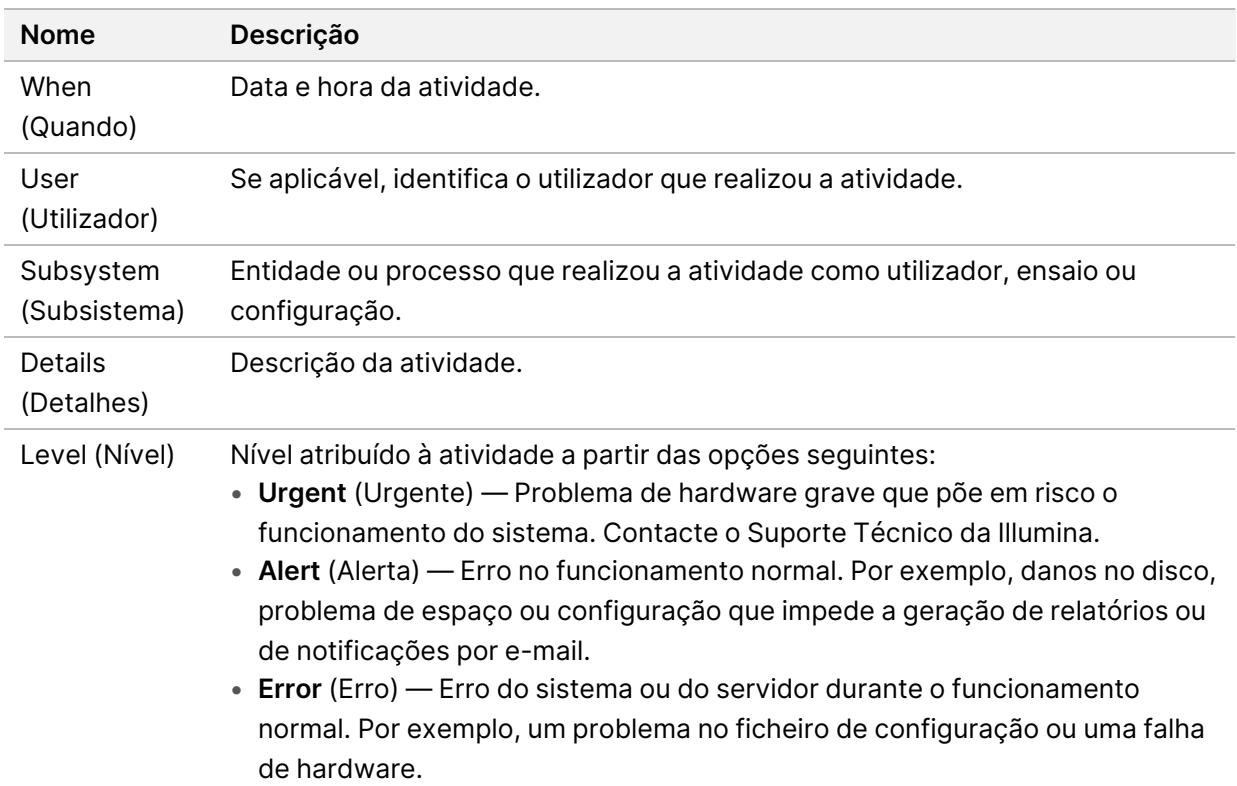

#### **Ver estado e alertas do sistema**

O separador **Server Status** (Estado do servidor) apresenta as seguintes informações.

- **Date** (Data) Data e hora atuais.
- **Time zone** (Fuso horário) Fuso horário configurado para o servidor. As informações do fuso horário são utilizadas para e-mails, alertas, e data e hora do relatório.
- **Hostname** (Nome de anfitrião) Nome do sistema consiste no nome de anfitrião da rede e no nome do sistema de nome de domínio (DNS).
- **Disk space usage** (Utilização do espaço no disco) Percentagem do espaço no disco atualmente em utilização para armazenar dados.
- **Software** Configuração regulamentar de software (por exemplo, CE-IVD).
- **Version** (Versão) Versão do VeriSeq NIPT Assay Software v2.

O resumo também pode apresentar um botão **Server alarm** (Alarme do servidor) que silencia o alarme do controlador RAID. Este botão é apresentado apenas aos Administradores. Se premir este botão, contacte o Suporte Técnico da Illumina para obter assistência adicional.

### **Gerir utilizadores**

NOTA Só os Técnicos de assistência e os Administradores têm permissão para adicionar, editar ou eliminar permissões para Técnicos e outros utilizadores no seu nível.

#### **Atribuir funções de utilizador**

As funções de utilizador definem o acesso e os direitos dos utilizadores para efetuarem determinadas tarefas.

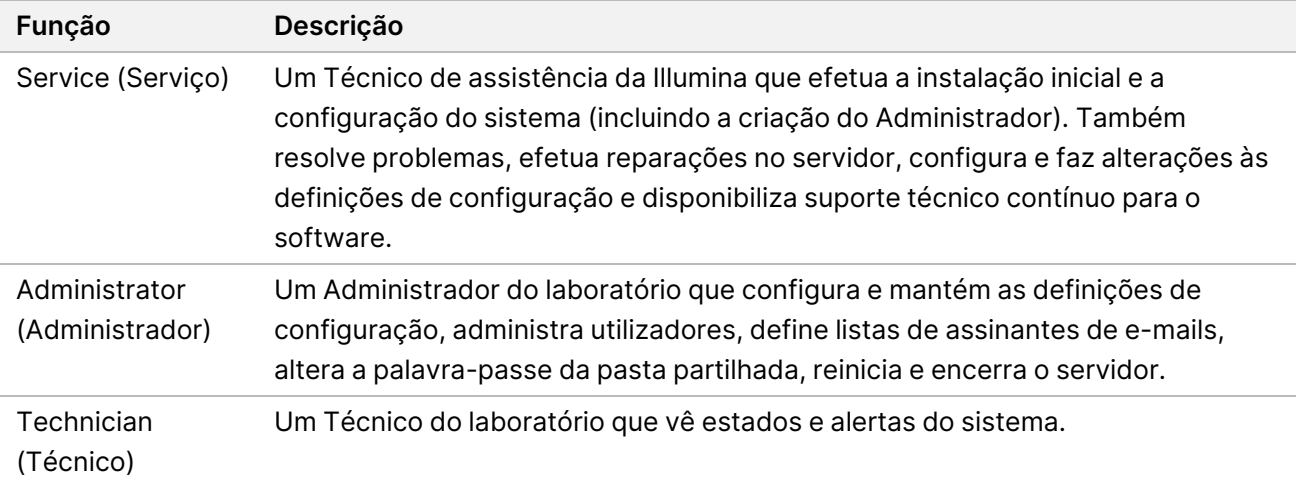

#### **Adicionar utilizadores**

O Técnico de assistência da Illumina adiciona o utilizador Administrador na instalação inicial.

Adicione um utilizador da seguinte forma.

1. No ecrã User Management (Gestão de utilizadores), selecione **Add New User** (Adicionar novo utilizador).

NOTA Todos os campos são obrigatórios.

- 2. Introduza o nome de utilizador. Os requisitos são os seguintes.
	- Utilize apenas carateres alfanuméricos minúsculos (a–z e 0–9).
	- Deve ter entre 4 e 20 carateres e conter, pelo menos, um caráter numérico.
	- O primeiro caráter não pode ser numérico.

NOTA O nome de utilizador não é sensível a maiúsculas e minúsculas.

O VeriSeq NIPT Assay Software utiliza nomes de utilizador para identificar as pessoas envolvidas nos diferentes aspetos do processo de ensaio e interações com o VeriSeq NIPT Assay Software.

- 3. Introduza o nome completo do utilizador. O nome completo só aparece no perfil do utilizador.
- 4. Introduza e confirme a palavra-passe.

As palavras-passe têm de ter entre 8 e 20 carateres e conter, pelo menos, uma letra maiúscula, uma minúscula e um caráter numérico.

- 5. Introduza um endereço de e-mail para o utilizador. É necessário um endereço de e-mail único para cada utilizador.
- 6. Selecione a função de utilizador pretendida na lista pendente.
- 7. Selecione a caixa **Active** (Ativo) para ativar o utilizador imediatamente ou anule a seleção da caixa para o ativar mais tarde (ou seja, após a formação).
- 8. Selecione **Save** (Guardar) duas vezes para guardar e confirmar as alterações. O utilizador novo aparece agora no ecrã User Management (Gestão de utilizadores).

#### **Editar utilizadores**

Edite as informações dos utilizadores da seguinte forma.

- 1. No ecrã User Management (Gestão de utilizadores), selecione o nome de utilizador.
- 2. Edite as informações do utilizador e, em seguida, selecione **Save** (Guardar).
- 3. Selecione novamente **Save** (Guardar) para confirmar as alterações. As alterações ao utilizador aparecem agora no ecrã User Management (Gestão de utilizadores).

#### **Desativar utilizadores**

Desative um utilizador da seguinte forma.

- 1. No ecrã User Management (Gestão de utilizadores), selecione o nome de utilizador.
- 2. Limpe a caixa de verificação **Activate** (Ativar) e, em seguida, selecione **Save** (Guardar).
- 3. Na mensagem de confirmação, selecione **Save** (Guardar). O estado do utilizador passa para Disabled (Desativado) no ecrã User Management (Gestão de utilizadores).

### **Gerir uma unidade de rede partilhada**

NOTA Só os Técnicos de assistência ou os Administradores têm permissão para adicionar, editar ou eliminar localizações de pastas partilhadas.

#### **Adicionar uma unidade de rede partilhada**

Configure o sistema para armazenar dados de sequenciação num NAS dedicado em vez de no servidor ligado ao sistema de sequenciação. Um NAS pode proporcionar uma maior capacidade de armazenamento e de criação contínua de cópias de segurança.

- 1. No Painel, selecione **Folders** (Pastas).
- 2. Selecione **Add folder** (Adicionar pasta).
- 3. Introduza as informações seguintes facultadas pelo administrador de tecnologias de informação:
	- **Location** (Localização) Caminho completo para a localização do NAS, incluindo a pasta de armazenamento de dados.
	- **Username** (Nome de utilizador) Nome de utilizador designado para o Servidor no local quando acede ao NAS.
	- **Password** (Palavra-passe) Palavra-passe designada para o Servidor no local quando acede ao NAS.
- 4. Selecione **Save** (Guardar).
- 5. Selecione **Test** (Testar) para testar a ligação ao NAS. Se a ligação falhar, confirme o nome do servidor, o nome da localização, o nome de utilizador e a palavra-passe junto do administrador de tecnologias de informação.
- 6. Reinicie o servidor para aplicar as alterações.
- NOTA Uma configuração de unidade de rede partilhada só consegue suportar uma pasta de dados de sequenciação.

#### **Editar uma unidade de rede partilhada**

- 1. No Painel, selecione **Folders** (Pastas).
- 2. Edite o caminho Location (Localização) e selecione **Save** (Guardar).
- 3. Selecione **Test** (Testar) para testar a ligação ao NAS. Se a ligação falhar, confirme o nome do servidor, o nome da localização, o nome de utilizador e a palavra-passe junto do administrador de tecnologias de informação.

#### **Eliminar uma unidade de rede partilhada**

- 1. No Painel, selecione **Folders** (Pastas).
- 2. Selecione o caminho Location (Localização) a modificar.
- 3. Selecione **Delete** (Eliminar) para remover a pasta de sequenciação externa.

### **Configurar as definições de rede e de certificado**

Um Técnico da Assistência da Illumina utiliza o ecrã Network Configuration (Configuração de rede) para configurar as definições de rede e o certificado durante a instalação inicial.

- NOTA Apenas os Técnicos de assistência e os Administradores têm permissão para alterar as definições de rede e de certificado.
- 1. No Painel, selecione **Configuration** (Configuração).
- 2. Selecione o separador **Network Configuration** (Configuração de rede) e configure as definições de rede conforme adequado.
- 3. Selecione o separador **Certification Configuration** (Configuração de certificação) para gerar o certificado Secure Sockets Layer (SSL).

#### **Configurar as definições de certificado**

Um certificado Secure Socket Layer (SSL) é um ficheiro de dados que permite uma ligação segura do Servidor no local a um navegador.

- 1. Utilize o separador Certificate Configuration (Configuração do certificado) para configurar as seguintes definições do certificado SSL:
	- **Laboratory Email** (E-mail do laboratório) E-mail de contacto do laboratório que está a executar a análise (requer um formato de endereço de e-mail válido).
	- **Organization Unit** (Unidade organizacional) Departamento.
	- **Organization** (Organização) Nome do laboratório que está a executar a análise.
	- **Location** (Localização) Morada do laboratório que está a executar a análise.
	- **State** (Estado) Estado do laboratório que está a executar a análise.

- **Country** (País) País do laboratório que está a executar a análise.
- **Certificate Thumbprint (SHA1)** (Thumbprint do certificado [SHA1]) Número de identificação da certificação.

O SHA1 assegura que os utilizadores não recebem avisos relativos a certificados quando acedem ao VeriSeq NIPT Assay Software v2. O SHA1 aparece depois de gerar ou regerar um certificado. Para mais informações, consulte *[Regerar um certificado](#page-43-0)* na página 35.

2. Selecione **Save** (Guardar) para implementar as alterações efetuadas.

#### **Configurar as definições de rede e de servidor**

- NOTA Coordene todas as alterações a definições de rede e de servidor com o administrador de tecnologias de informação para evitar erros de ligação ao servidor.
- 1. Utilize o separador Network Configuration (Configuração de rede) para configurar as seguintes definições de rede e do Servidor no local:
	- **Static IP Address** (Endereço IP estático) Endereço IP designado para o Servidor no local.
	- **Subnet Mask** (Máscara de sub-rede) Máscara da sub-rede da rede local.
	- **Default Gateway Address** (Endereço de gateway predefinido) Endereço IP do router predefinido.
	- **Hostname** (Nome do anfitrião) Nome designado para referenciar o Servidor no local na rede (definido como o anfitrião local por predefinição).
	- **DNS Suffix** (Sufixo DNS) Sufixo DNS designado.
	- **Nameserver 1 and 2** (Nome de servidor 1 e 2) Endereços IP ou nomes de servidor DNS.
	- **NTP Time Server 1 and 2** (Servidor de hora NTP 1 e 2) Servidores para sincronização de hora do Protocolo de Tempo de Rede (NTP).
	- **MAC Address** (Endereço MAC) Endereço MAC de rede do servidor (só de leitura)
	- **Timezone** (Fuso horário) Fuso horário local do servidor.
- 2. Confirme se as entradas estão corretas e, em seguida, selecione **Save** (Guardar) para reiniciar o servidor e implementar as alterações efetuadas.

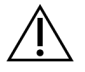

#### ATENÇÃO

A configuração incorreta das definições pode interromper a ligação ao servidor.

#### <span id="page-42-0"></span>**Transferir e instalar um certificado**

Para transferir e instalar um certificado SSL para o VeriSeq NIPT Assay Software v2:

- 1. No Painel, selecione **Configuration** (Configuração).
- 2. Selecione o separador **Certification Configuration** (Configuração de certificação).

3. Selecione **Download Certificate** (Transferir certificado) no ecrã Network Configuration (Configuração de rede).

O ficheiro de certificado root\_cert.der é transferido.

- NOTA Se lhe for pedido que guarde o ficheiro, escolha uma localização de que se venha a lembrar. Caso contrário, identifique a localização de transferência predefinida. Alguns navegadores de Internet guardam automaticamente o ficheiro numa pasta Downloads (Transferências).
- 4. Navegue até à pasta do seu computador onde guardou o ficheiro.
- 5. Clique com o botão direito no ficheiro **root\_cert.der** e selecione **Install Certificate** (Instalar certificado).
- 6. Se for apresentada uma janela de Security Warning (Aviso de segurança), selecione **Open** (Abrir) para abrir o ficheiro.

É aberto o Assistente para importar certificados.

- 7. Na janela de boas-vindas do Certificate Import Wizard (Assistente de importação de certificados), selecione **Local Machine** (Computador local) para a Localização do arquivo e, em seguida, selecione **Next** (Seguinte).
- 8. Selecione a opção **Place all certificates in the following store** (Colocar todos os certificados no seguinte arquivo) e, em seguida, selecione o botão **Browse...** (Procurar...).
- 9. Na janela Select Certificate Store (Selecionar arquivo de certificados), selecione **Trusted Root Certification Authorities** (Autoridades de certificação de raiz fidedigna) e, em seguida, selecione **OK**.
- 10. Certifique-se de que o campo Certificate Store (Arquivo de certificados) apresenta Trusted Root Certification Authorities (Autoridades de certificação de raiz fidedigna) e, em seguida, selecione **Next** (Seguinte).
- 11. Na janela Completing the Certificate Import Wizard (A concluir o assistente de importação de certificados), selecione **Finish** (Concluir).
- 12. Se for apresentada uma janela de Security Warning (Aviso de segurança), selecione **Yes** (Sim) para instalar o certificado.
- <span id="page-43-0"></span>13. Na caixa de diálogo de importação bem-sucedida, selecione **OK** para sair do assistente.

#### **Regerar um certificado**

NOTA Só os Técnicos de assistência e os Administradores têm permissão para regerar certificados e reiniciar o sistema.

Para regerar um certificado após a alteração das definições de rede ou de certificado:

1. No ecrã Network Configuration (Configuração de rede), selecione **Regenerate Certificate** (Regerar certificado).

2. Selecione **Regenerate Certificate and Reboot** (Regerar certificado e reiniciar) para continuar ou selecione **Cancel** (Cancelar) para sair.

### **Configurar as notificações por e-mail do sistema**

O VeriSeq NIPT Assay Software v2 comunica com os utilizadores ao enviar notificações por e-mail para indicar o progresso do ensaio e alertas de erros ou ação necessária por parte do utilizador. Para mais informações sobre as notificações por e-mail enviadas pelo sistema, consulte *[Notificações do Assay](#page-92-0) Software* [na página 84.](#page-92-0)

Certifique-se de que as definições de spam do e-mail não bloqueiam as notificações do servidor. As notificações por e-mail são enviadas a partir de uma conta chamada VeriSeq@<customer email domain>, em que o <customer email domain> é especificado pela equipa de tecnologias de informação local quando o servidor é instalado.

#### **Criar uma lista de assinantes de e-mails**

As notificações por e-mail são enviadas para uma lista de assinantes especificados.

Especifique uma lista de assinantes da seguinte forma.

- 1. No Painel, selecione o ícone Settings (Definições).
- 2. Selecione **Email Configuration** (Configuração de e-mail).
- 3. No campo Subscribers (Assinantes), introduza os endereços de e-mail separados por vírgulas. Verifique se os endereços de e-mail foram introduzidos corretamente. O software não valida o formato dos endereços de e-mail.
- 4. Selecione **Save** (Guardar).
- 5. Selecione **Send test message** (Enviar mensagem de teste) para gerar um e-mail de teste para a lista de assinantes.

Verifique a sua caixa de entrada de e-mail para confirmar se o e-mail foi enviado.

NOTA Certifique-se de que seleciona o botão **Save** (Guardar) antes de enviar uma mensagem de teste. Enviar uma mensagem de teste antes de guardar elimina quaisquer alterações.

### <span id="page-45-0"></span>**Configurar a encriptação de cópia de segurança**

O VeriSeq NIPT Assay Software v2 permite aos administradores ativar ou desativar a encriptação de cópia de segurança. Os administradores também podem definir ou atualizar a palavra-passe de encriptação para cópias de segurança de bases de dados. Esta palavra-passe é necessária para restaurar uma cópia de segurança de bases de dados. Certifique-se de que guarda a palavra-passe num local seguro para consulta futura.

NOTA Apenas os Administradores têm permissão para configurar a encriptação de cópias de segurança de bases de dados.

Configure a encriptação de cópia de segurança.

- 1. No Painel, selecione o ícone Settings (Definições).
- 2. Selecione **Backup Encryption** (Encriptação de cópia de segurança).
- 3. Selecione a caixa de verificação **Encrypt Backups** (Encriptar cópias de segurança).
- 4. No campo **Encryption Password** (Palavra-passe de encriptação), introduza a palavra-passe de encriptação preferida.
- 5. Introduza a mesma palavra-passe no campo **Confirm Password** (Confirmar palavra-passe).
- 6. Selecione **Save** (Guardar).

#### **Gerar uma cópia de segurança não encriptada**

O VeriSeq NIPT Assay Software permite aos administradores gerar um ficheiro de cópia de segurança não encriptada que pode ser utilizado pelo Suporte Técnico da Illumina. O ficheiro de cópia de segurança não encriptada existe apenas durante 24 horas antes de ser eliminado automaticamente.

NOTA Apenas os administradores têm permissão para gerar uma cópia de segurança não encriptada.

Crie uma cópia de segurança não encriptada da seguinte forma.

- 1. No Painel, selecione o ícone Settings (Definições).
- 2. Selecione **Backup Encryption** (Encriptação de cópia de segurança).
- 3. Selecione **Generate Unencrypted Backup** (Gerar cópia de segurança não encriptada).
- 4. Selecione **Yes** (Sim) na janela de confirmação. É apresentada uma mensagem que confirma o pedido de cópia de segurança não encriptada.
- 5. Selecione **OK**.

Pode confirmar a criação de uma cópia de segurança não encriptada ao regressar ao painel do VeriSeq NIPT Assay Software e ao verificar a tabela Recent Activities (Atividades recentes). Uma nova atividade deve confirmar a criação bem-sucedida de uma cópia de segurança não encriptada.

### **Configurar palavras-passe da rede**

Um Administrador ou Técnico de assistência da Illumina pode utilizar a página Palavras-passe da rede para configurar palavras-passe para a comunicação entre os componentes Servidor no local e VeriSeq NIPT Solution v2.

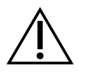

#### ATENÇÃO

Apenas os Técnicos de assistência e os Administradores têm permissão para alterar as palavras-passe de rede.

Configure as palavras-passe de rede da seguinte forma.

- 1. No Painel, selecione o ícone Settings (Definições).
- 2. Selecione **Network Passwords** (Palavras-passe de rede).
- 3. No campo **Sequencer Password** (Palavra-passe do sequenciador), introduza uma palavra-passe para instrumentos de sequenciação.
- 4. Reintroduza a palavra-passe no campo **Confirm Password** (Confirmar palavra-passe).

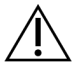

### ATENÇÃO

Atualizar a palavra-passe do sequenciador enquanto estiver em curso um ensaio de sequenciação pode causar a perda de dados.

- 5. Selecione **Save Sequencer Password** (Guardar palavra-passe do sequenciador). O servidor armazena a palavra-passe para o instrumento de sequenciação. Atualize quaisquer instrumentos ligados ao servidor para se certificar de que utilizam esta palavra-passe.
- 6. No campo **Automation Password** (Palavra-passe de automatização), introduza uma palavra-passe para o VeriSeq NIPT Microlab STAR.

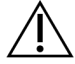

#### ATENÇÃO

Atualizar a palavra-passe de automatização enquanto a preparação de amostras se encontra em curso pode causar a perda de dados.

Apenas os Técnicos de assistência da Illumina podem atualizar a palavra-passe de automatização para o ML STAR. Antes de poder alterar a palavra-passe armazenada no servidor, através da interface Web, certifique-se de que um Técnico de assistência da Illumina visitou as suas instalações e atualizou a palavra-passe do ML STAR. Se atualizar a palavra-passe na interface Web do servidor sem a atualizar no ML STAR, o sistema ficará inutilizável.

- 7. Reintroduza a palavra-passe para o ML STAR no campo **Confirm Password** (Confirmar palavrapasse).
- 8. Selecione **Save Automation Password** (Guardar palavra-passe de automatização).

O servidor armazena a palavra-passe do ML STAR. Atualize quaisquer instrumentos ML STAR ligados ao servidor para se certificar de que utilizam esta palavra-passe.

### **Terminar sessão**

• No canto superior direito do ecrã, selecione o ícone de perfil de utilizador e, em seguida selecione **Log Out** (Terminar sessão).

# Análise e relatórios

Após a recolha dos dados de sequenciação, estes são desmultiplexados, convertidos no formato FASTQ, alinhados com um genoma de referência e analisados relativamente à deteção de aneuploidia. Esta secção descreve as diversas métricas para uma determinada amostra.

### **Desmultiplexagem e geração de ficheiros FASTQ**

Os dados de sequenciação armazenados no formato BCL são processados através do software de conversão bcl2fastq. O software de conversão bcl2fastq desmultiplexa os dados e converte os ficheiros BCL em formatos de ficheiro FASTQ padrão para análises a jusante. Para cada ensaio de sequenciação, o VeriSeq NIPT Assay Software cria uma ficha de amostras (SampleSheet.csv). Este ficheiro contém informações de amostras fornecidas ao software durante o processo de preparação das mesmas (com a API de software). Estas fichas de amostras incluem um cabeçalho com informações relativas ao ensaio e descritores para as amostras processadas numa determinada célula de fluxo.

A tabela seguinte disponibiliza os detalhes dos dados das fichas de amostras.

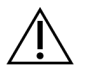

#### ATENÇÃO

Não modifique nem edite este ficheiro de fichas de amostras. É gerado pelo sistema e as modificações podem causar efeitos adversos a jusante, incluindo resultados incorretos ou a falha da análise.

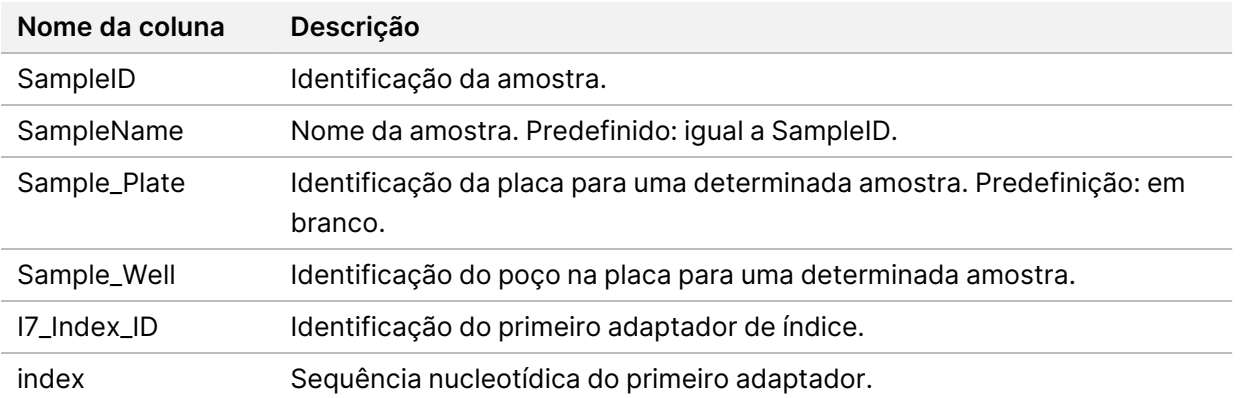

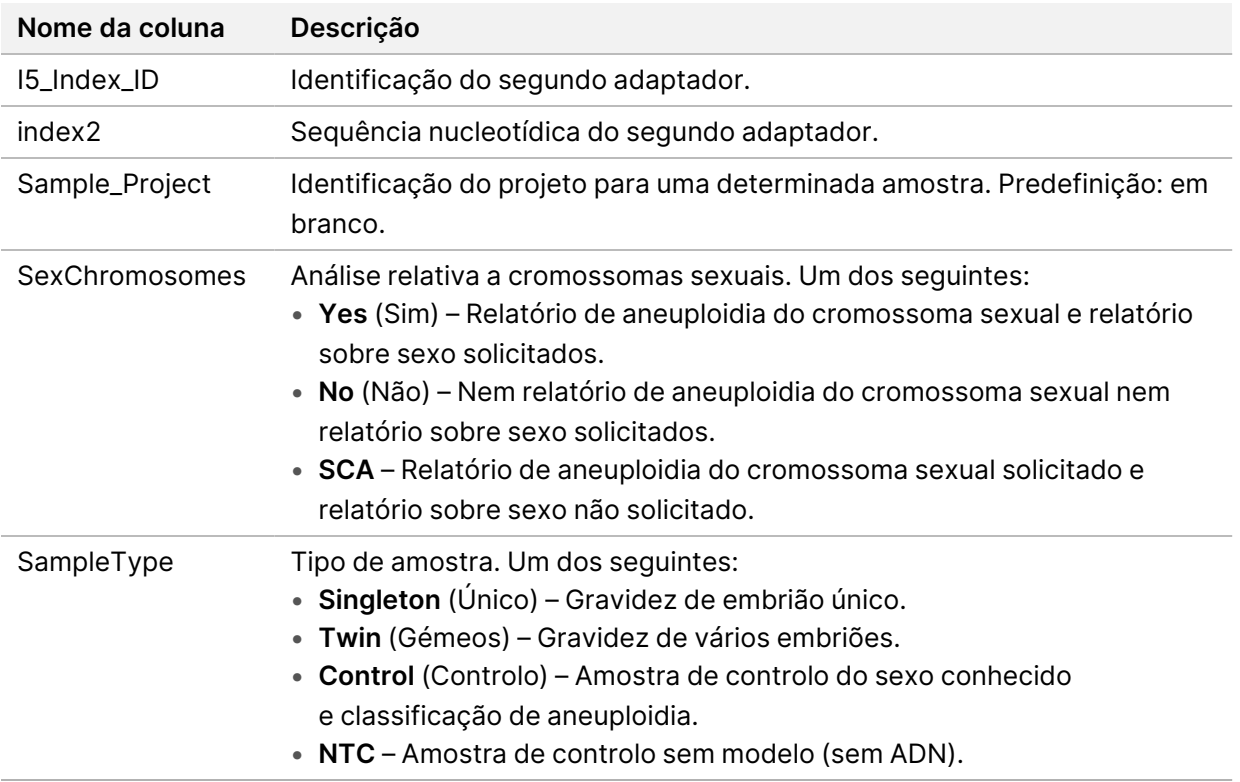

### **CQ de sequenciação**

Os indicadores de CQ de sequenciação identificam células de fluxo que apresentam uma grande probabilidade de falhar na análise. Os indicadores de densidade do cluster, de percentagem de leituras que passam no filtro de passagem (PF), de pré-faseamento e de faseamento descrevem a qualidade geral dos dados de sequenciação e são comuns a muitas aplicações de sequenciação de nova geração. O indicador de leituras alinhadas previstas calcula o nível da célula de fluxo da profundidade da sequenciação. Se os dados de pouca qualidade falharem o indicador de leituras alinhadas previsto, o processamento do ensaio é terminado. Para mais informações, consulte *[Indicadores e limites de CQ de](#page-56-0) sequenciação* [na página 48](#page-56-0).

## **Estimativas de fração fetal**

Fração fetal (FF) refere-se à percentagem de ADN circulante livre de células numa amostra de sangue materno obtida através da placenta. O VeriSeq NIPT Assay Software utiliza as informações da distribuição do tamanho do fragmento de cfDNA e as diferenças na cobertura genómica entre o cfDNA materno e fetal para calcular uma estimativa de FF.

 $1$ Kim, S.K., et al, Determination of fetal DNA fraction from the plasma of pregnant persons using sequence read counts, Prenatal Diagnosis Aug 2015; 35(8):810-5. doi: 10.1002/pd.4615

### **Estatísticas utilizadas na pontuação final**

É efetuado o alinhamento dos dados de sequenciação de extremidades emparelhadas com o genoma de referência (HG19) para todos os cromossomas. As leituras alinhadas não duplicadas únicas são agregadas em contentores de 100 KB. As contagens de contentores correspondentes são ajustadas ao desvio de GC e de acordo com a cobertura genómica específica da região estabelecida anteriormente. Mediante a utilização destas contagens de contentores normalizadas, são derivadas pontuações estatísticas, para cada autossoma, ao comparar as regiões de cobertura que podem ser afetadas pela aneuploidia com os restantes autossomas. É calculada uma razão de verosimilhança de registo (LLR) para cada amostra tendo em conta estas pontuações baseadas na cobertura e a FF estimada. A LLR é a probabilidade de uma amostra ser afetada tendo em conta a cobertura observada e a FF versus a probabilidade de uma amostra não ser afetada dada a mesma cobertura observada. O cálculo desta razão também considera a incerteza estimada relativamente à FF. Para cálculos subsequentes, é utilizado o logaritmo natural da razão. O Assay Software avalia a LLR de cada cromossoma visado e cada amostra para fornecer a determinação de aneuploidia.

As estatísticas dos cromossomas X e Y são diferentes das que são utilizadas para os autossomas. Relativamente a fetos identificados como sendo do sexo feminino, as chamadas de SCA requerem consonância de classificação por parte da LLR e do valor cromossómico normalizado.<sup>1</sup> São calculadas pontuações de LLR específicas para [45,X] (síndrome de Turner) e para [47,XXX]. Em relação a fetos identificados como sendo do sexo masculino, as chamadas de SCA para [47,XXY] (síndrome de Klinefelter) ou para [47,XYY] podem ter por base a relação entre os valores cromossómicos normalizados para os cromossomas X e Y (NCV\_X e NCV\_Y). As amostras que pertençam a fetos do sexo masculino relativamente às quais o NCV\_X está dentro do intervalo observado para amostras do sexo feminino de euploides podem ser chamadas [47,XXY]. As amostras que pertençam a amostras do sexo masculino relativamente às quais o NCV\_X está no intervalo observado para amostras do sexo masculino de euploides, mas em que o cromossoma Y está sobrerrepresentado, podem ser chamadas [47,XYY].

Alguns valores de NCV\_Y e NCV\_X não são abrangidos pela capacidade do sistema de fazer uma determinação de SCA. Estas amostras produzem um resultado Não reportável para classificação de XY. Os resultados autossómicos continuam a ser fornecidos para estas amostras se todos os outros indicadores de CQ forem aprovados.

## **CQ de análises**

Os indicadores de CQ de análises são indicadores calculados durante as análises e são utilizados para detetar amostras que se desviam em demasia do comportamento esperado. Os dados de amostras que não cumpram estes indicadores são considerados como não sendo fiáveis e são marcados como

<sup>1</sup>Bianchi D, Platt L, Goldberg J et al. Genome-Wide Fetal Aneuploidy Detection by Maternal Plasma DNASequencing. Obstet Gynecol. 2012;119(5):890–901. doi:10.1097/aog.0b013e31824fb482.

falhados. Quando as amostras produzem resultados fora dos intervalos previstos para estes indicadores, o Relatório NIPT fornece um motivo de CQ como um aviso ou uma causa da falha. Consulte *[Mensagens com os motivos de CQ](#page-72-0)* na página 64 para obter mais informações sobre estes motivos de CQ.

### **CQ de amostras NTC**

O VeriSeq NIPT Solution permite adicionar amostras NTC como parte do ensaio. O ML STAR pode gerar até 2 NTC por ensaio para lotes de 24 amostras e lotes de 48 amostras e até 4 NTC para lotes de 96 amostras. Independentemente da quantidade de amostras NTC adicionadas, o software procura uma média mínima de 4 000 000 fragmentos únicos mapeados por amostra e por pool. Por este motivo, não adicione mais de 2 amostras NTC por pool. Para mais informações, consulte *[Indicadores e limites de CQ](#page-56-0) [de sequenciação](#page-56-0)* na página 48.

Os estados de CQ para amostras NTC são os seguintes.

- **NTC sample processing** (Processamento de amostras NTC) Ao processar uma amostra NTC, o software aplica um resultado PASS QC (CQ aprovado) quando a cobertura da amostra for baixa, conforme esperado para NTC.
- **Patient sample as NTC** (Amostra de paciente como NTC) Quando uma amostra de paciente, marcada como NTC, é processada, é detetada cobertura elevada. Como a amostra está marcada como NTC, o software marca o estado da amostra de CQ como FAIL (Falha) com o seguinte motivo: NTC SAMPLE WITH HIGH COVERAGE (AMOSTRA NTC COM COBERTURA ELEVADA).

## VeriSeq Onsite Server v2

O VeriSeq Onsite Server v2 tem um sistema operativo baseado em Linux e fornece cerca de 7,5 TB de capacidade de armazenamento de dados. Partindo do princípio de que os ensaios de sequenciação têm um tamanho de dados de 25 GB, o servidor pode armazenar até 300 ensaios. Se a capacidade de armazenamento mínima não estiver disponível, é emitida uma notificação automática. O servidor é instalado na Rede local.

### **Disco local**

O VeriSeq NIPT Assay Software disponibiliza pastas específicas no Onsite Server para o utilizador. É possível mapear estas pastas com um protocolo de partilha Samba para qualquer área de trabalho ou computador portátil na rede local.

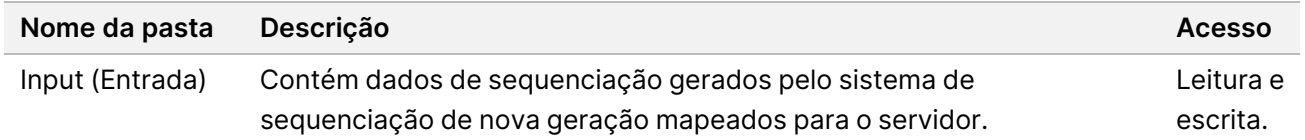

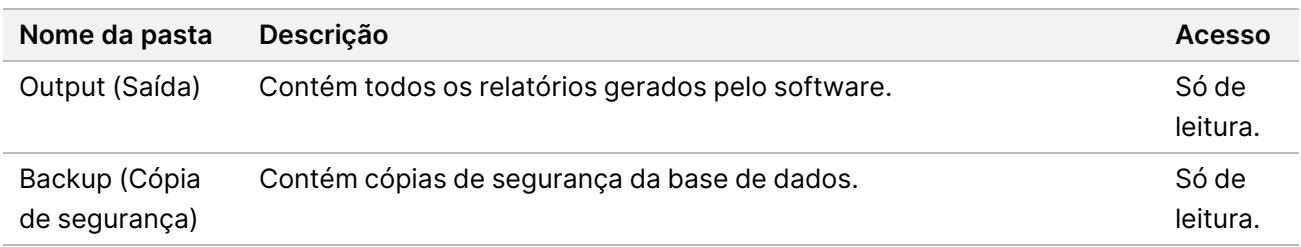

NOTA O mapeamento do disco local é baseado no protocolo SMB (Server Message Block). O software suporta atualmente as versões SMB2 e posteriores. O servidor requer a utilização da assinatura SMB. Ative estas versões no equipamento (computador portátil/estação de trabalho) que está a mapear.

### **Base de dados local**

O VeriSeq NIPT Assay Software contém uma base de dados local com as informações das bibliotecas, as informações dos ensaios de sequenciação e os resultados das análises. A base de dados é um componente essencial do VeriSeq NIPT Assay Software ao qual o utilizador não tem acesso. O sistema possui um mecanismo automático para a criação de cópias de segurança da base de dados no Servidor no local. Além dos processos de base de dados seguintes, recomendamos que os utilizadores criem cópias de segurança da base de dados regularmente para uma localização externa.

- **Database backup** (Cópia de segurança da base de dados) É guardado automaticamente um instantâneo da base de dados de hora em hora, diariamente, semanalmente e mensalmente. As cópias de segurança efetuadas de hora em hora são removidas após a criação da cópia de segurança diária. Do mesmo modo, as cópias diárias são removidas quando a cópia semanal está pronta. As cópias de segurança semanais são removidas após a criação da cópia de segurança mensal, sendo apenas mantida uma cópia mensal. A prática recomendada é criar um script automatizado capaz de manter a pasta da cópia de segurança num NAS local. Estas cópias de segurança não incluem as pastas de entrada e saída.
	- NOTA O VeriSeq NIPT Assay Software v2 fornece uma opção de encriptação para a cópia de segurança da base de dados. Consulte *[Configurar a encriptação de cópia de segurança](#page-45-0)* [na página 37](#page-45-0) para mais informações.
- **Database restore** (Restauro da base de dados) É possível restaurar a base de dados a partir de qualquer cópia de segurança. Os restauros são feitos apenas pelos Técnicos de assistência da Illumina. É necessário fornecer a palavra-passe de encriptação para restaurar uma cópia de segurança encriptada. Esta palavra-passe tem de ser a palavra-passe em vigor na altura da cópia de segurança.
- **Data backup** (Cópia de segurança dos dados) Embora seja possível utilizar o Servidor no local como o principal local de armazenamento dos ensaios de sequenciação, este apenas consegue armazenar cerca de 300 ensaios. Pode configurar uma cópia de segurança de dados automática e contínua que seja enviada para outro dispositivo de armazenamento a longo prazo ou para um NAS.
- **Maintenance** (Manutenção) Além da cópia de segurança dos dados, o Servidor no local não exige que o utilizador efetue qualquer tipo de manutenção. As atualizações do VeriSeq NIPT Assay Software ou do próprio Servidor no local são disponibilizadas pelo Suporte Técnico da Illumina.

### **Arquivar dados**

Consulte a política de arquivo da sua infraestrutura de informática local para determinar como deve arquivar os diretórios de input (entrada) e de output (saída). O VeriSeq NIPT Assay Software monitoriza o espaço restante no disco no diretório de entrada e notifica os utilizadores por e-mail quando a capacidade de armazenamento restante estiver abaixo de 1 TB.

Não utilize o Servidor no local para armazenamento de dados. Transfira os dados para o Onsite Server e arquive-os regularmente.

Um ensaio de sequenciação típico compatível com o fluxo de trabalho da análise de cfDNA requer entre 25 e 30 GB para ensaios do sequenciador de nova geração. O tamanho efetivo da pasta do ensaio depende da densidade final do cluster.

Proceda ao arquivo de dados apenas quando o sistema estiver inativo e nunca quando estiverem a decorrer análises ou ensaios de sequenciação.

### **Mapear unidades do servidor**

O Servidor no local tem três pastas que pode mapear individualmente para qualquer computador com o Microsoft Windows:

- **input** (entrada) Mapeia para as pastas de dados de sequenciação. Monte no computador ligado ao sistema de sequenciação. Configure o sistema de sequenciação para transmitir dados para a pasta input (entrada).
- **output** (saída) Mapeia para os relatórios de análise do servidor e para os relatórios de processo de ensaio.
- **backup** (cópia de segurança) Mapeia para os ficheiros de cópia de segurança da base de dados.

NOTA Só os Técnicos de assistência e os Administradores ativos têm permissão para mapear unidades do servidor.

Mapeie cada pasta da seguinte forma.

1. Inicie sessão no computador dentro da sub-rede do Servidor no local.

- 2. Clique com o botão direito do rato em **Computer** (Computador) e selecione **Map network drive** (Mapear unidade de rede).
- 3. Selecione uma letra na lista pendente Drive (Unidade).
- 4. No campo Folder (Pasta), introduza \\<VeriSeq Onsite Server v2 IP address>\<folder name>. Por exemplo, \\10.50.132.92\input.
- 5. Introduza o nome de utilizador e palavra-passe (como administrador ativo) do VeriSeq NIPT Assay Software v2. As pastas mapeadas com êxito aparecem montadas no computador. Se a função, o estado ativo ou a palavra-passe do administrador for alterada, a ligação ativa do servidor mapeado é concluída.

As pastas mapeadas com êxito aparecem montadas no computador.

NOTA O mapeamento do disco local é baseado no protocolo SMB (Server Message Block). O software suporta atualmente as versões SMB2 e posteriores. O servidor requer a utilização da assinatura SMB. Ative estas versões no equipamento (portátil/estação de trabalho) que está a mapear.

### **Reiniciar o servidor**

NOTA Só os Técnicos de assistência e os Administradores têm permissão para reiniciar o servidor.

Para reiniciar o servidor:

- 1. Na lista pendente **Settings** (Definições), selecione **Reboot Server** (Reiniciar servidor).
- 2. Selecione **Reboot** (Reiniciar) para reiniciar o sistema ou **Cancel** (Cancelar) para sair sem reiniciar.
- 3. Introduza um motivo para encerrar o servidor. O motivo é registado para fins de resolução de problemas.

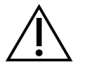

#### ATENÇÃO

Não devem estar ativos ensaios de sequenciação nem preparações de amostras durante o reinício. Tal pode levar à perda de dados. O reinício do sistema pode demorar vários minutos. Planeie as atividades laboratoriais em função do reinício.

### **Encerrar o servidor**

NOTA Só os Técnicos de assistência e os Administradores têm permissão para encerrar o servidor.

Para encerrar o servidor Onsite Server:

- 1. Na lista pendente **Settings** (Definições), selecione **Shut Down Server** (Encerrar servidor).
- 2. Selecione **Shut Down** (Encerrar) para encerrar o Servidor no local ou selecione **Cancel** (Cancelar) para sair sem encerrar.
- 3. Introduza um motivo para encerrar o Servidor no local. O motivo é registado para fins de resolução de problemas.

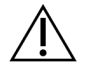

#### ATENÇÃO

Não devem estar ativos ensaios de sequenciação nem preparações de amostras ao encerrar o servidor. Tal pode levar à perda de dados.

### **Recuperar de um encerramento inesperado**

Na eventualidade de uma falha de energia ou de um encerramento acidental por parte do utilizador durante um ensaio de análise, o sistema age da seguinte forma:

- Reinicia automaticamente o VeriSeq NIPT Assay Software após o arranque.
- Reconhece que o ensaio de análise falhou e volta a enviá-lo para a fila para processamento.
- Apresenta os resultados uma vez concluída a análise com sucesso.
- NOTA Se a análise falhar, o VeriSeq NIPT Assay Software permite que o sistema volte a enviar o ensaio para análise até um máximo de três vezes.

### **Considerações ambientais**

A tabela que se segue oferece considerações sobre a temperatura ambiente para o Servidor no local.

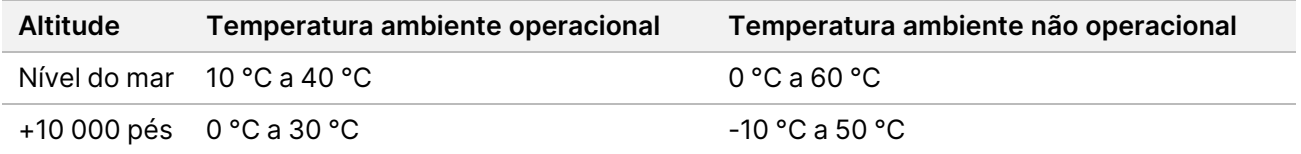

As informações sobre a eliminação de equipamento eletrónico ao abrigo dos regulamentos e Diretiva de Resíduos de Equipamentos Elétricos e Eletrónicos (REEE) são fornecidas no sítio Web da Illumina em<https://support.illumina.com/weee-recycling.html>.

## Indicadores de CQ

## Quantificação de indicadores e limites de CQ

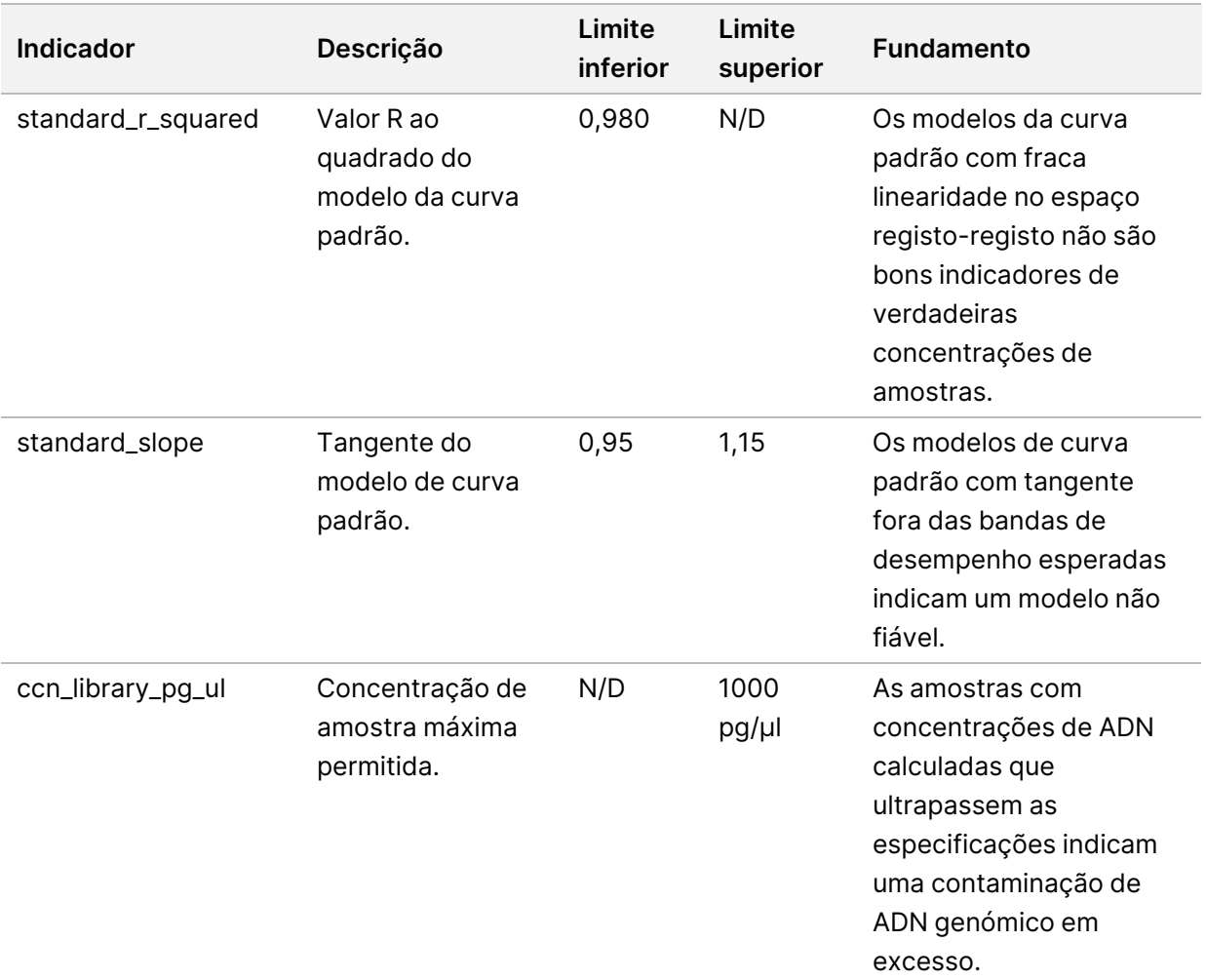

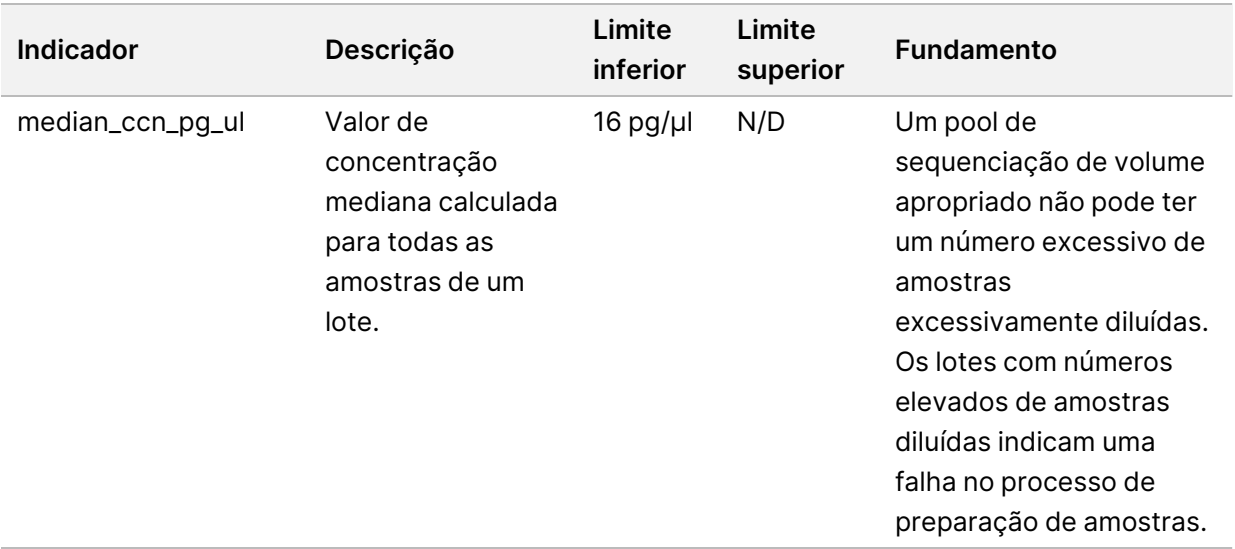

## <span id="page-56-0"></span>Indicadores e limites de CQ de sequenciação

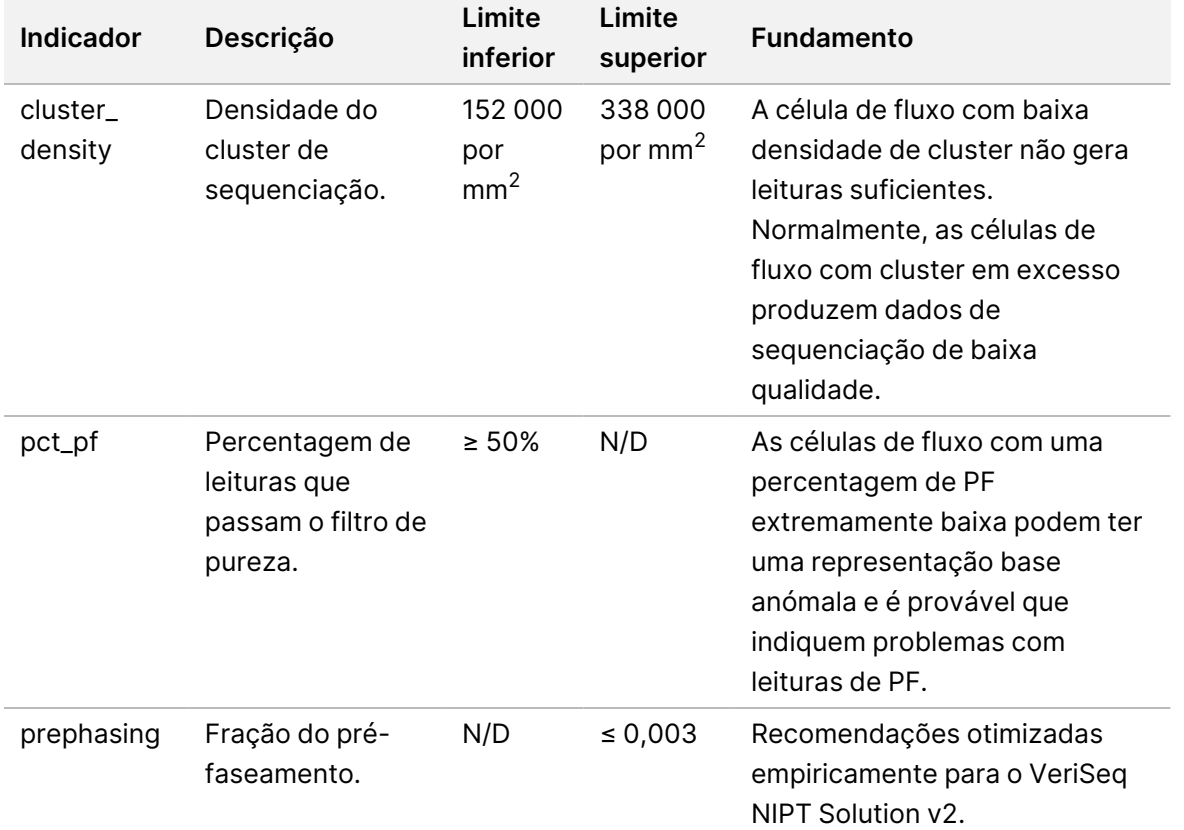

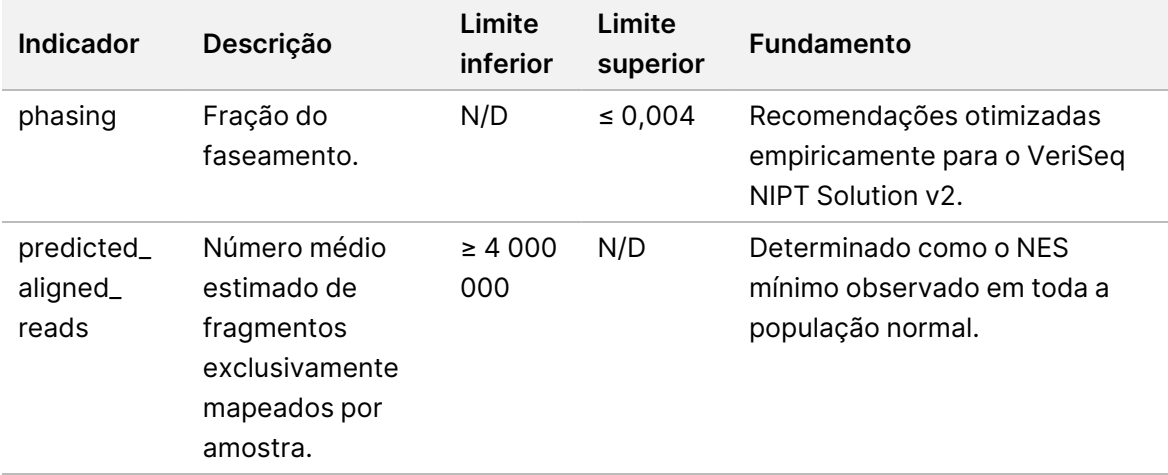

# Relatórios do sistema

## Introdução

O VeriSeq NIPT Assay Software gera as seguintes categorias de relatórios:

- Relatórios de resultados e notificações.
- Relatórios de processos.

Um relatório pode ser informativo ou acionável.

- **Informational** (Informativo) Um relatório relacionado com processos que disponibiliza informações sobre o progresso do ensaio e que pode utilizar para confirmar a conclusão de um passo específico. Também mostra informações como os resultados de CQ e os números de ID.
- **Actionable** (Acionável) Um relatório assíncrono acionado por um evento do sistema ou uma ação do utilizador que requer a atenção do utilizador.

Esta secção descreve cada relatório e disponibiliza os detalhes do relatório para integração no LIMS.

### **Ficheiros de saída**

Os relatórios do VeriSeq NIPT Assay Software são gerados no disco rígido interno do Servidor no local mapeado para a unidade do utilizador como uma pasta Output (Saída) só de leitura. Cada relatório é gerado com um ficheiro de soma de verificação MD5 padrão correspondente, que é utilizado para confirmar que o ficheiro não foi modificado.

Todos os relatórios têm o formato de texto simples delimitado por separadores. Pode abrir os relatórios com qualquer editor de texto ou folha de cálculo, como o Microsoft Excel®.

### **Estrutura dos ficheiros de relatórios**

O VeriSeq NIPT Assay Software guarda os relatórios numa estrutura específica na pasta Output (Saída).

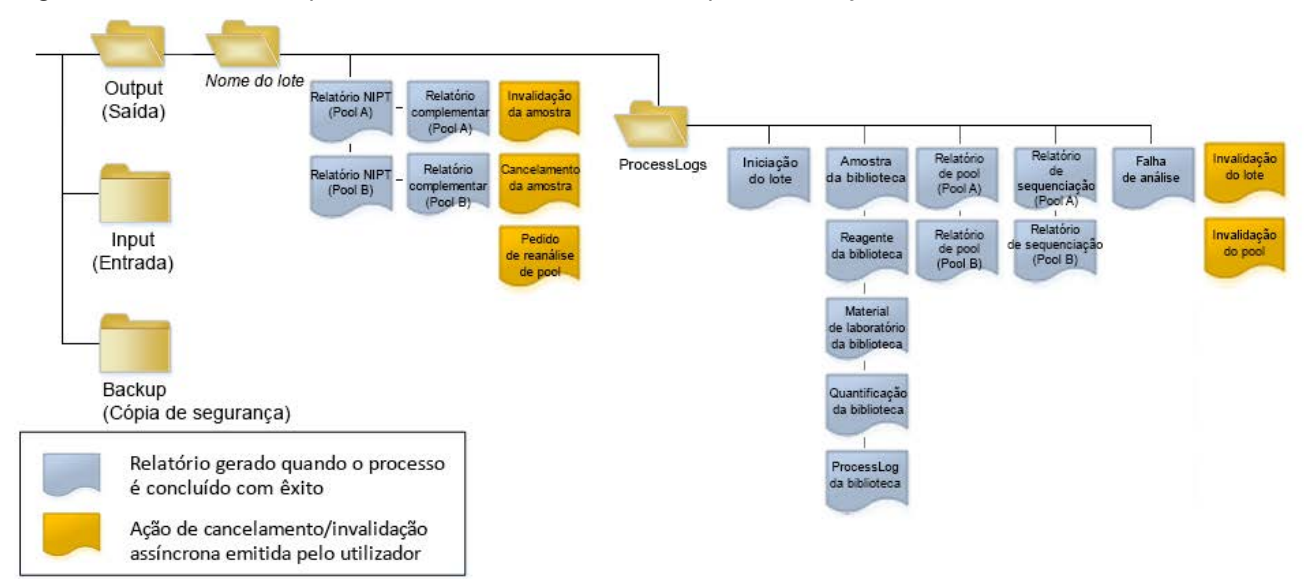

#### Figura 4 Estrutura das pastas dos relatórios do VeriSeq NIPT Assay Software

O VeriSeq NIPT Assay Software guarda os relatórios na pasta *Batch Name* (Nome do lote) com a organização seguinte:

- **Main folder (Batch Name folder)** (Pasta principal [pasta Nome do lote]) Contém relatórios que disponibilizam resultados ou estão associados a notificações por e-mail geradas pelo LIMS. Para obter detalhes, consulte *[Relatórios de resultados e notificações](#page-64-0)* na página 56.
- **ProcessLogs folder** (Pasta ProcessLogs) Contém relatórios relacionados com processos. Para obter detalhes, consulte *[Relatórios de processos](#page-82-0)* na página 74.

É disponibilizada uma lista de todos os relatórios em *[Resumo dos relatórios do sistema](#page-60-0)* na página 52.

## <span id="page-60-0"></span>Resumo dos relatórios do sistema

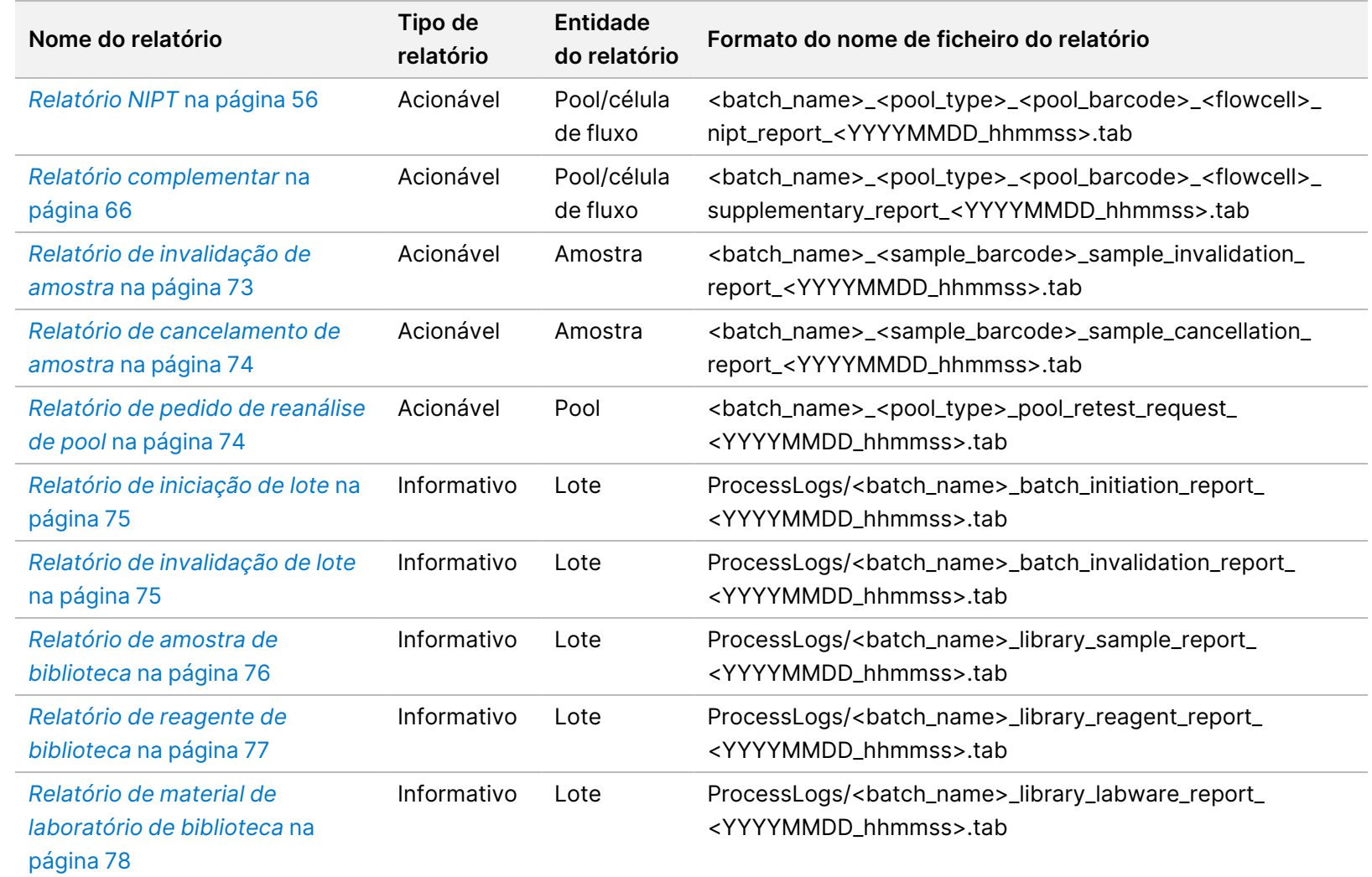

Guia do Software VeriSeq NIPT Solution v2 - IVD Guia do Software VeriSeq NIPT Solution v2 - IVD

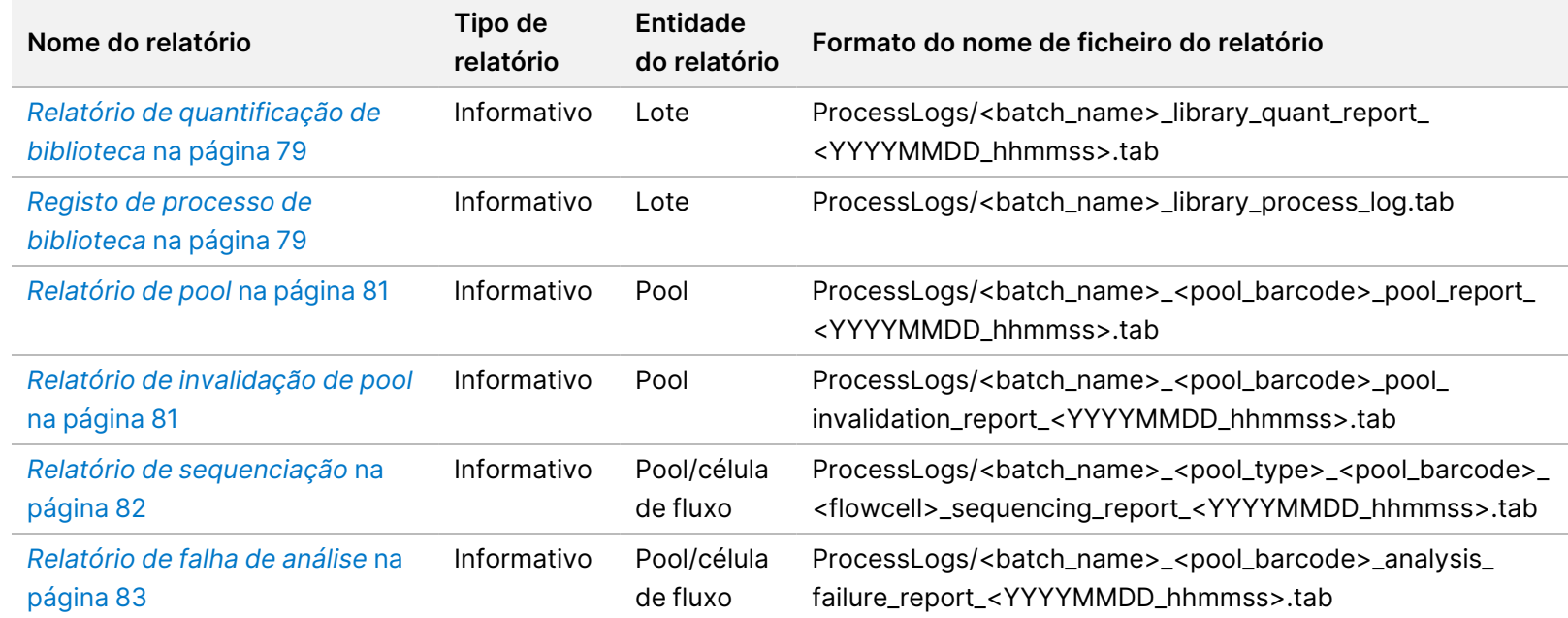

Guia do Software VeriSeq NIPT Solution v2 - IVD Guia do Software VeriSeq NIPT Solution v2 - IVD

## Eventos de geração de relatórios

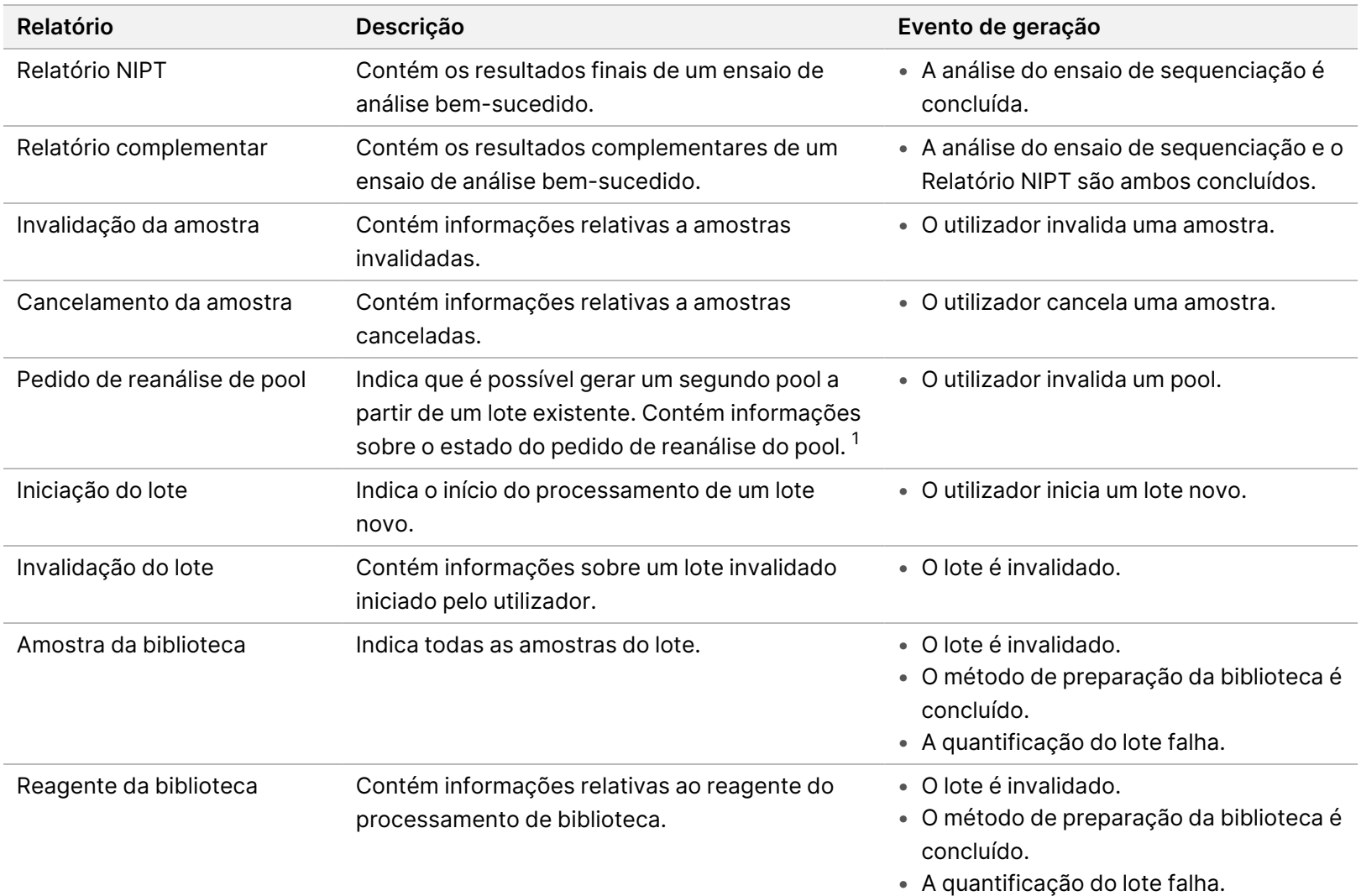

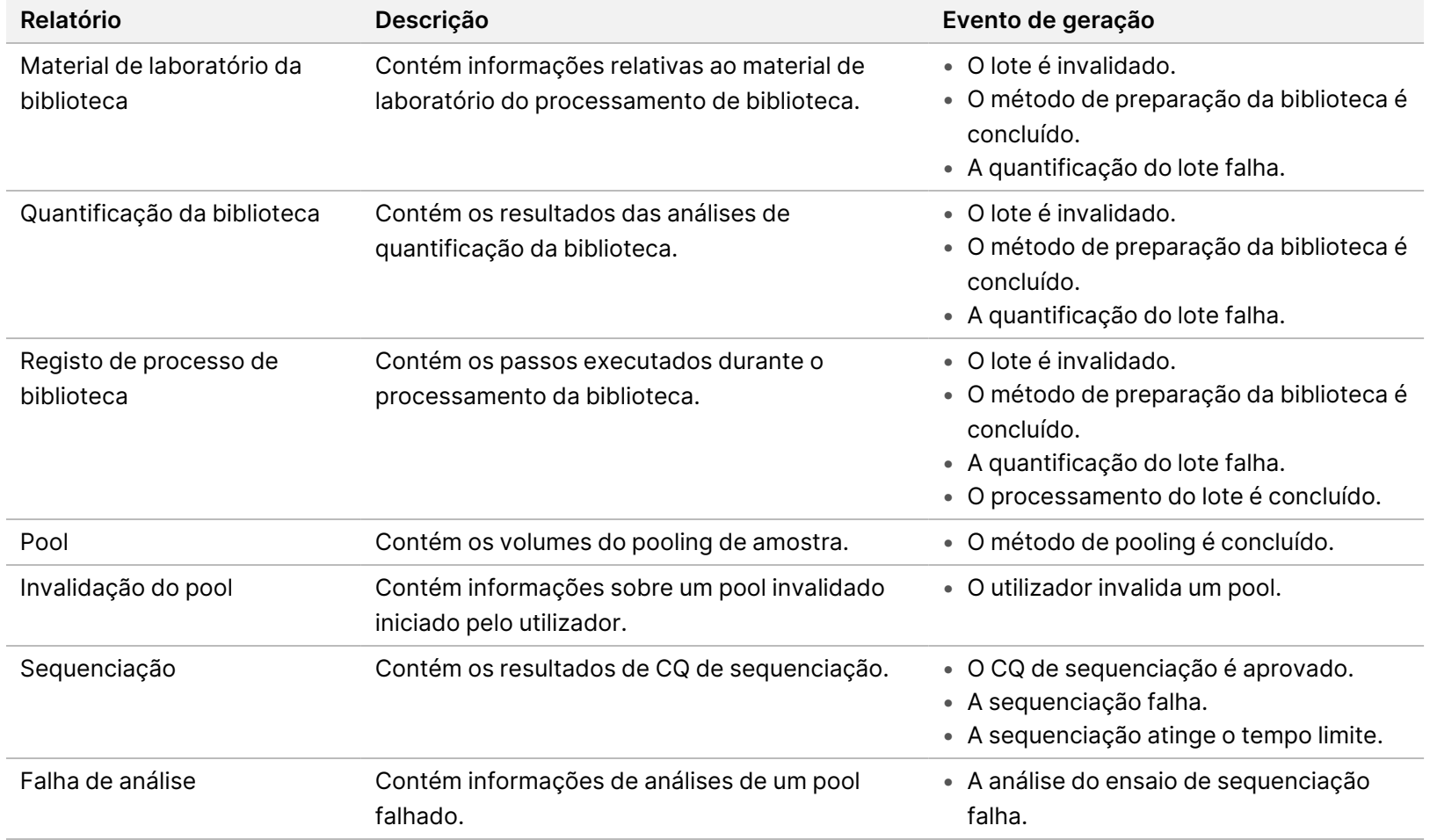

 $1$ O utilizador invalida um pool de um lote válido que não excedeu o número máximo de pools.

# <span id="page-64-1"></span><span id="page-64-0"></span>Relatórios de resultados e notificações

### **Relatório NIPT**

O Relatório NIPT do VeriSeq NIPT Assay Software v2 contém os resultados de classificação cromossómica formatados como uma amostra por linha para cada amostra do pool.

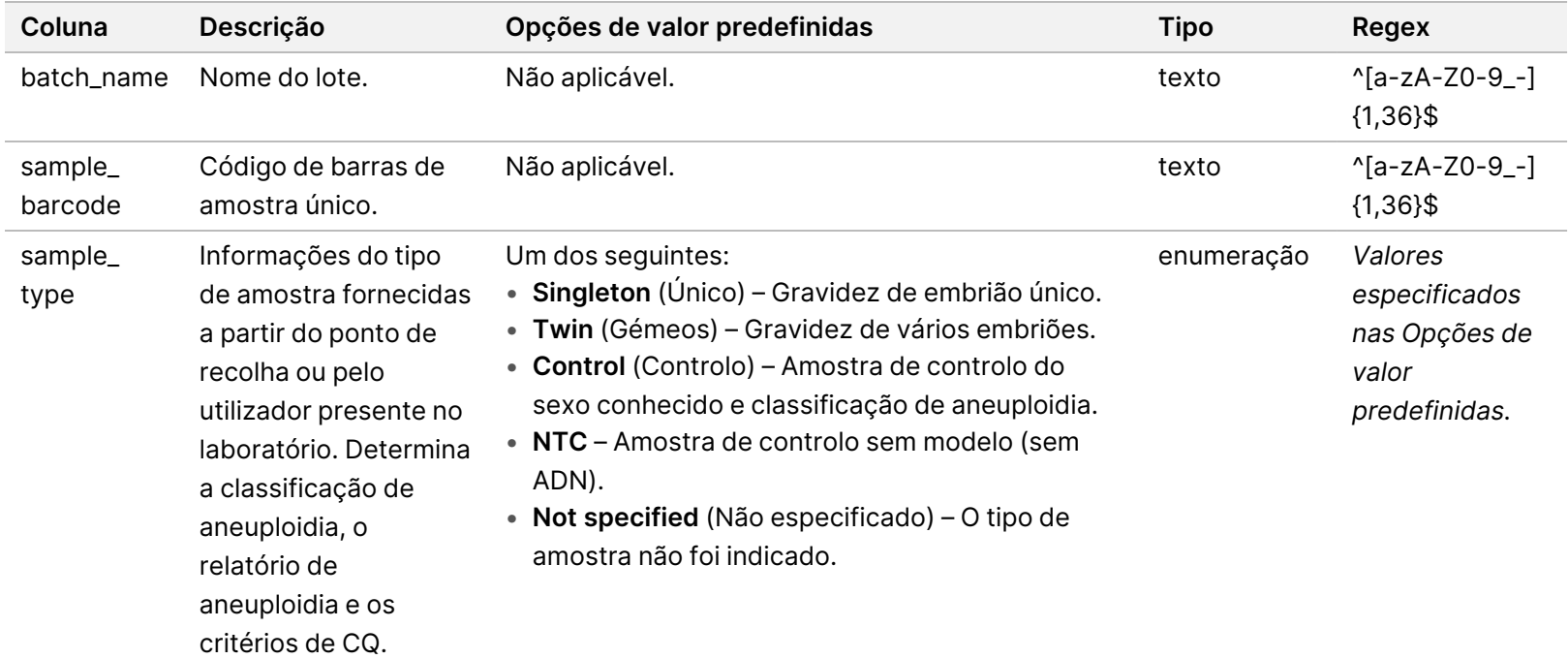

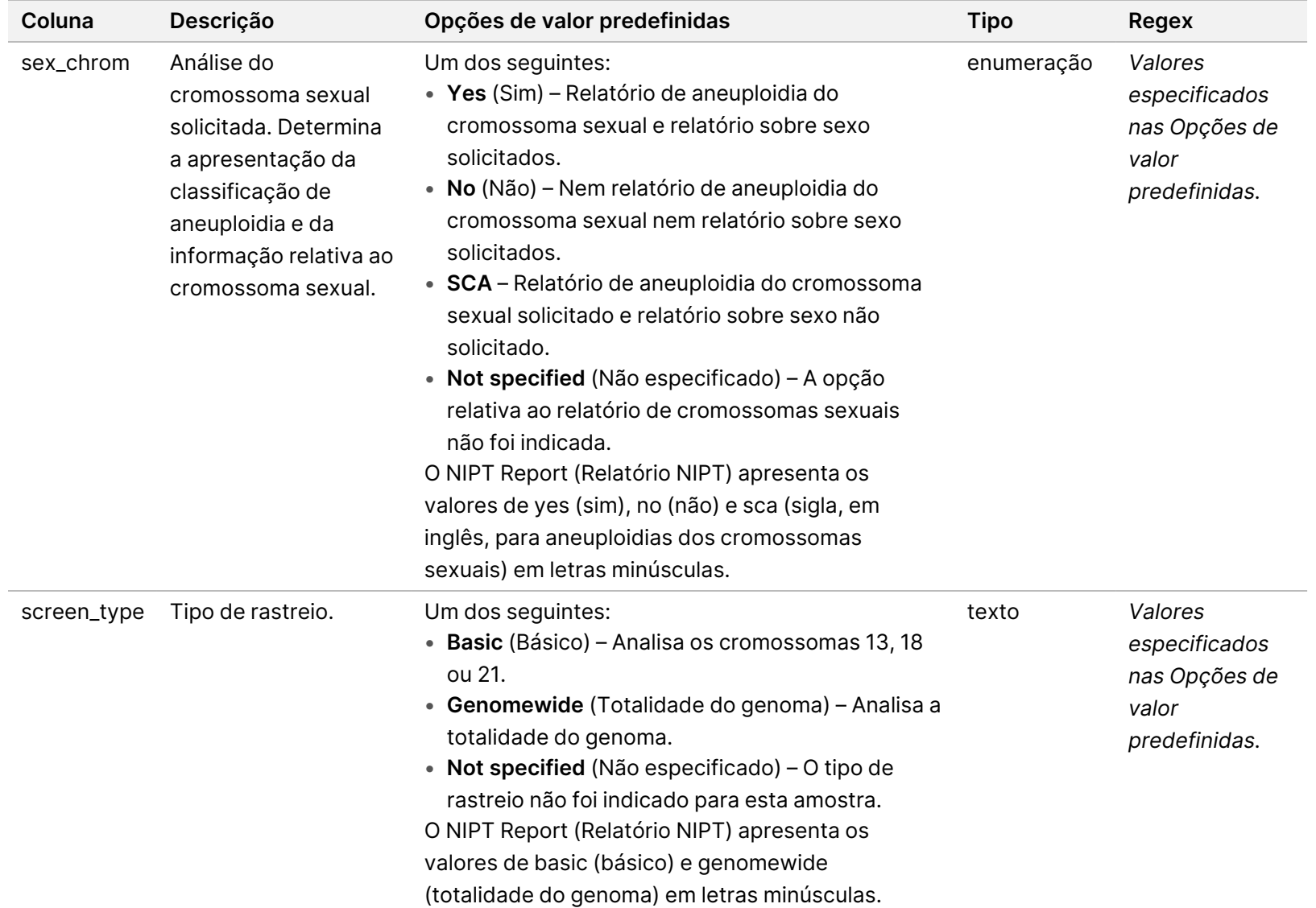

![](_page_66_Picture_86.jpeg)

Guia do Software VeriSeq NIPT Solution v2 - IVD Guia do Software VeriSeq NIPT Solution v2 - IVD

![](_page_67_Picture_237.jpeg)

PARA UTILIZAÇÃO EM DIAGNÓSTICO IN VITRO.

PARA UTLIZAÇÃO EN DIAGNÓSTICO IN VITRO.

Documento n.º 1000000067940 v08 POR

Documento n.º 1000000067940 v08 POR

![](_page_68_Picture_305.jpeg)

![](_page_69_Picture_160.jpeg)

![](_page_69_Picture_161.jpeg)

Guia do Software VeriSeq NIPT Solution v2 - IVD

Guia do Software VeriSeq NIPT Solution v2 - IVD

![](_page_70_Picture_230.jpeg)

#### <span id="page-71-0"></span>**Regras de descrição de anomalias**

Se a análise do VeriSeq NIPT Assay Software v2 identificar uma anomalia, o campo anomaly\_ description (descrição\_anomalia) presente no Relatório NIPT apresenta o valor DETECTED (DETETADO) seguido de uma cadeia de texto. O texto descreve todas as anomalias passíveis de serem apresentadas, tendo como base o estilo do International Standing Committee on Cytogenetic Nomenclature (ISCN). A cadeia contém vários elementos separados por ponto e vírgula. Assim sendo, cada elemento representa uma trissomia ou uma monossomia num autossoma, uma aneuploidia do cromossoma sexual, ou uma duplicação ou supressão parcial.

As trissomias e as monossomias são representadas com recurso a +<chr> e -<chr>, respetivamente, sendo que <chr> é o número do cromossoma.

Por exemplo, uma amostra com trissomia no cromossoma 5 é representada da seguinte forma:  $+5$ 

Uma amostra com monossomia no cromossoma 6 é representada da seguinte forma:  $-6$ 

As aneuploidias do cromossoma sexual são representadas utilizando a notação padrão e com recurso aos seguintes valores possíveis:

- XO para monossomia no cromossoma X.
- XXX para trissomia no cromossoma X.
- XXY para 2 cromossomas X em indivíduos do sexo masculino.
- XYY para 2 cromossomas Y em indivíduos do sexo masculino.

As duplicações ou as supressões parciais só são apresentadas quando se tratam de autossomas e só surgem em rastreios que abrangem a totalidade do genoma. A sintaxe de uma duplicação ou uma supressão parcial é a seguinte <type>(<chr>)(<start band><end band>), sendo que:

- <type> é o tipo de evento e pode ser "del", que representa uma supressão, ou "dup", que representa uma duplicação.
- <chr> é o número do cromossoma.
- <start band> é a banda citogenética que contém o início do evento.
- <end band> é a banda citogenética que contém o fim do evento.

Por exemplo, uma duplicação ou uma supressão parcial em que a banda citogenética em p13 no cromossoma 19 apresenta uma duplicação é representada da seguinte forma:

#### dup(19)(p13.3,p13.2)

O campo anomaly\_description (descrição\_anomalia) é ordenado de acordo com quatro regras:

1. Os elementos são ordenados de acordo com o número do cromossoma, independentemente de se tratar de um cromossoma completo ou de uma duplicação ou uma supressão parcial. Caso se verifiquem, as aneuploidias do cromossoma sexual são apresentadas em último lugar.
- 2. No caso de anomalias no mesmo cromossoma, as aneuploidias detetadas num cromossoma completo são apresentadas antes das duplicações ou supressões parciais.
- 3. No caso de se verificarem duplicações ou supressões parciais no mesmo cromossoma, as supressões são apresentadas antes das duplicações.
- 4. As duplicações ou as supressões parciais, que sejam do mesmo tipo e que se verifiquem no mesmo cromossoma, são ordenadas de acordo com a base inicial que surge no Relatório complementar.
- NOTA Para o rastreio de totalidade do genoma, o software pode reportar uma aneuploidia e uma duplicação ou uma supressão parcial a afetar o mesmo cromossoma. Se ocorrer este resultado, consulte o relatório complementar para obter indicadores adicionais para ajudar a interpretação.

#### **Mensagens com os motivos de CQ**

A coluna qc\_reason do Relatório NIPT apresenta uma falha ou um aviso de CQ quando os resultados da análise se encontram fora do intervalo esperado de determinado indicador analítico de CQ. As falhas de CQ levam à supressão completa dos resultados de aneuploidia cromossómica, do sexo, dos resultados do relatório complementar e da fração fetal estimada, que correspondem aos seguintes campos do Relatório NIPT: class\_auto, class\_sx, anomaly\_description e ff.

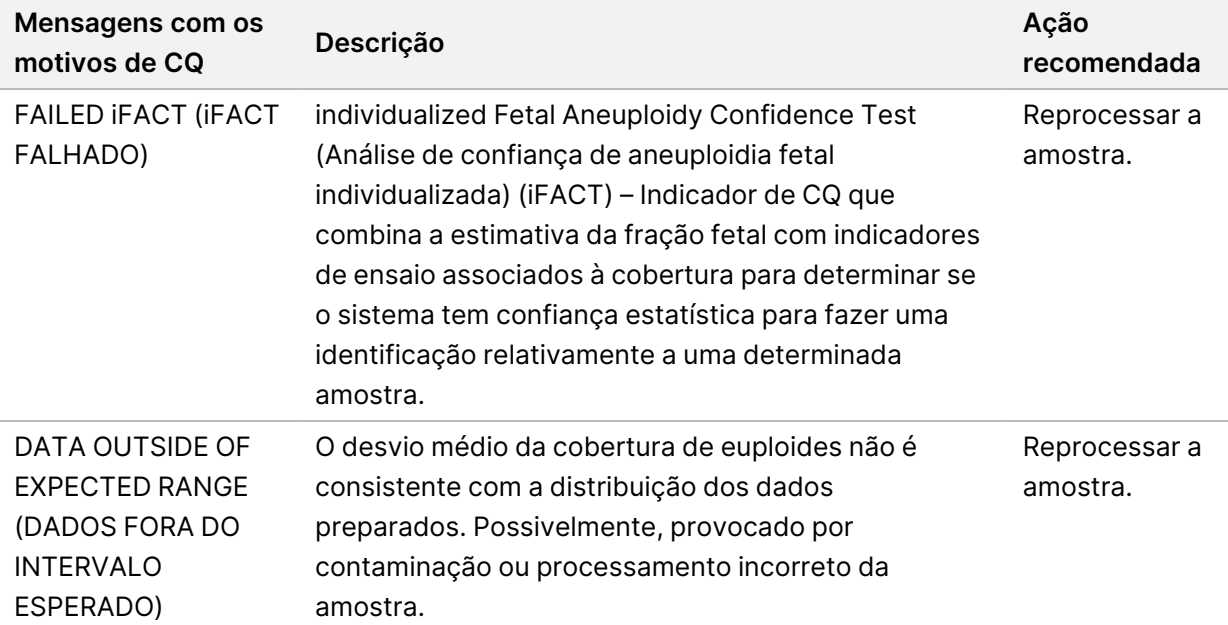

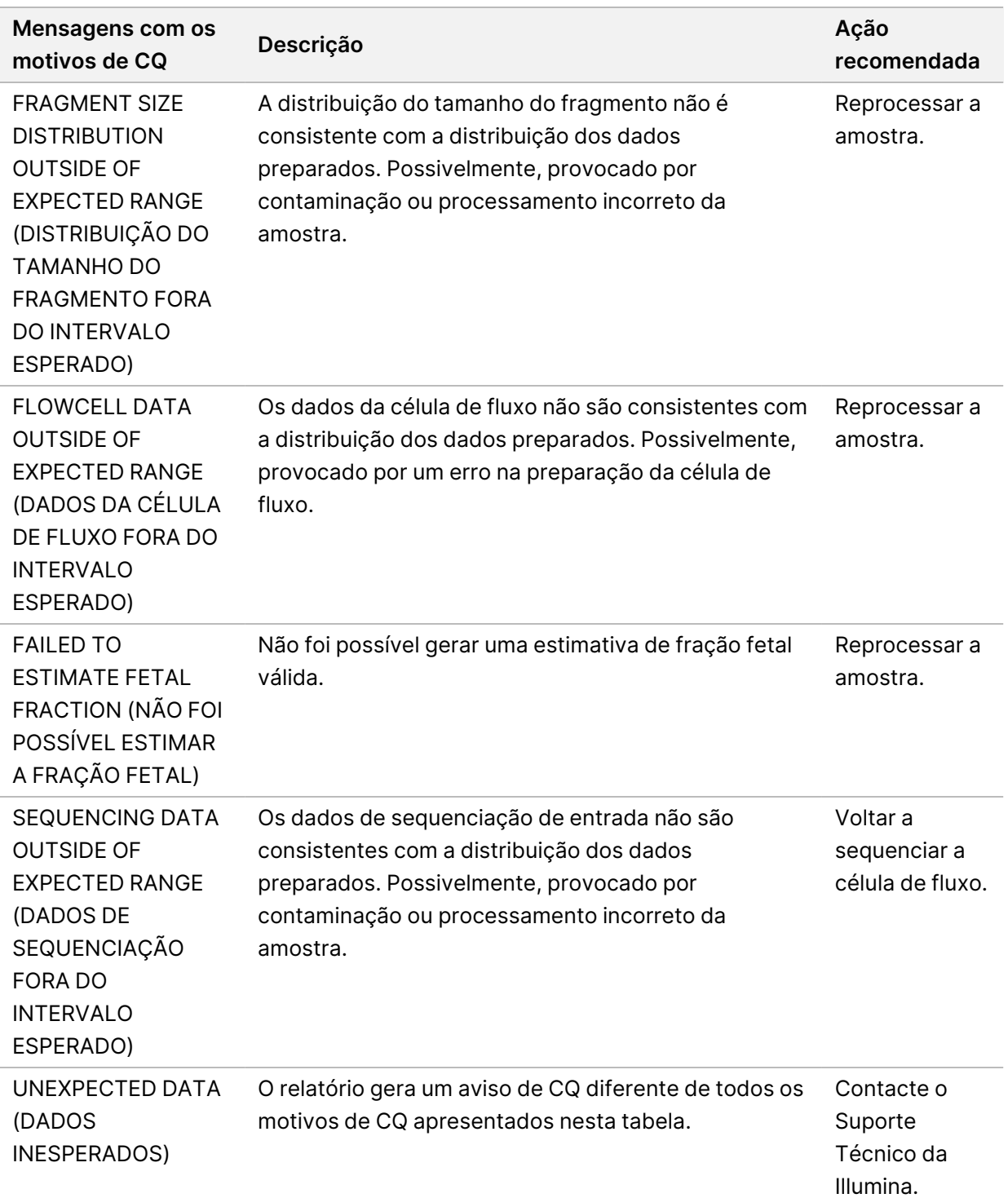

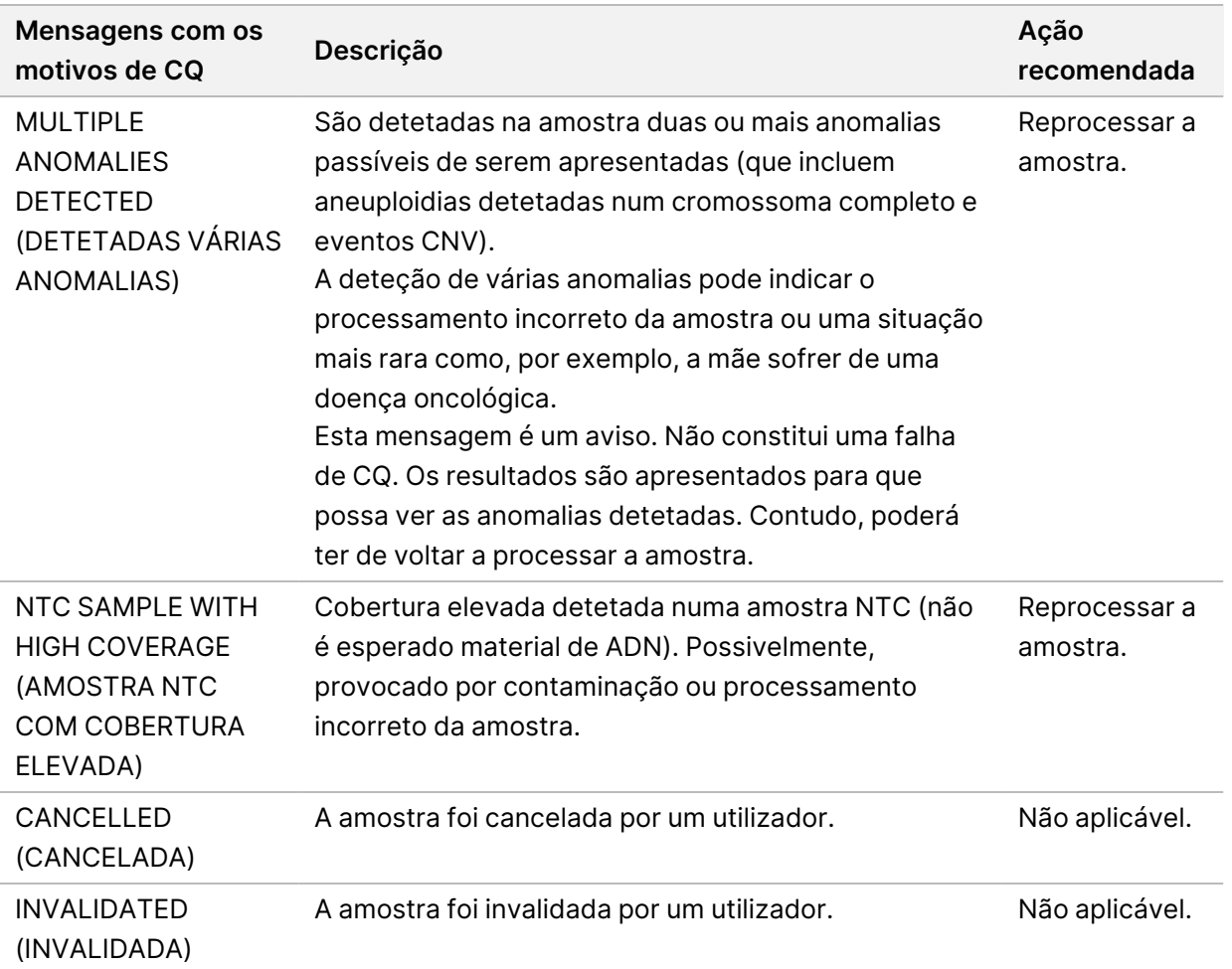

## **Relatório complementar**

O Relatório complementar contém dados relativos a indicadores adicionais com base num lote, numa amostra ou numa região. No referido relatório, cada linha representa um indicador. Aplicam-se vários indicadores ao mesmo lote, amostra ou região.

Tal como descrito na tabela que se segue, o ficheiro de valores separados por tabulação é composto por seis colunas.

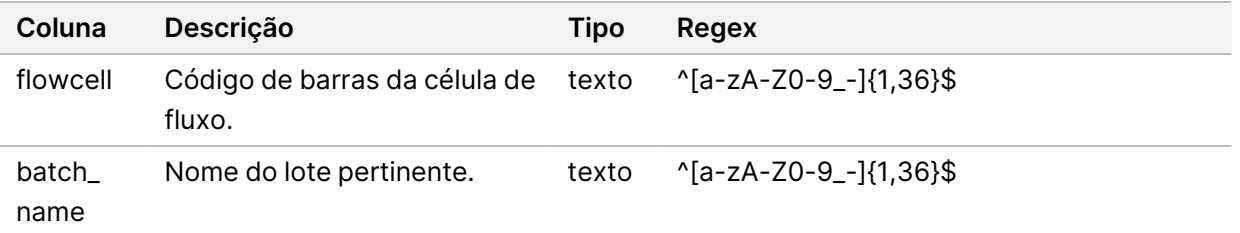

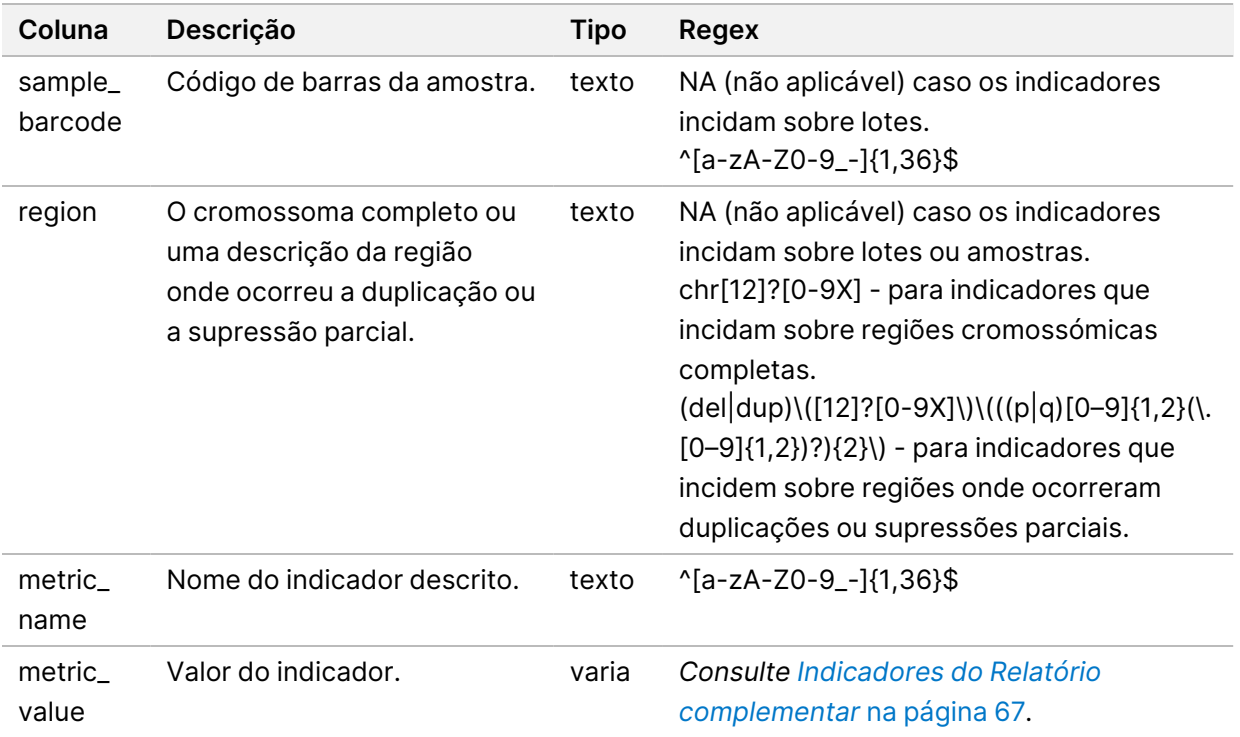

#### <span id="page-75-0"></span>**Indicadores do Relatório complementar**

O Relatório complementar contém dados para os seguintes indicadores. Cada indicador é apresentado por lote, por amostra ou por região.

Os indicadores para o cromossoma X são apresentados apenas se selecionar as opções de cromossoma sexual Yes (Sim) ou SCA.

Os intervalos de valores são apresentados como Minimum Value (Valor mínimo), Maximum Value (Valor máximo) entre parêntesis ou chavetas. Os parêntesis indicam que um valor de extremidade é excluído do intervalo. As chavetas indicam que um valor de extremidade é incluído no intervalo. Inf é uma abreviatura para infinity (infinito).

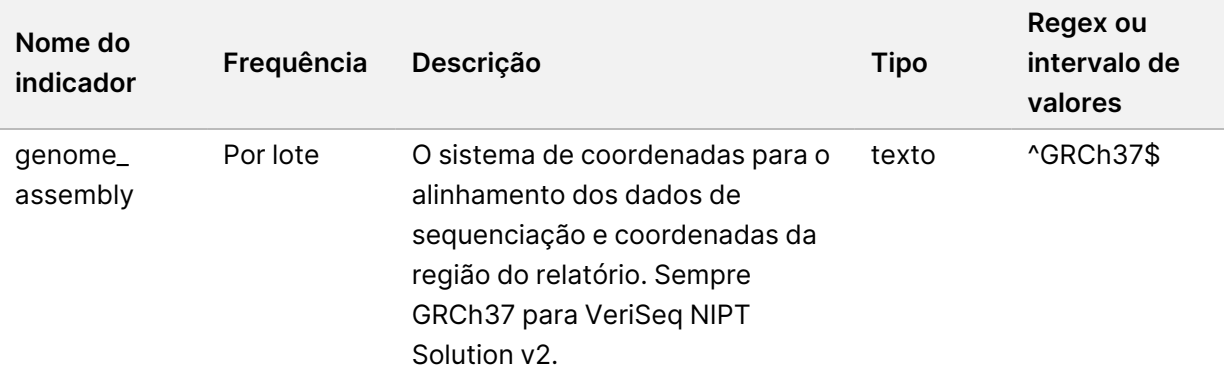

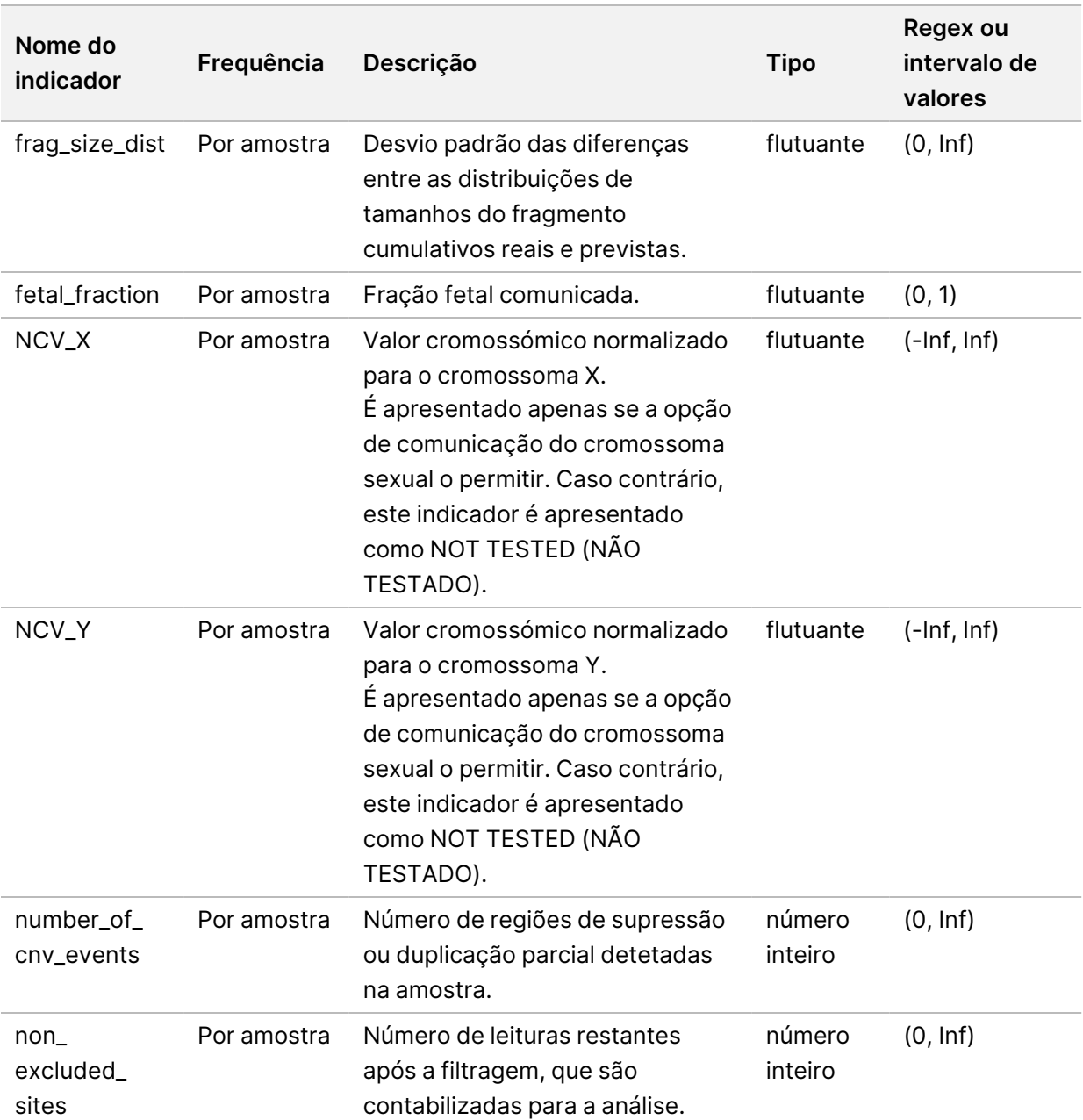

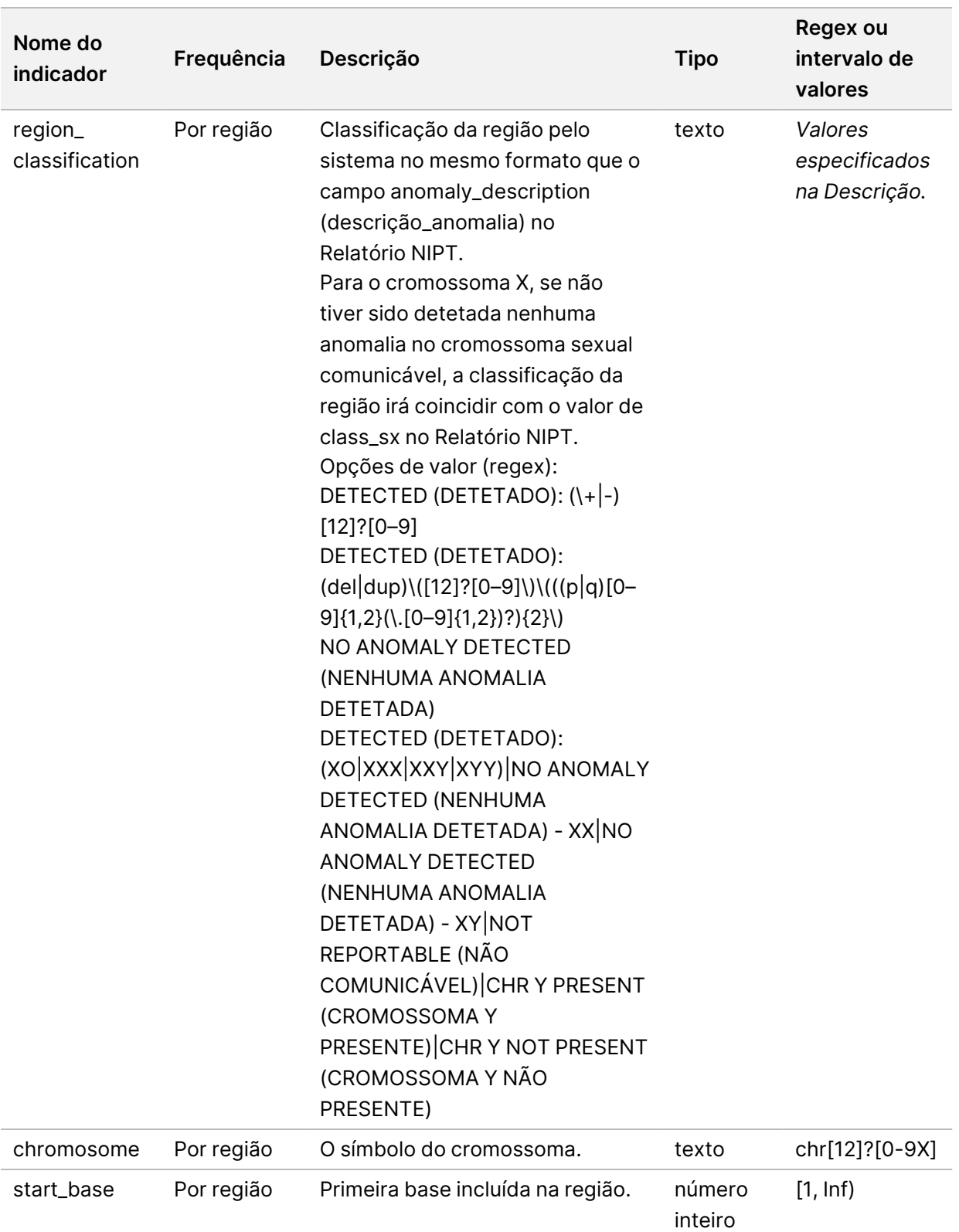

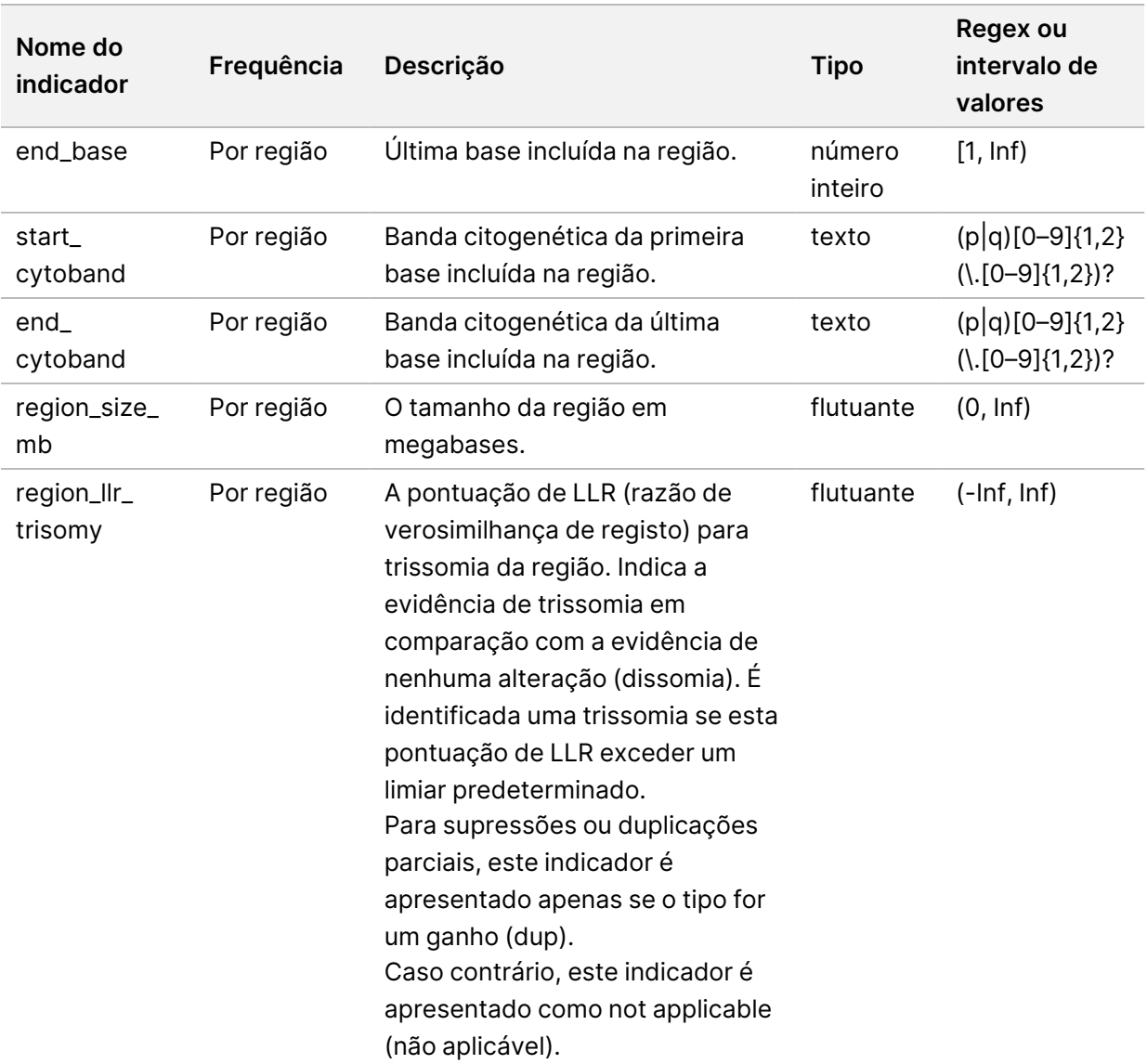

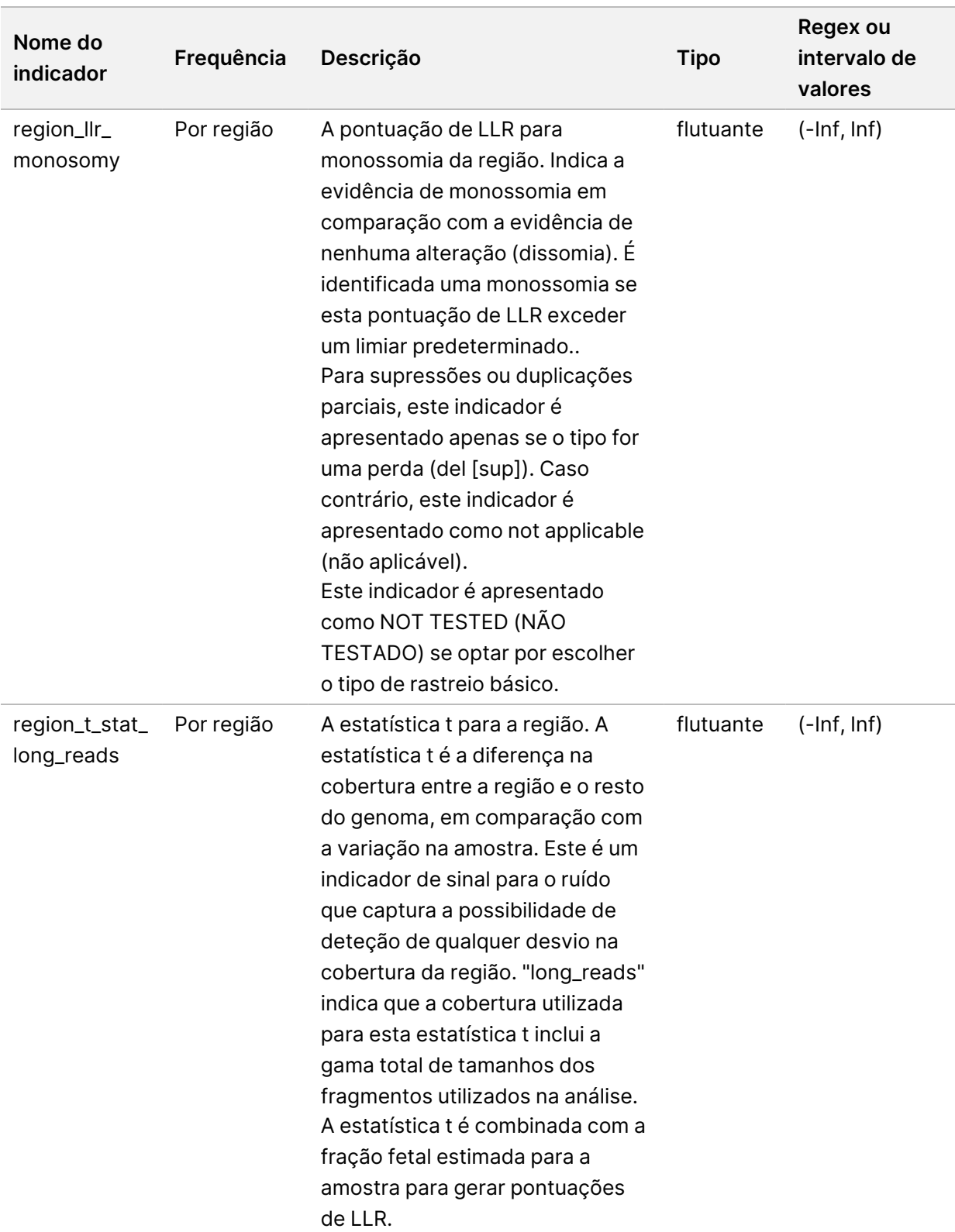

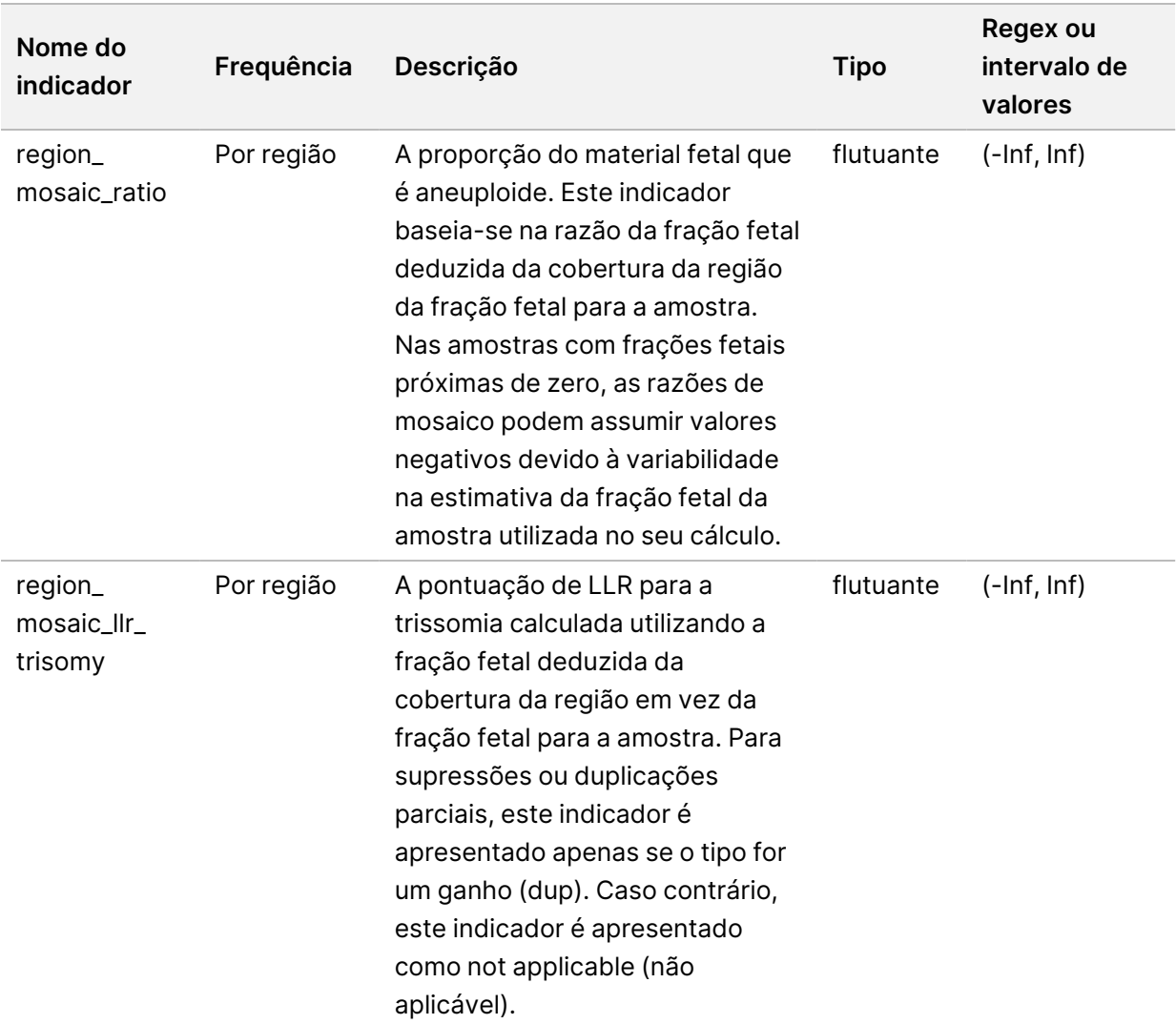

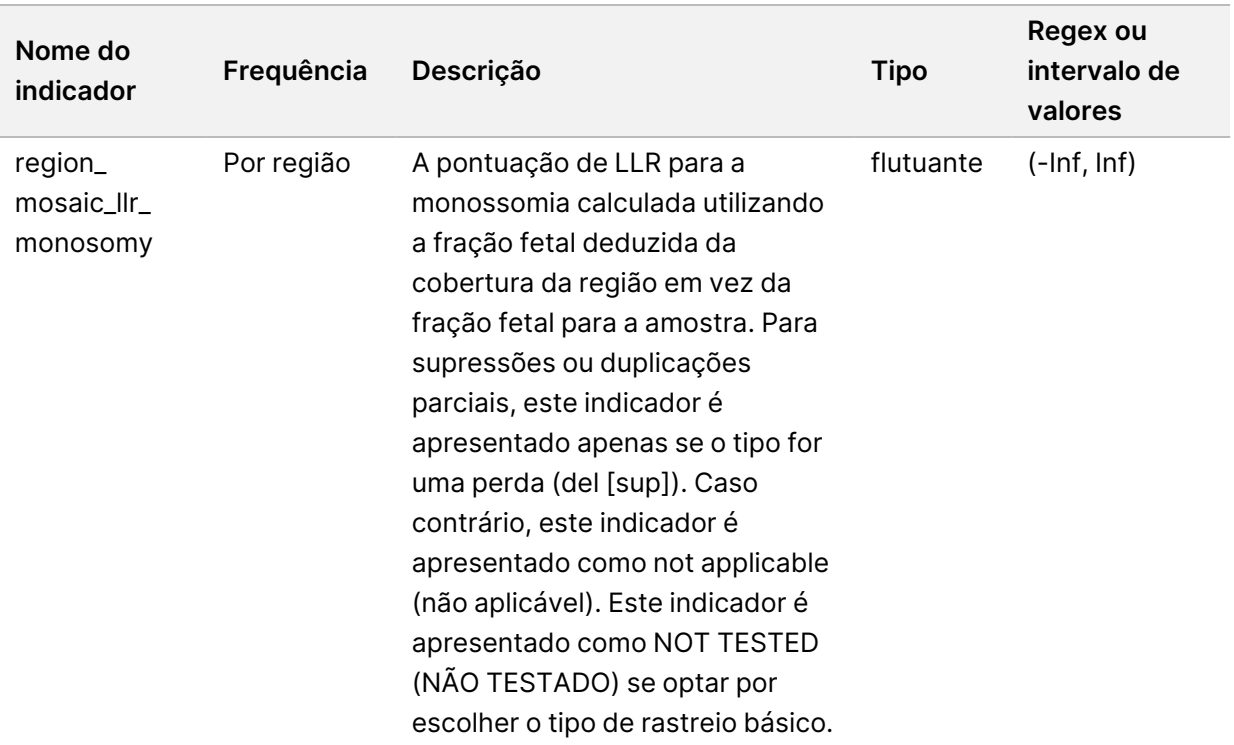

# **Relatório de invalidação de amostra**

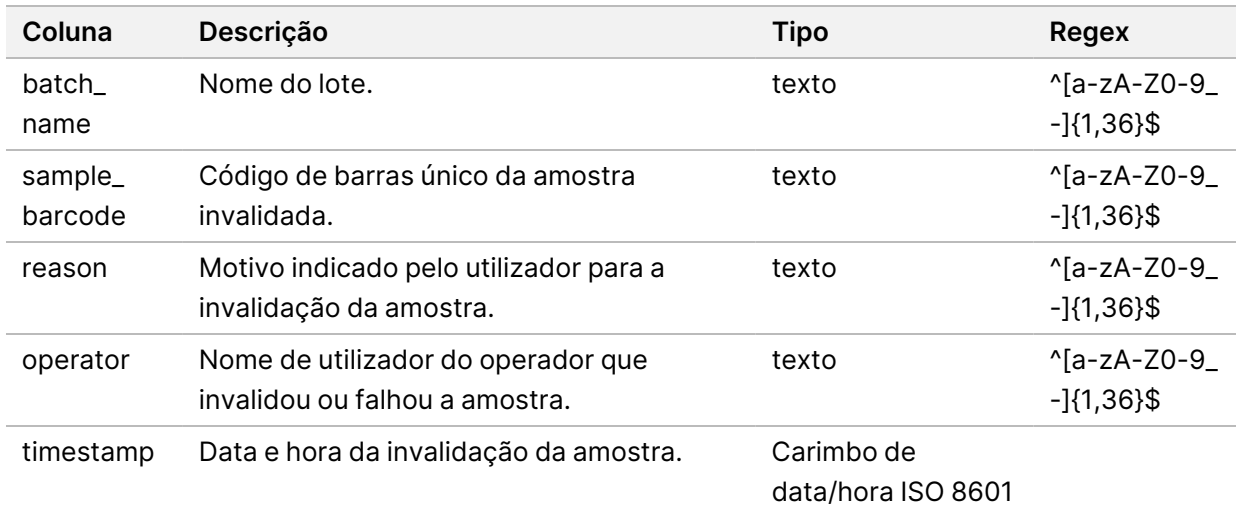

O sistema gera um Relatório de invalidação de amostra para cada amostra invalidada ou falhada.

#### **Relatório de cancelamento de amostra**

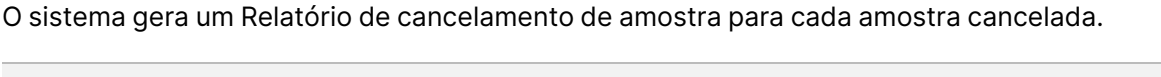

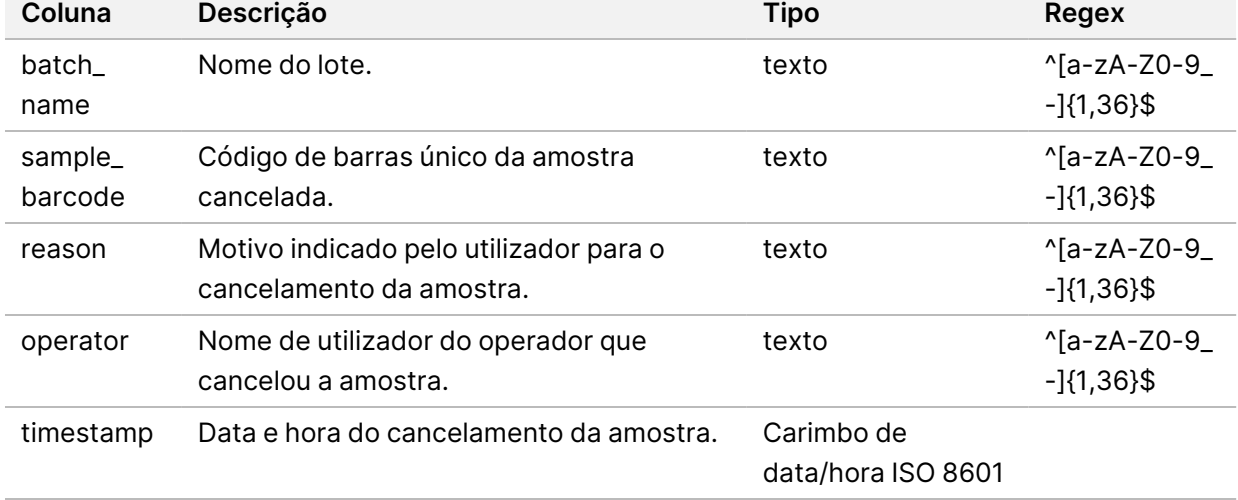

#### **Relatório de pedido de reanálise de pool**

O Relatório de pedido de reanálise de pool indica que é possível fazer um pool novo para um pool invalidado. O sistema gera um Relatório de pedido de reanálise de pool quando o primeiro de dois ensaios de sequenciação (pools) possíveis para um determinado tipo de pool é invalidado.

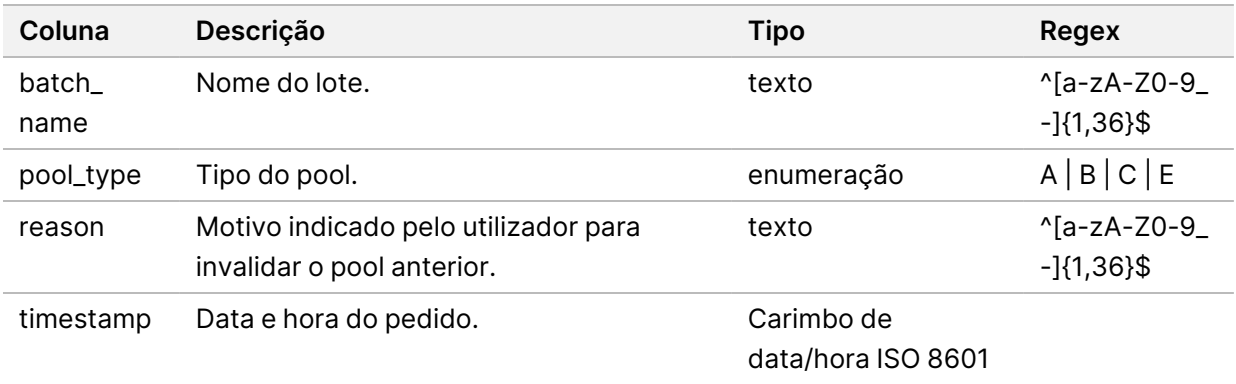

# Relatórios de processos

Esta secção fornece detalhes sobre os relatórios de processos gerados pelo VeriSeq NIPT Assay Software.

## **Relatório de iniciação de lote**

O sistema gera um Relatório de iniciação de lote quando um lote é iniciado e validado com êxito antes do isolamento do plasma. Pode enviar o relatório para o LIMS para indicar que o lote foi criado e fornecer uma lista das amostras associadas.

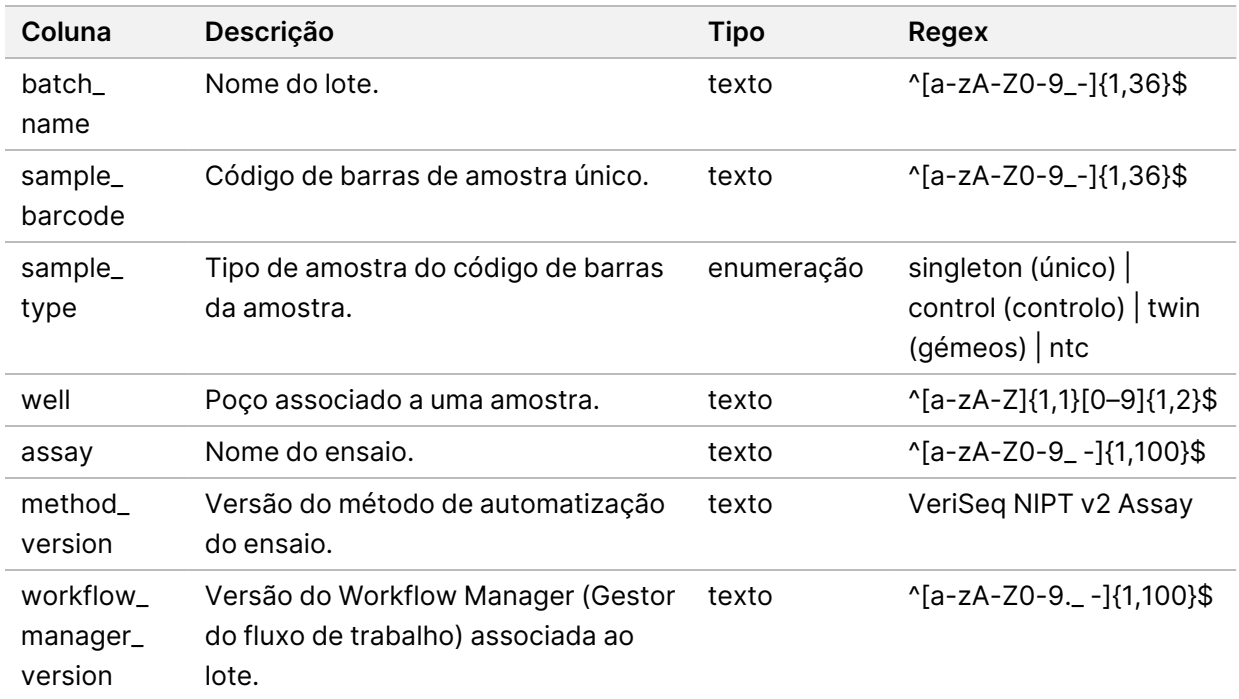

## **Relatório de invalidação de lote**

O sistema gera um Relatório de invalidação de lote quando um lote é invalidado ou falhado.

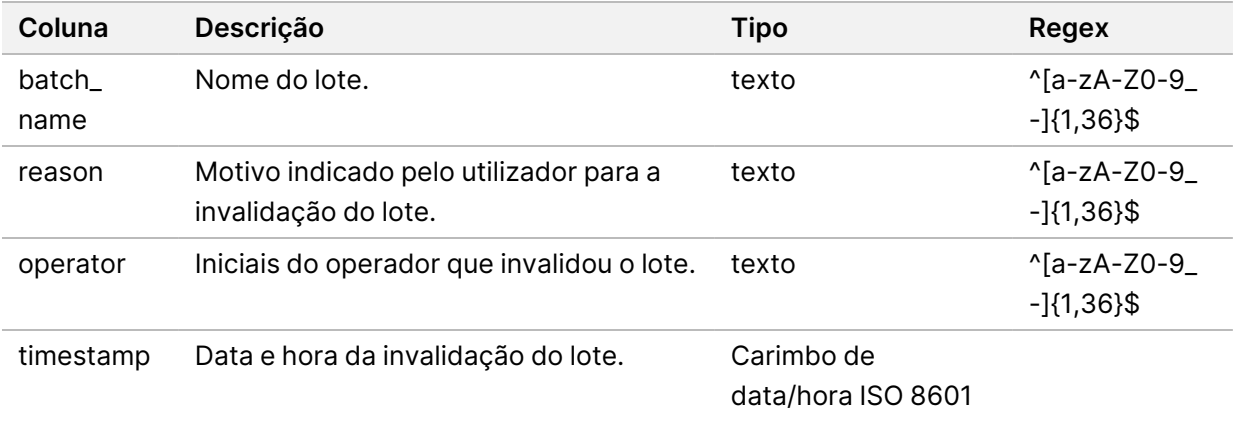

#### **Relatório de amostra de biblioteca**

O sistema gera um Relatório de amostra de biblioteca nos casos de falha ou invalidação do lote, conclusão bem-sucedida da biblioteca e conclusão bem-sucedida da quantificação.

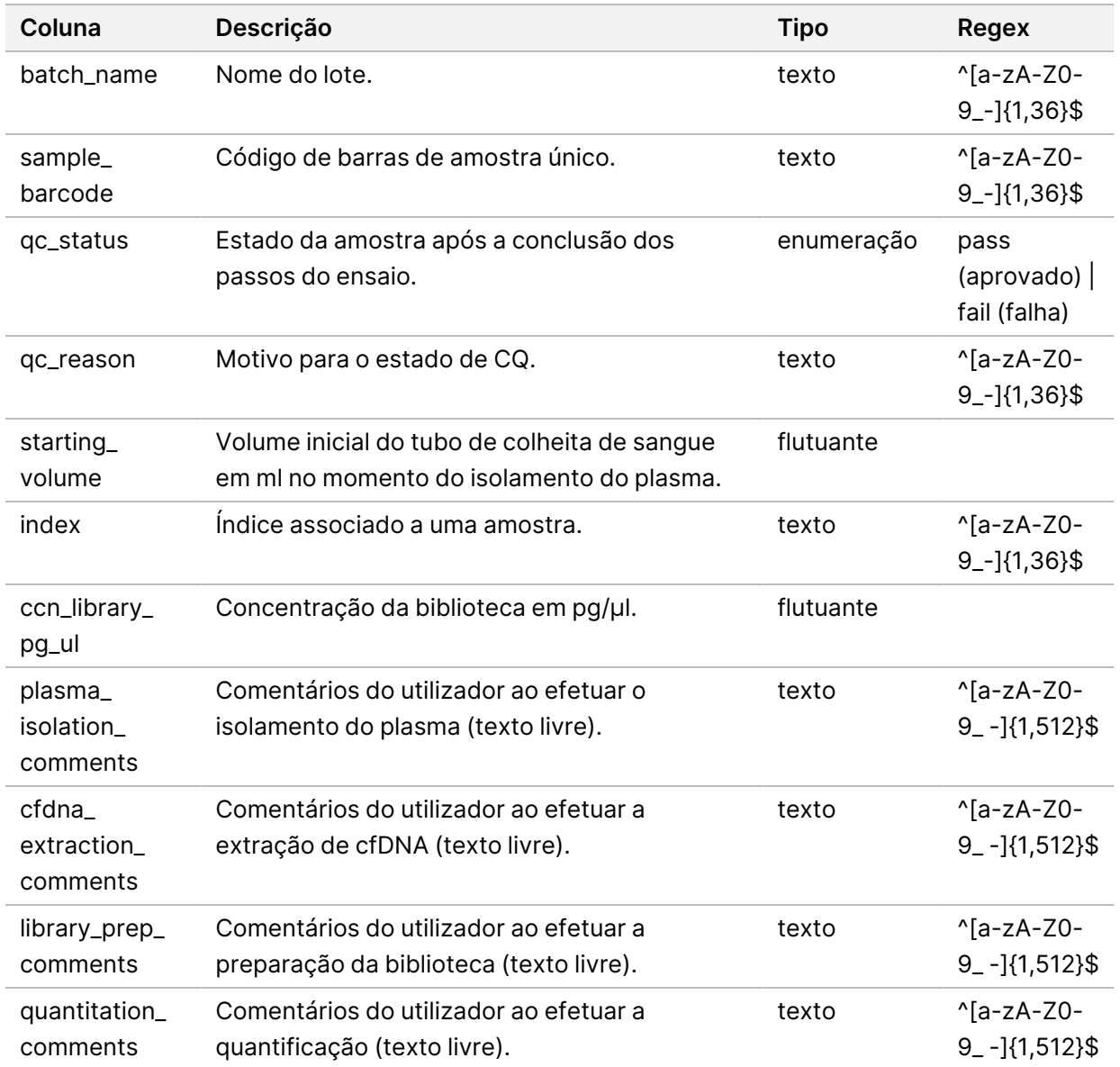

#### **Relatório de reagente de biblioteca**

O sistema gera um Relatório de reagente de biblioteca nos casos de falha ou invalidação do lote, conclusão bem-sucedida da biblioteca e conclusão bem-sucedida da quantificação.

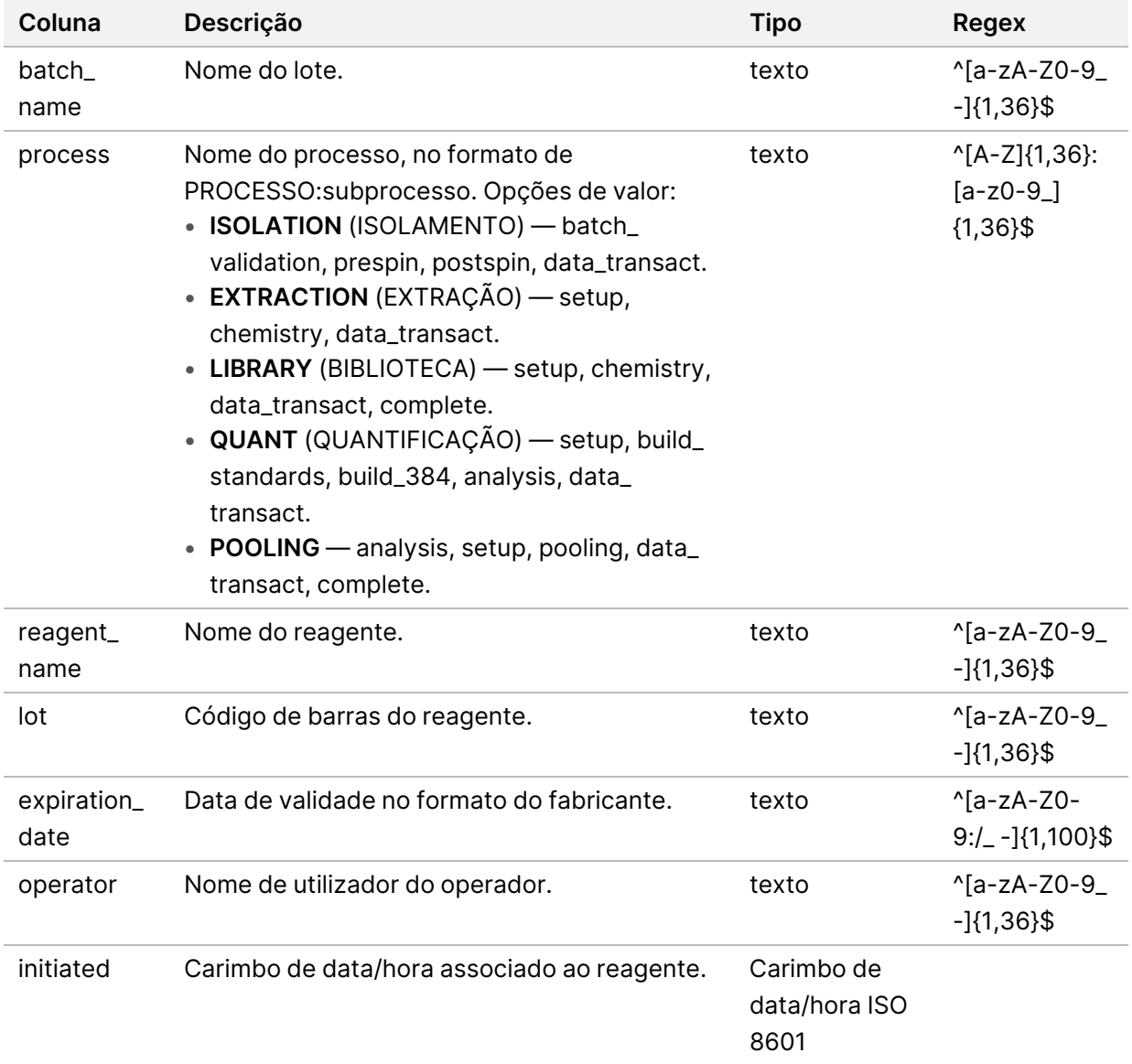

### **Relatório de material de laboratório de biblioteca**

O sistema gera um Relatório de material de laboratório de biblioteca nos casos de falha ou invalidação do lote, conclusão bem-sucedida da biblioteca e conclusão bem-sucedida da quantificação.

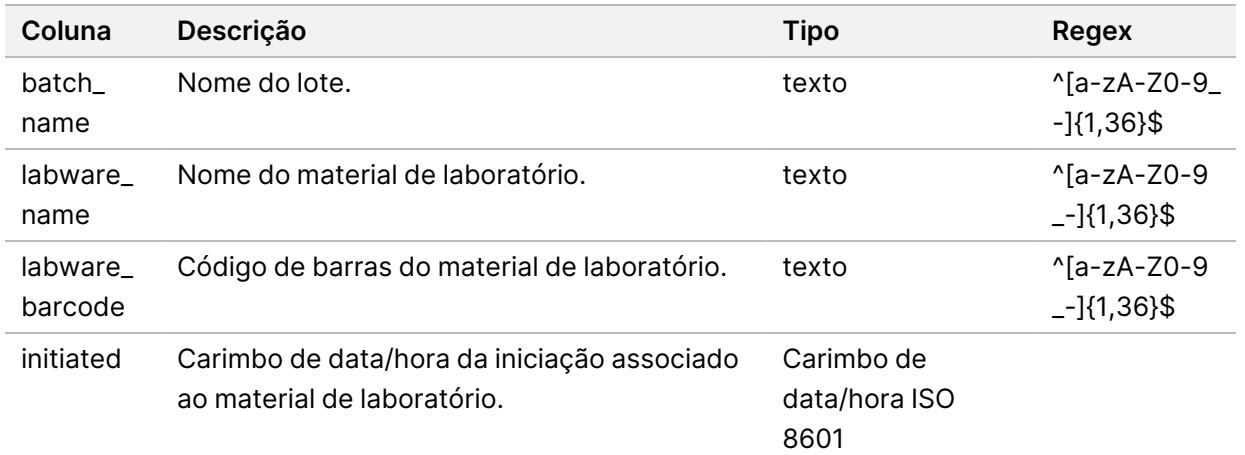

## **Relatório de quantificação de biblioteca**

O sistema gera um Relatório de quantificação de biblioteca após a conclusão bem-sucedida da quantificação.

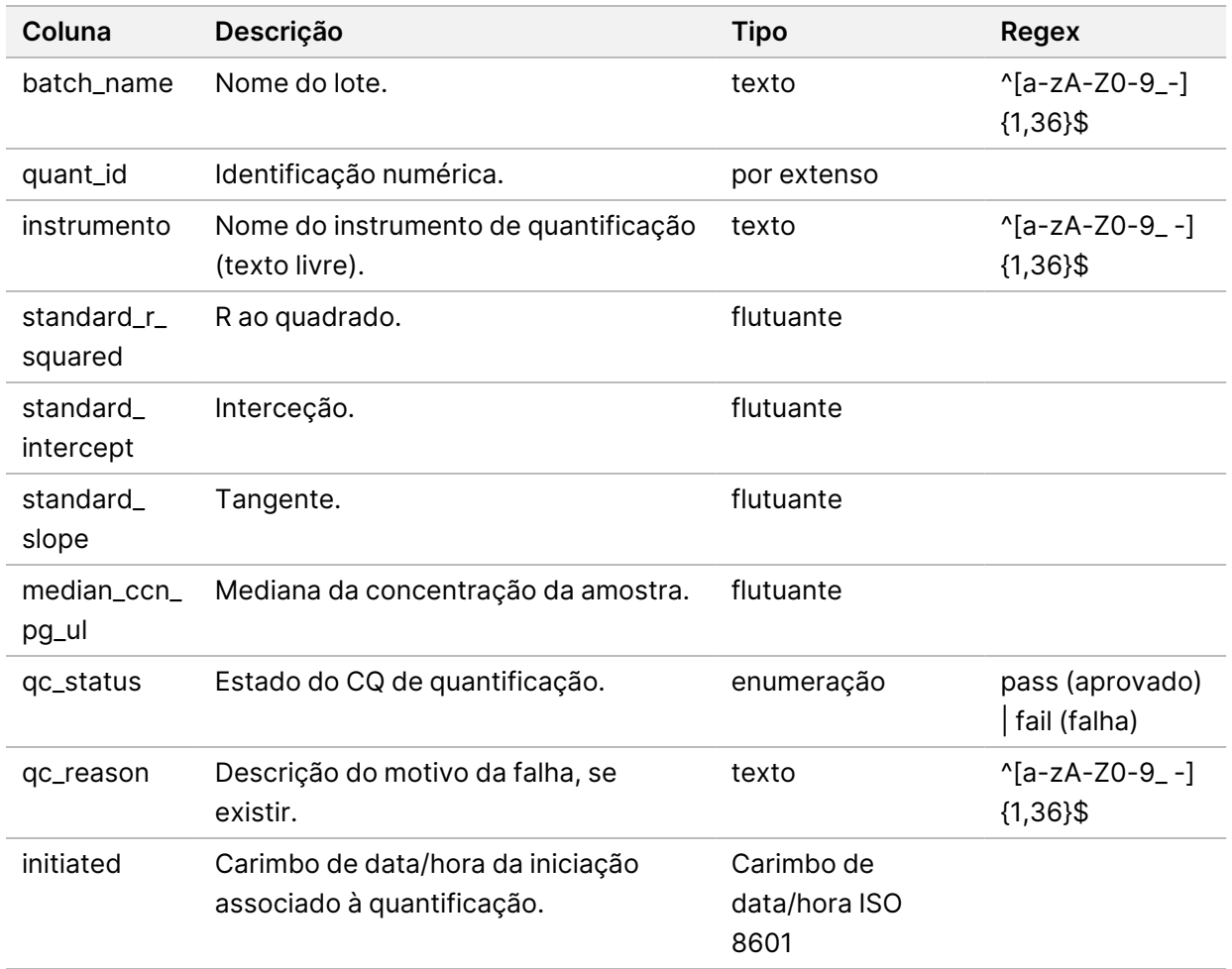

#### **Registo de processo de biblioteca**

O sistema gera um Registo de processo de biblioteca no início, na conclusão e em caso de falha de cada processo de lote; em caso de falha ou invalidação do lote; e na conclusão da análise (gerado por pool).

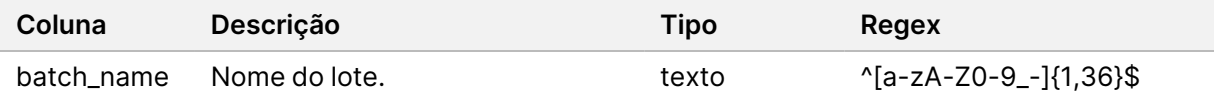

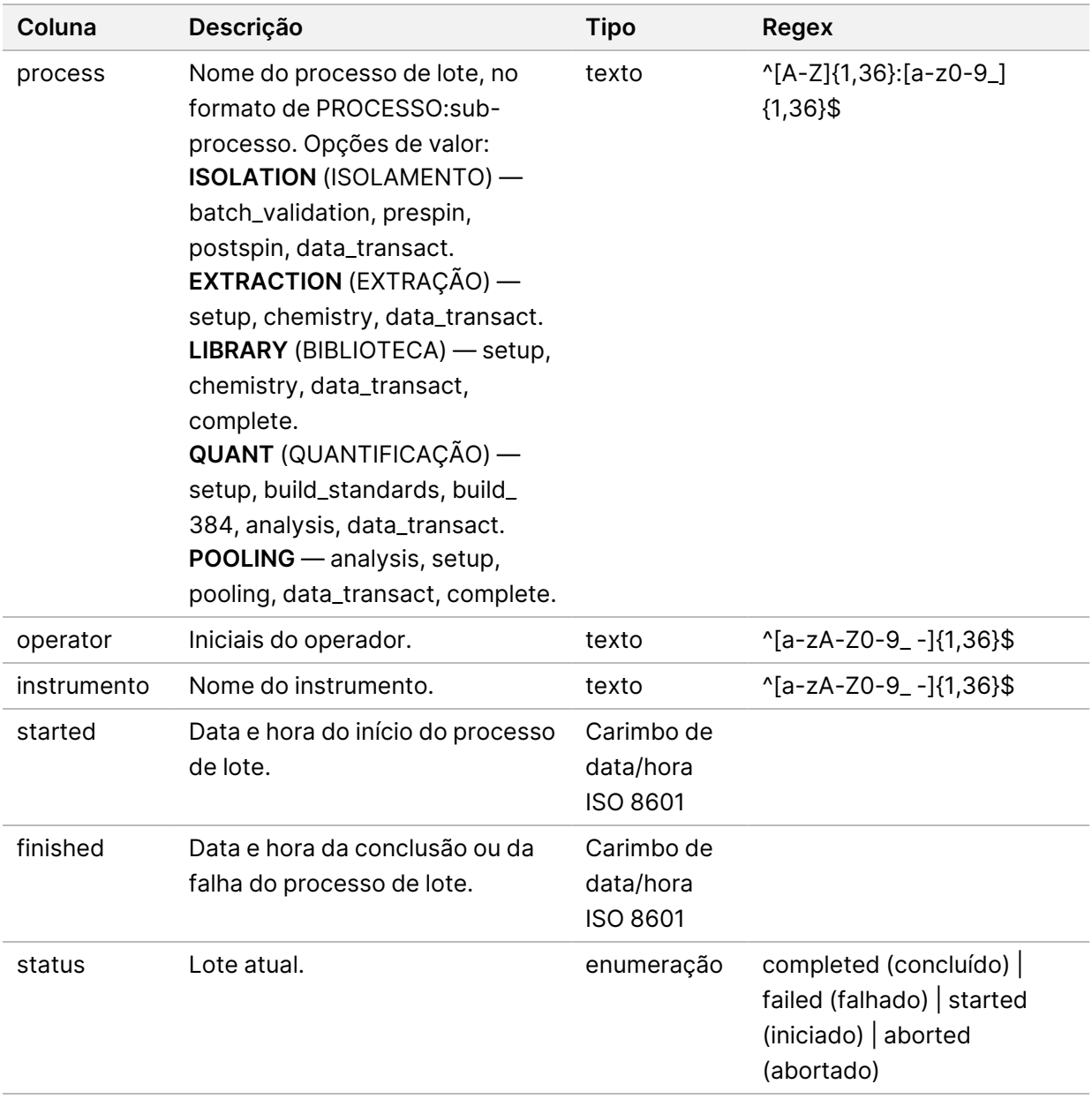

## **Relatório de pool**

O sistema gera um Relatório de pool após a conclusão bem-sucedida da biblioteca, falha do lote e invalidação do lote se o evento ocorrer depois do início do pooling.

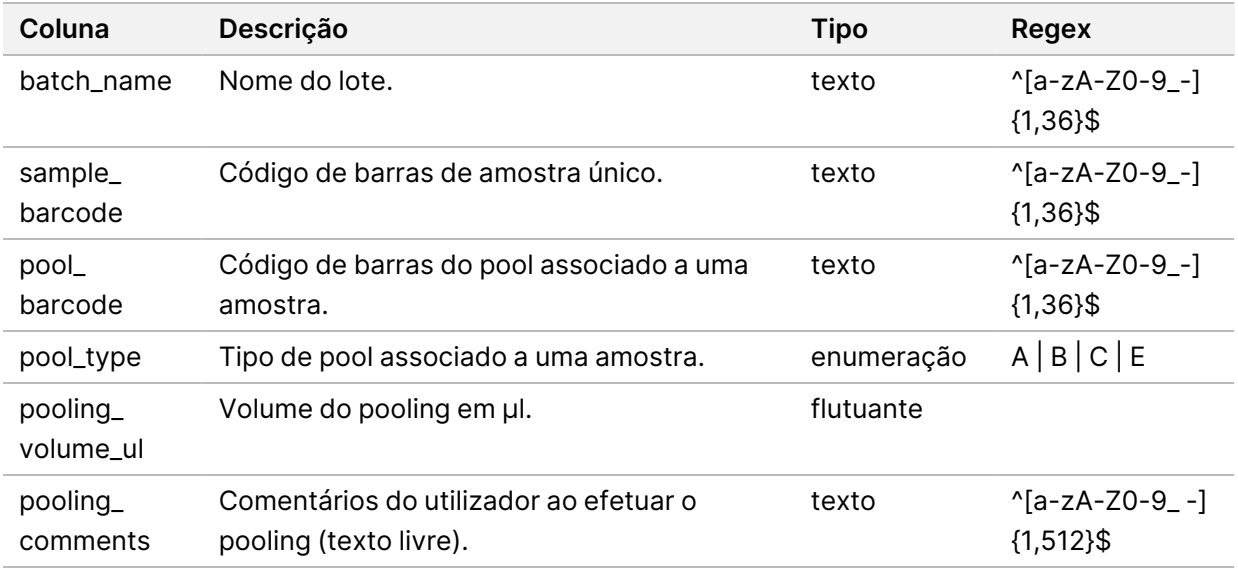

#### **Relatório de invalidação de pool**

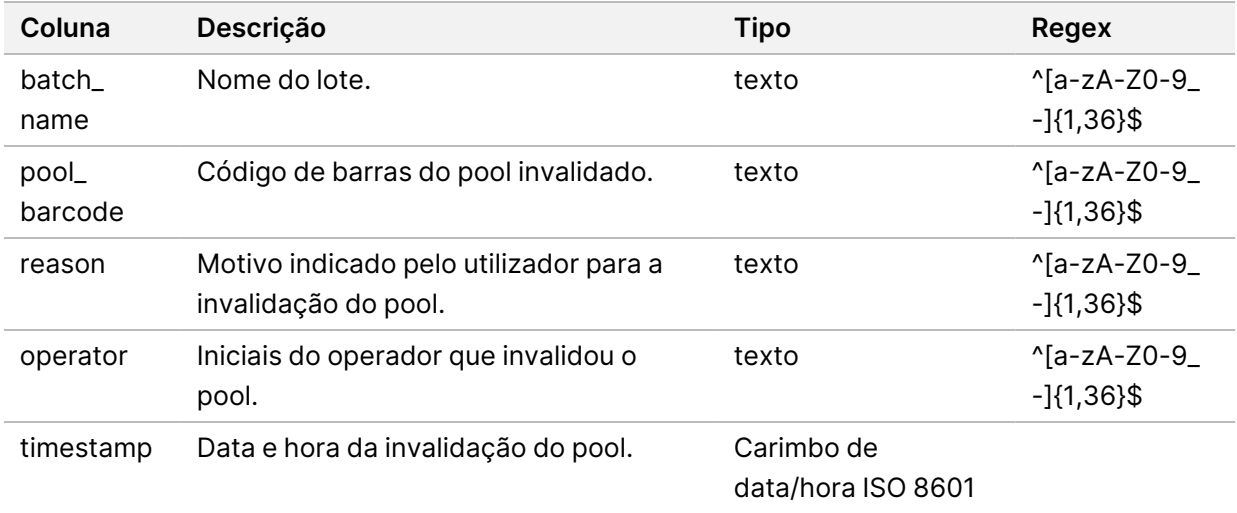

O sistema gera um Relatório de invalidação de pool quando um pool é invalidado.

## **Relatório de sequenciação**

O sistema gera um Relatório de sequenciação do ensaio de sequenciação quando a sequenciação é concluída ou o tempo limite é atingido.

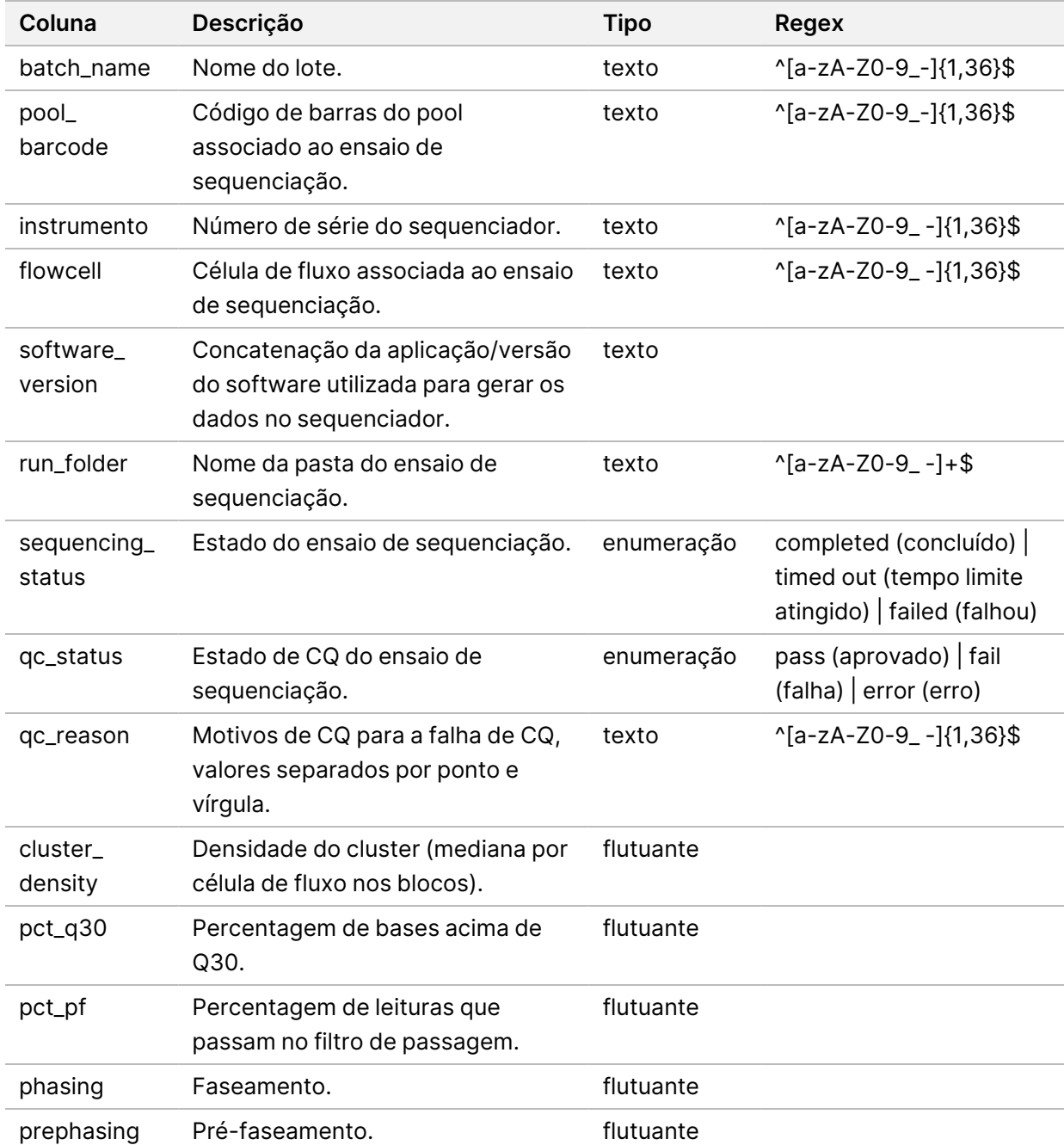

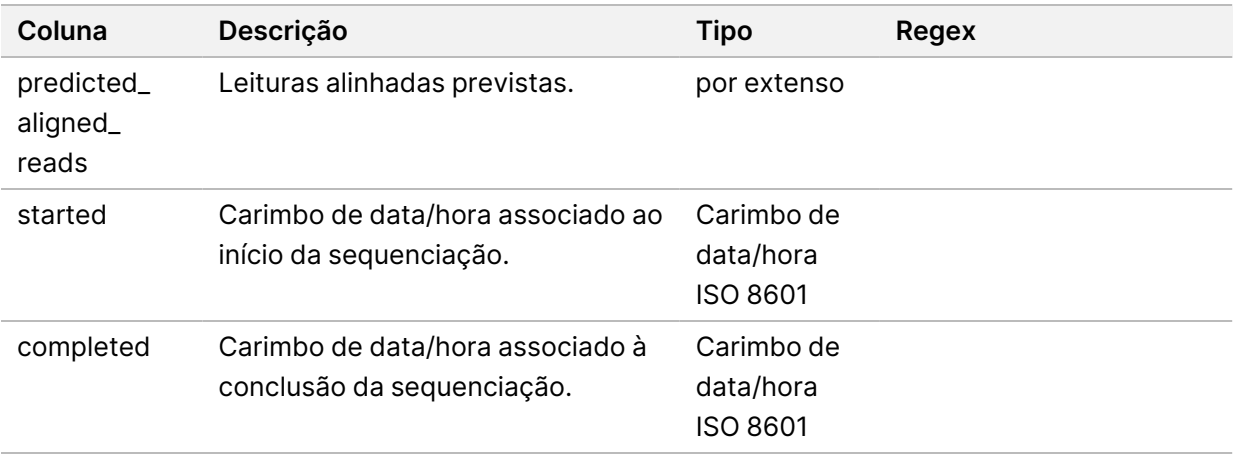

### **Relatório de falha de análise**

O sistema gera um Relatório de falha de análise quando o número máximo de tentativas de análise do ensaio de sequenciação falha.

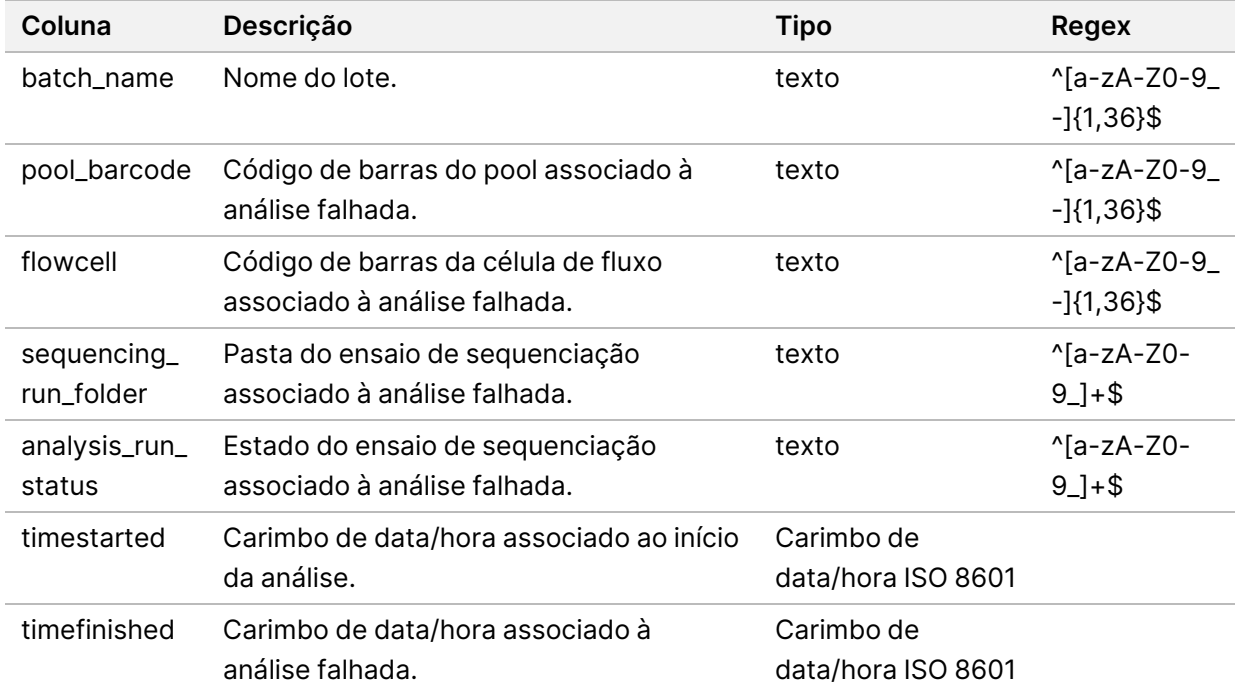

# Resolução de problemas

# Introdução

A assistência de resolução de problemas do VeriSeq NIPT Solution v2 é composta pelas seguintes funcionalidades:

- Notificações do VeriSeq NIPT Assay Software e do sistema.
- Ações recomendadas para problemas do sistema.
- Instruções para utilizar dados de teste pré-instalados para efetuar análises preventivas e de falhas.

# Notificações do Assay Software

Esta secção descreve as notificações do VeriSeq NIPT Assay Software.

#### **Notificações de progresso**

As notificações de progresso indicam o progresso normal da execução do ensaio. Estas notificações são registadas como Atividades e não requerem ações do utilizador.

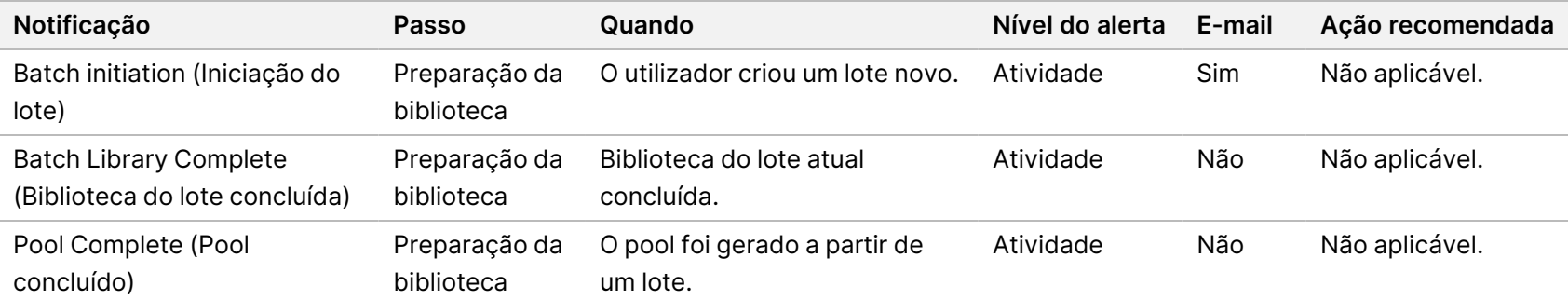

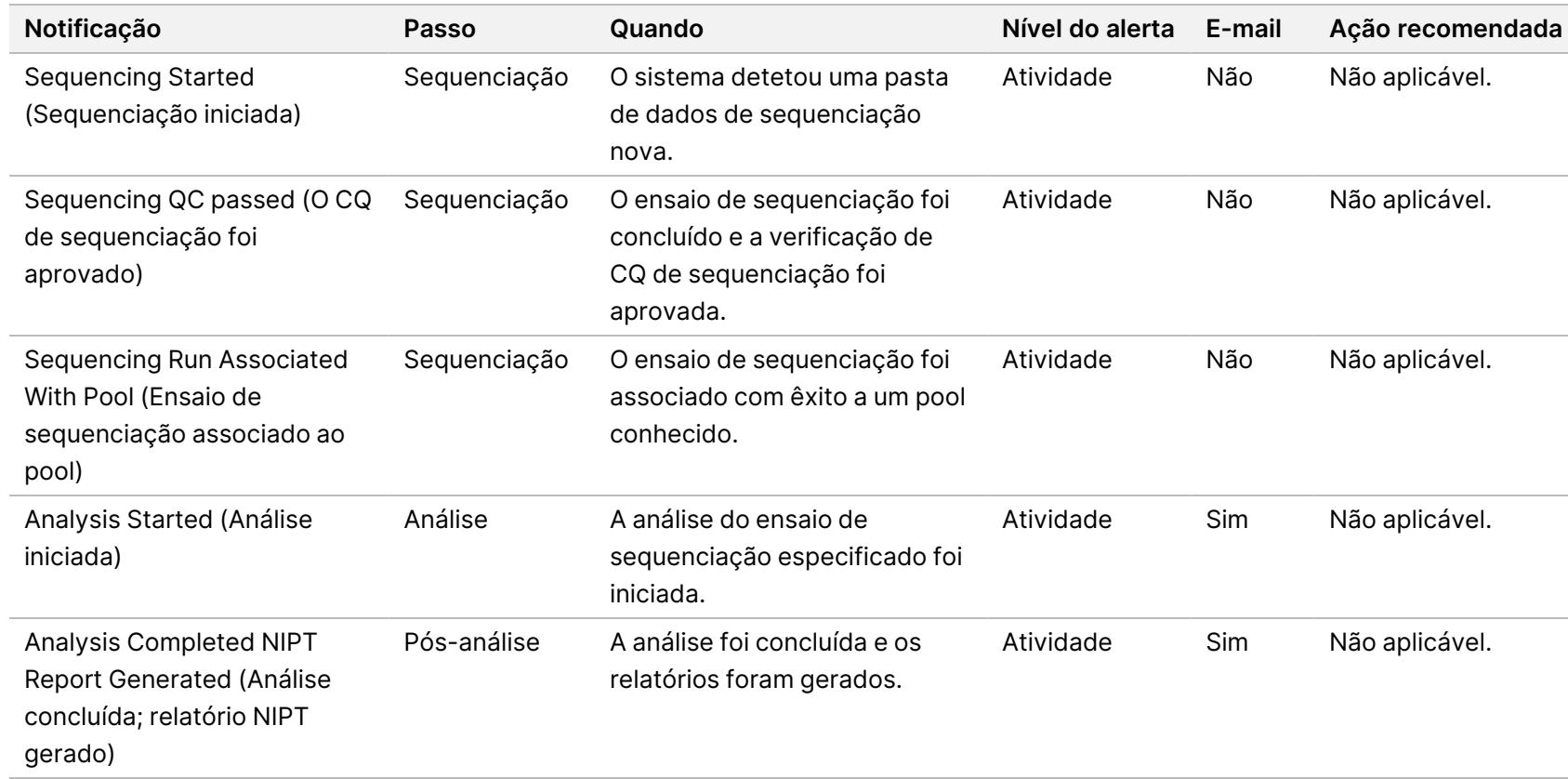

Guia do Software VeriSeq NIPT Solution v2 - IVD Guia do Software VeriSeq NIPT Solution v2 - IVD

### **Notificações de invalidação**

As notificações de invalidação indicam eventos que ocorrem no sistema depois de o utilizador invalidar um lote ou um pool através do Workflow Manager (Gestor do fluxo de trabalho). Estas notificações são registadas como Notices (Avisos) e não requerem qualquer ação por parte do utilizador.

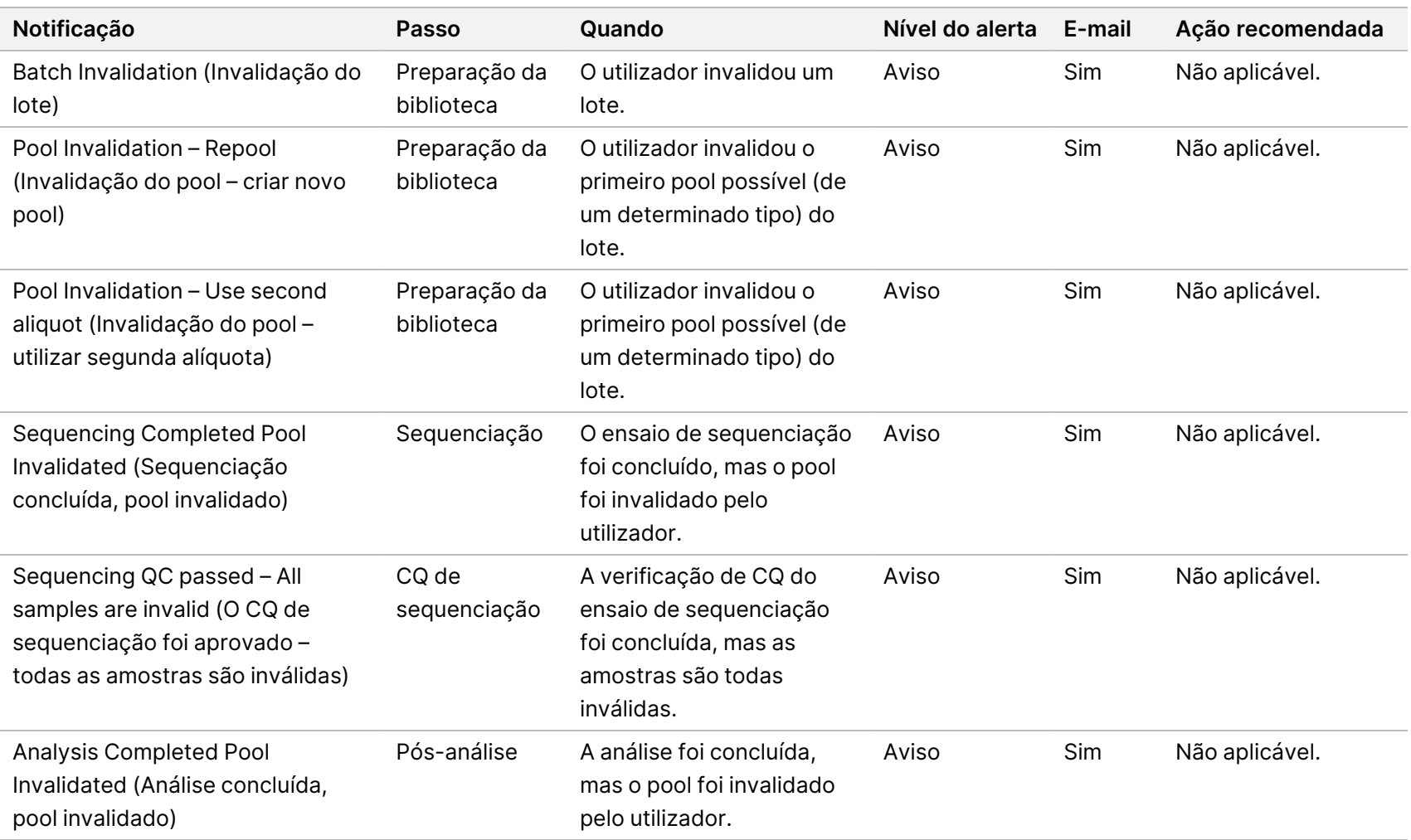

### **Notificações de erros recuperáveis**

Os erros recuperáveis são condições das quais o VeriSeq NIPT Assay Software consegue recuperar se o utilizador seguir a ação recomendada. Se o problema persistir, contacte o Suporte Técnico da Illumina.

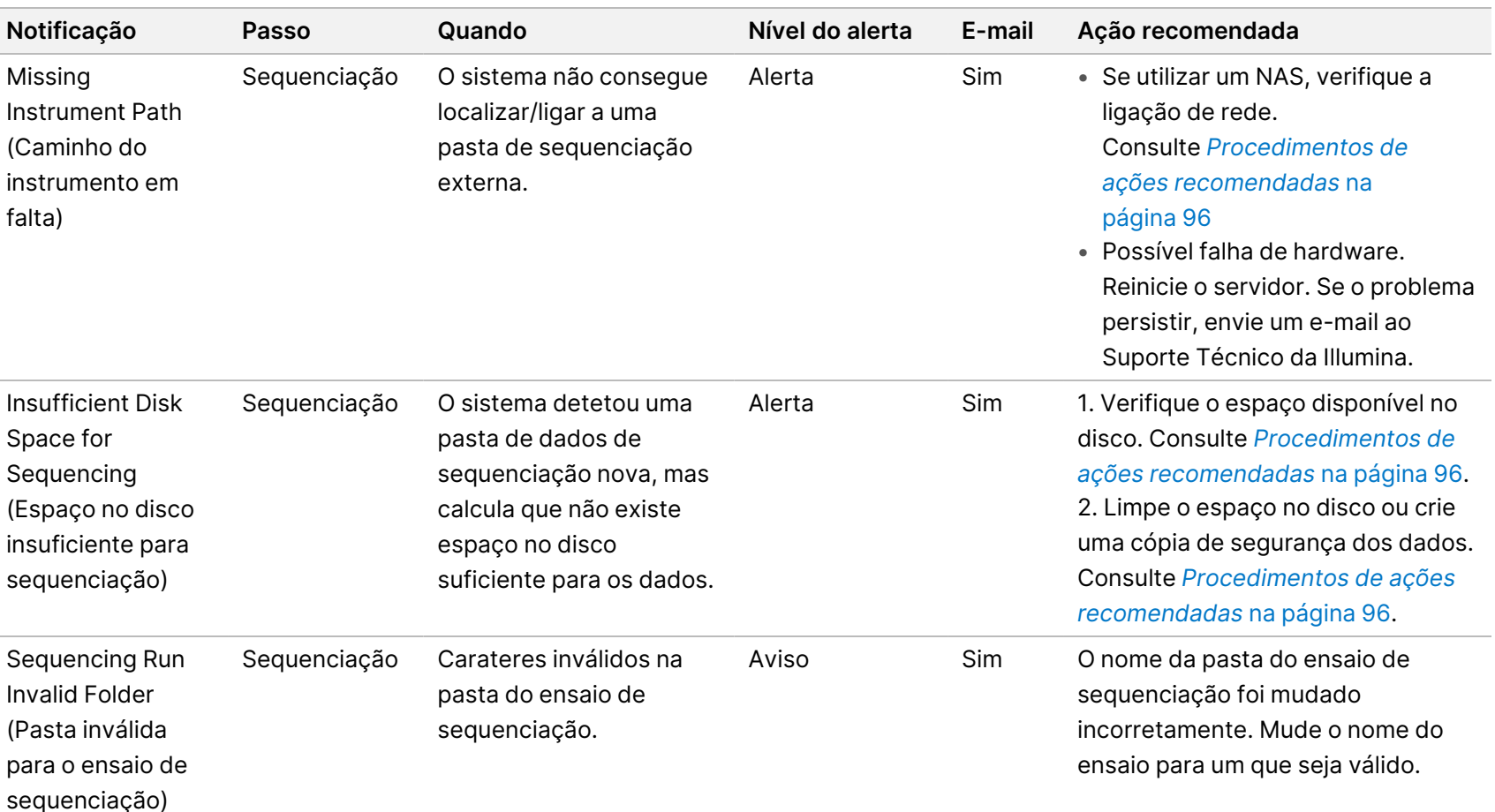

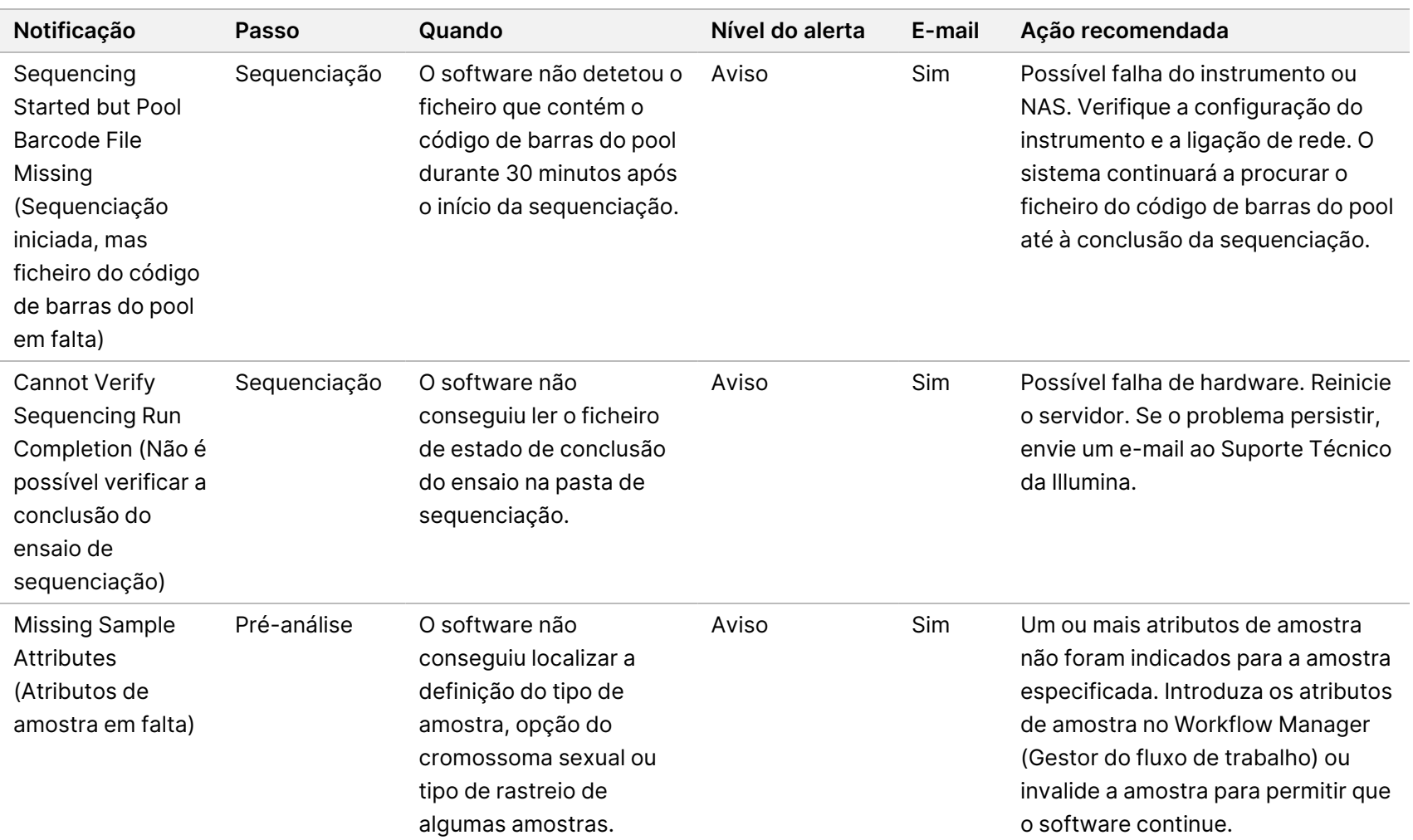

Guia do Software VeriSeq NIPT Solution v2 - IVD

Guia do Software VeriSeq NIPT Solution v2 - IVD

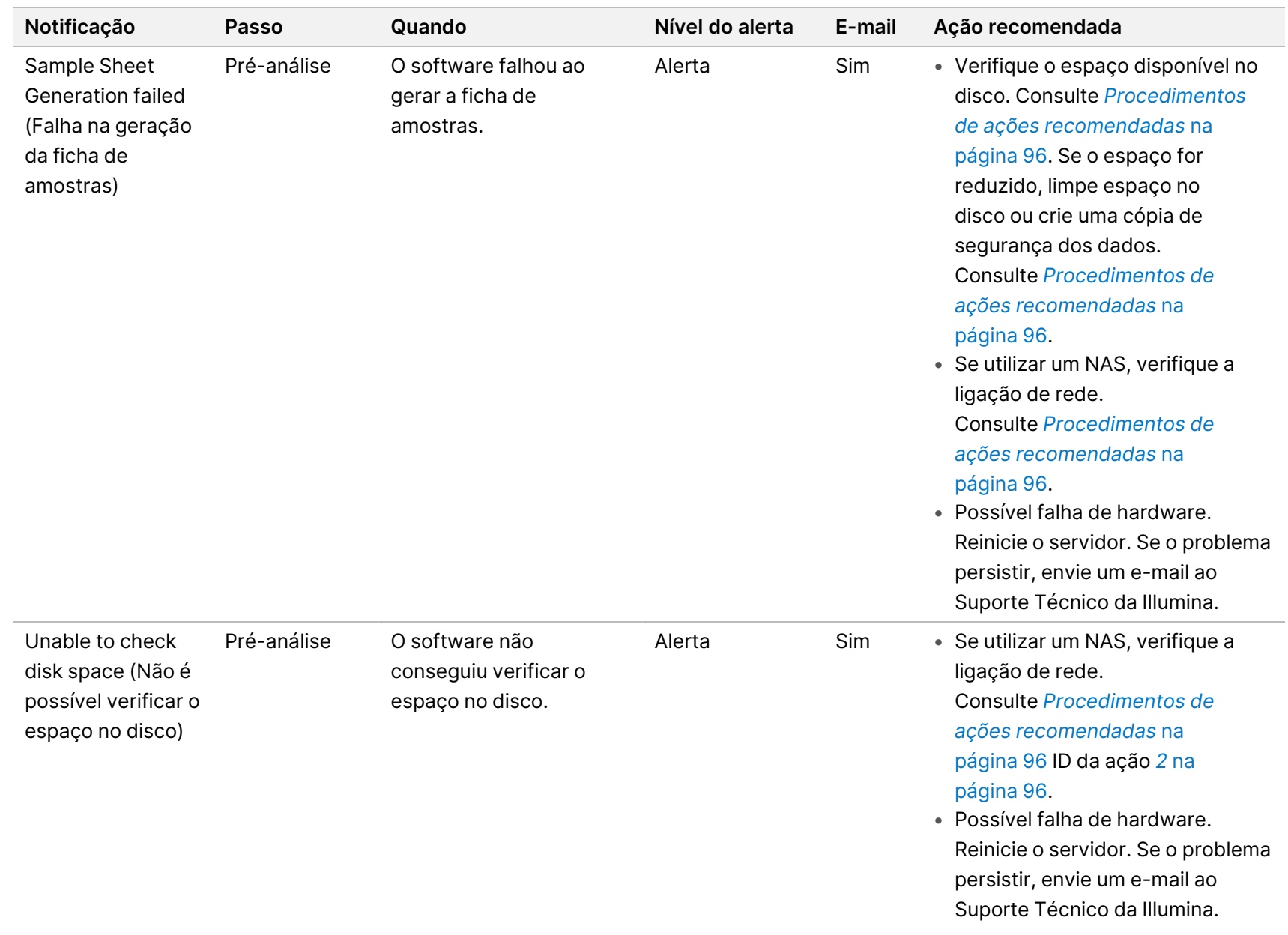

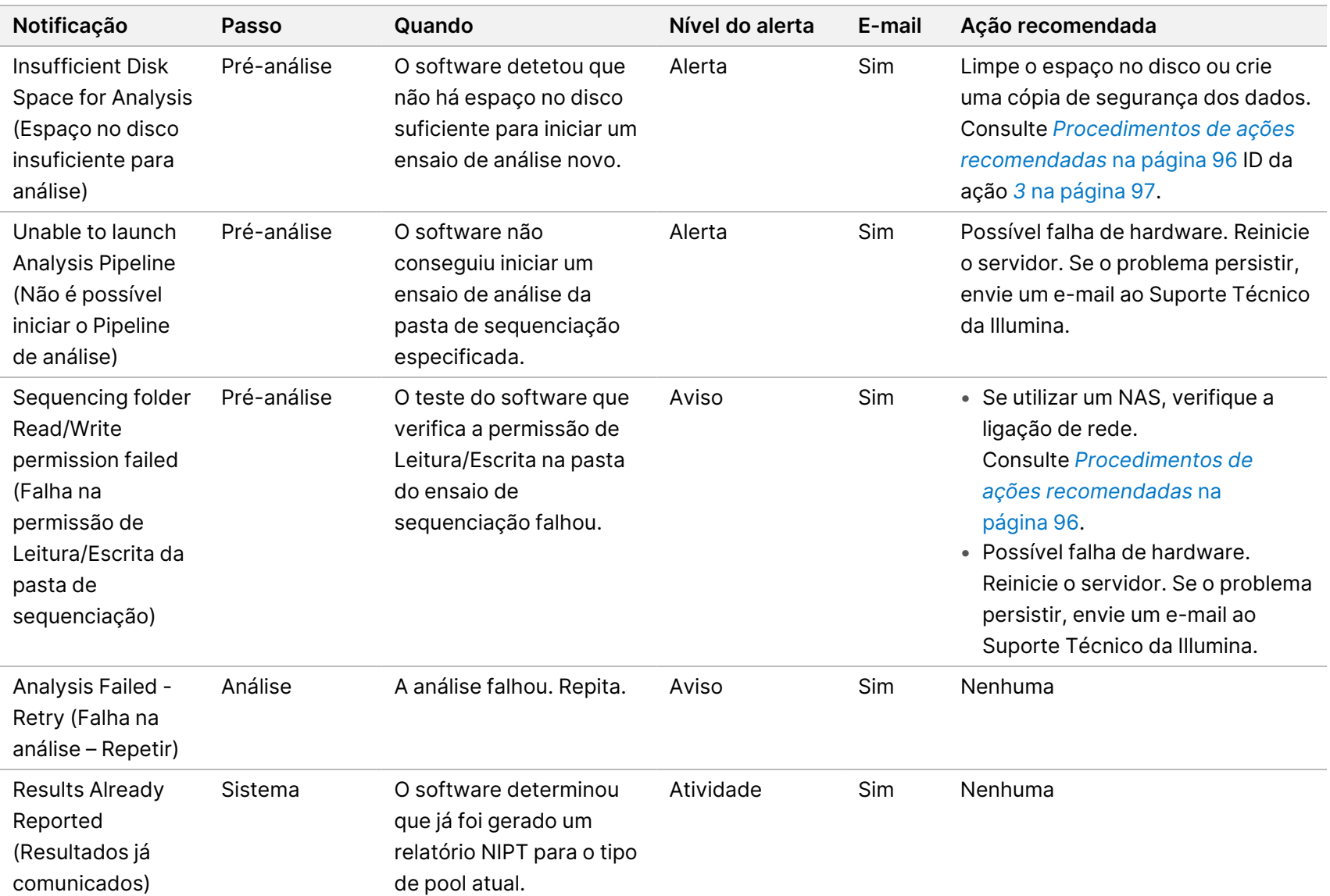

Guia do Software VeriSeq NIPT Solution v2 - IVD

Guia do Software VeriSeq NIPT Solution v2 - IVD

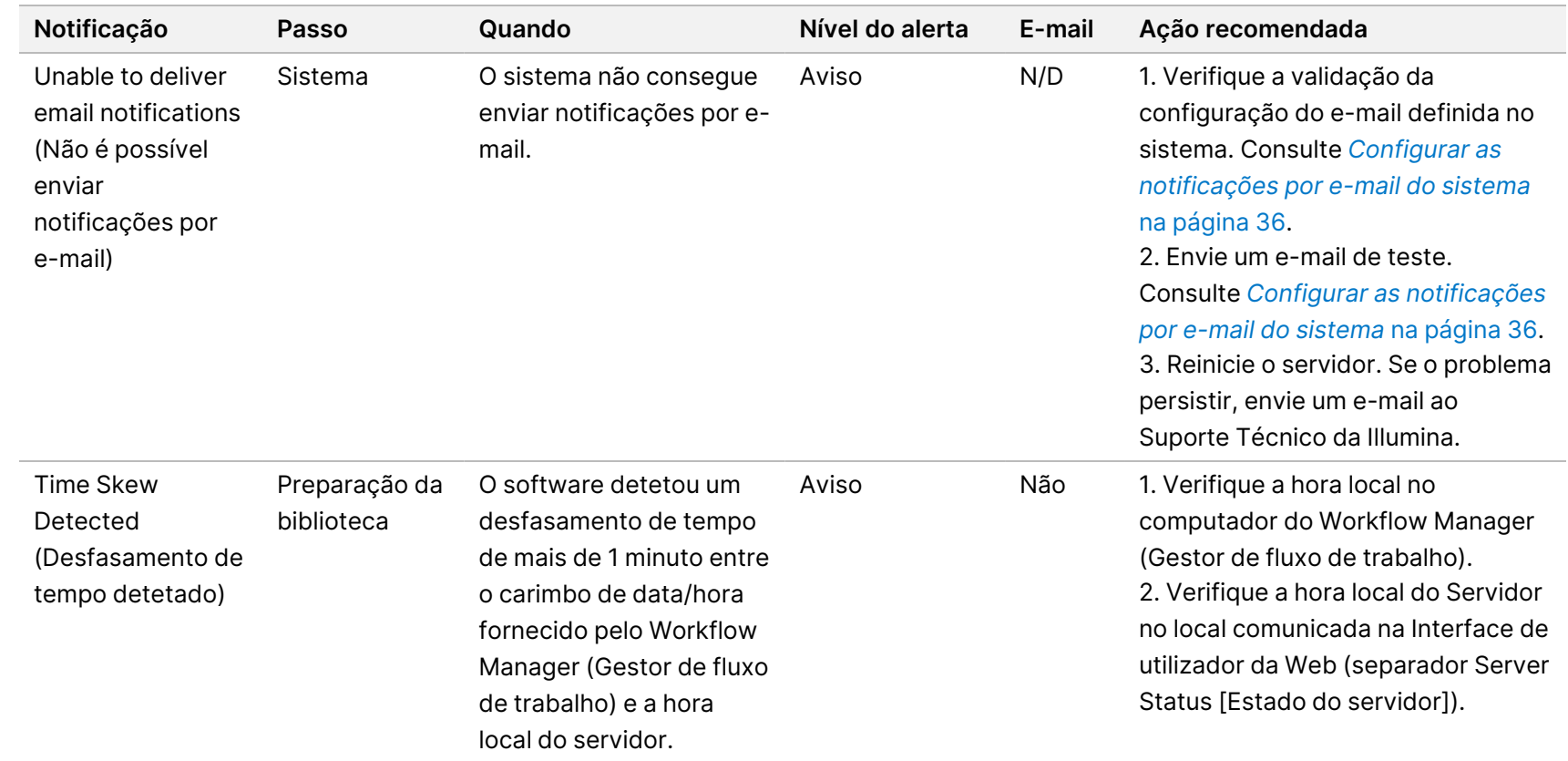

Guia do Software VeriSeq NIPT Solution v2 - IVD Guia do Software VeriSeq NIPT Solution v2 - IVD

## **Notificações de erros não recuperáveis**

Os erros não recuperáveis são condições que atingem um estado terminal em que nenhuma outra ação pode retomar a execução do ensaio.

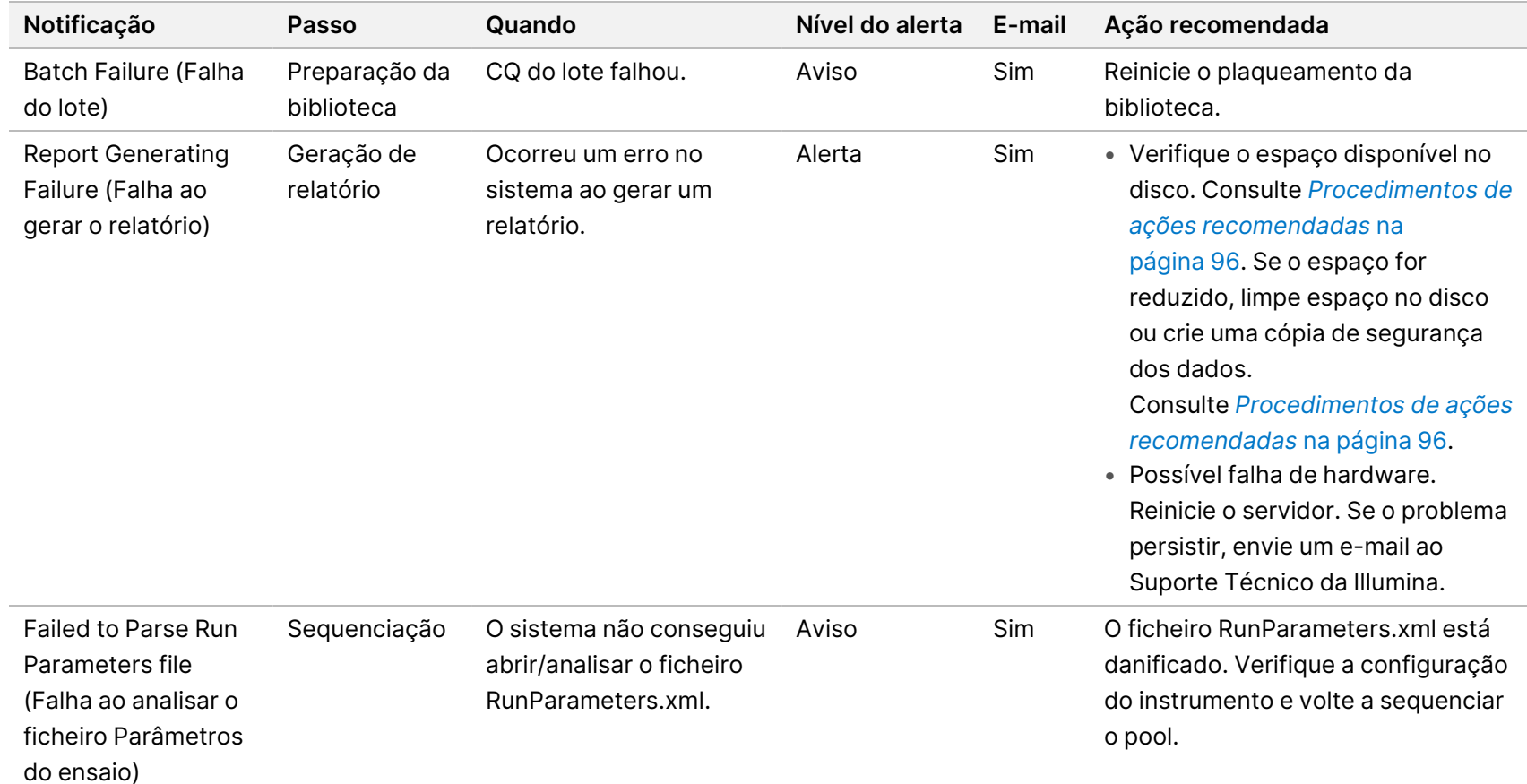

i,

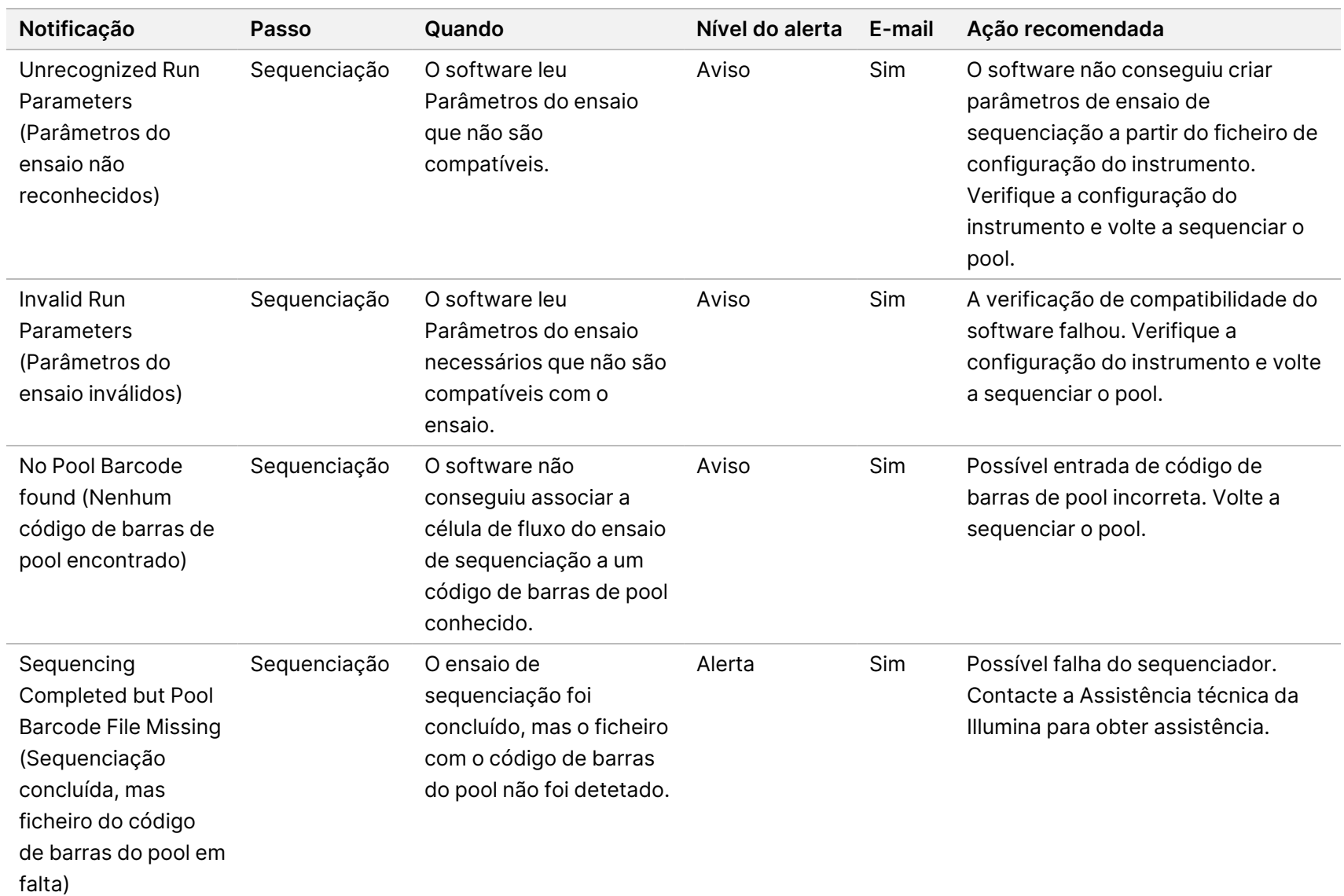

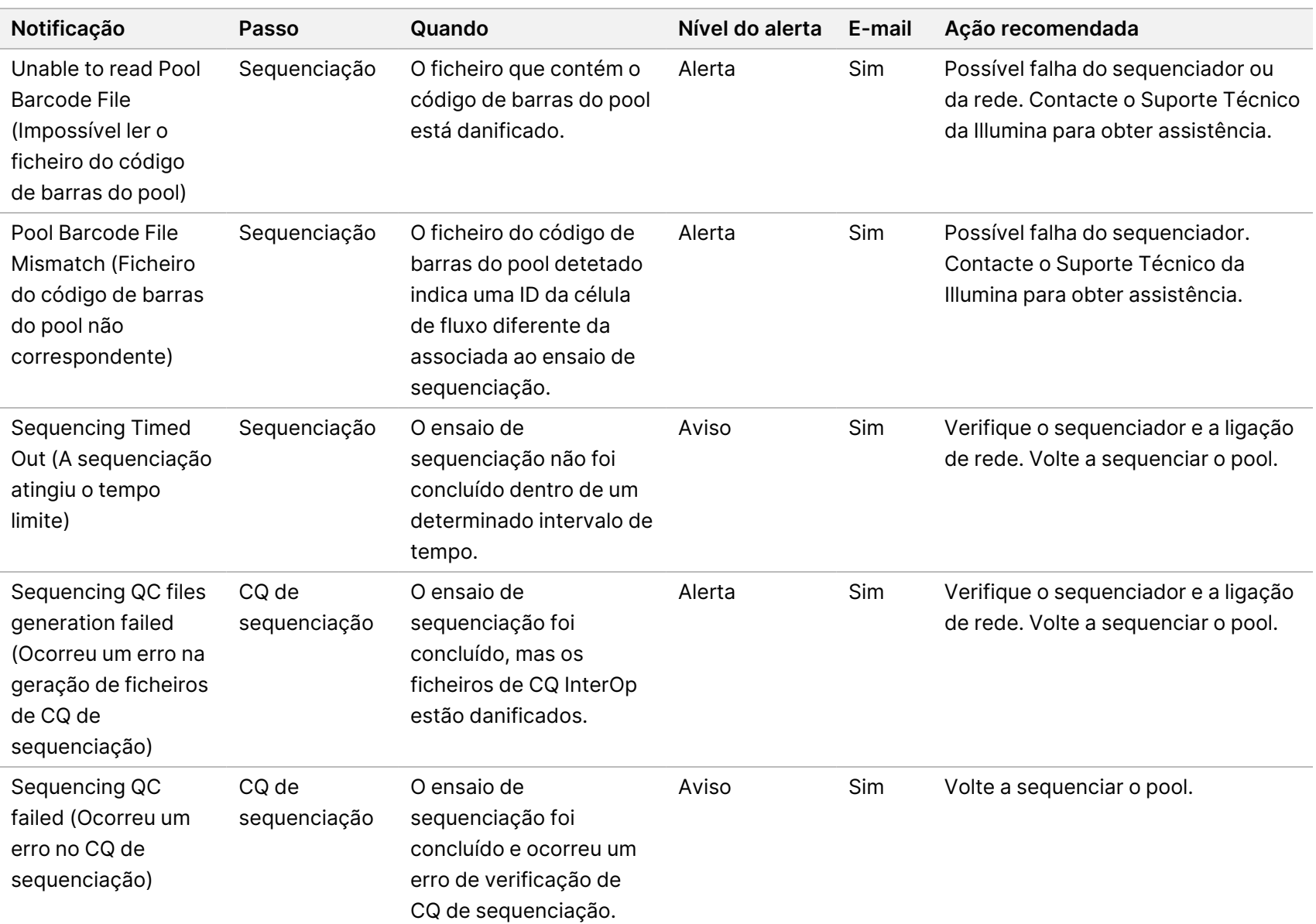

Guia do Software VeriSeq NIPT Solution v2 - IVD

Guia do Software VeriSeq NIPT Solution v2 - IVD

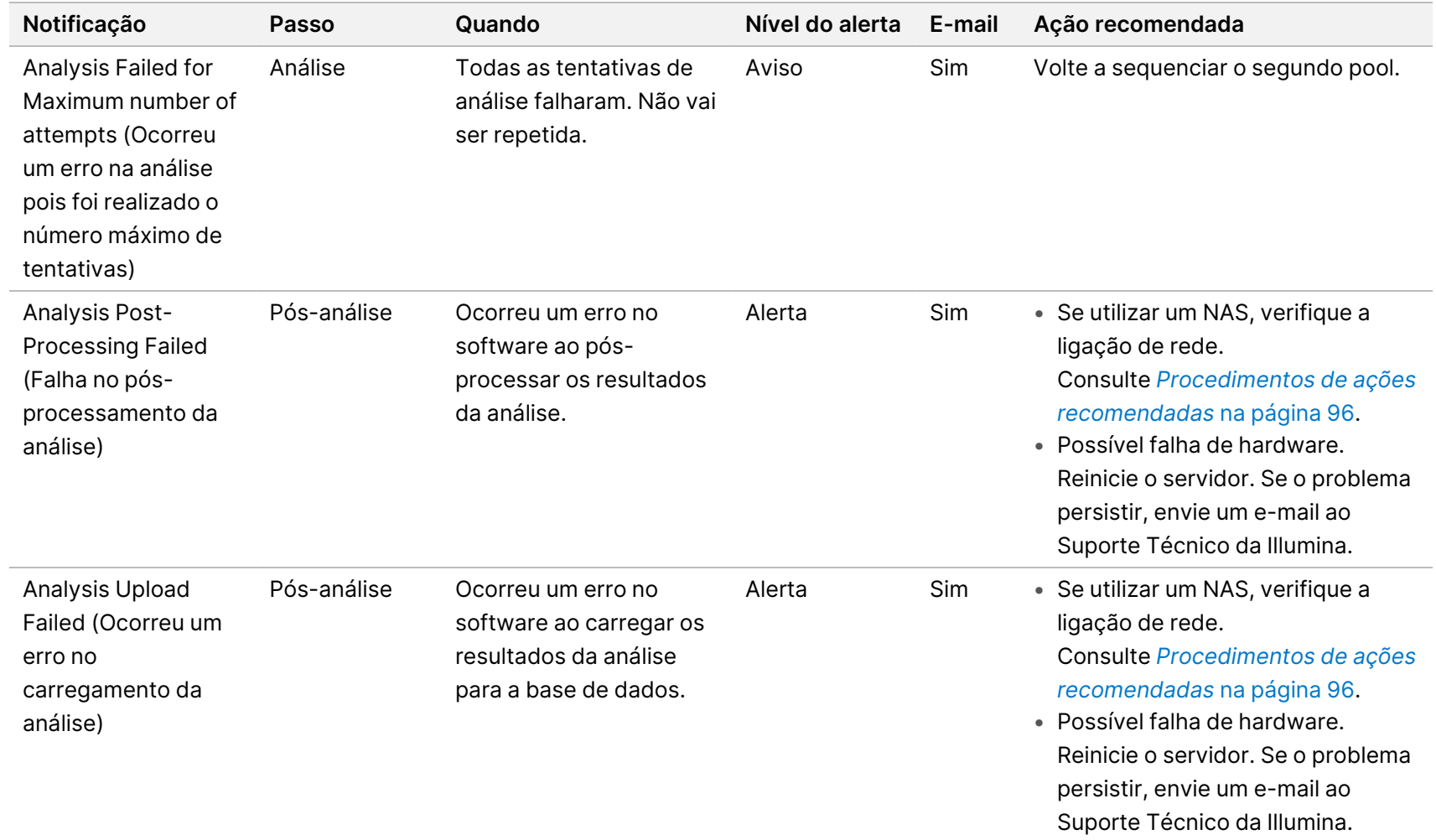

## <span id="page-104-0"></span>**Procedimentos de ações recomendadas**

<span id="page-104-1"></span>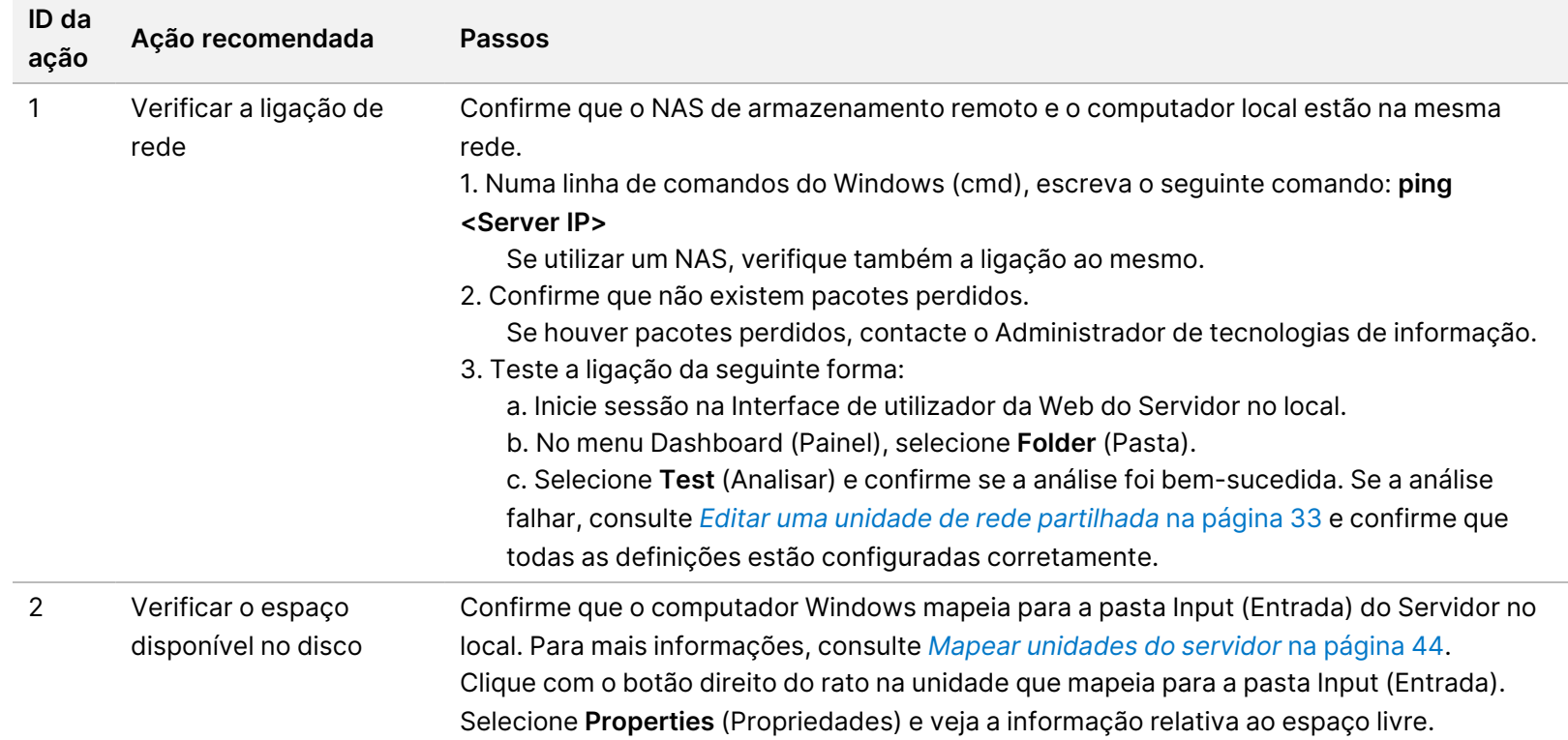

<span id="page-105-0"></span>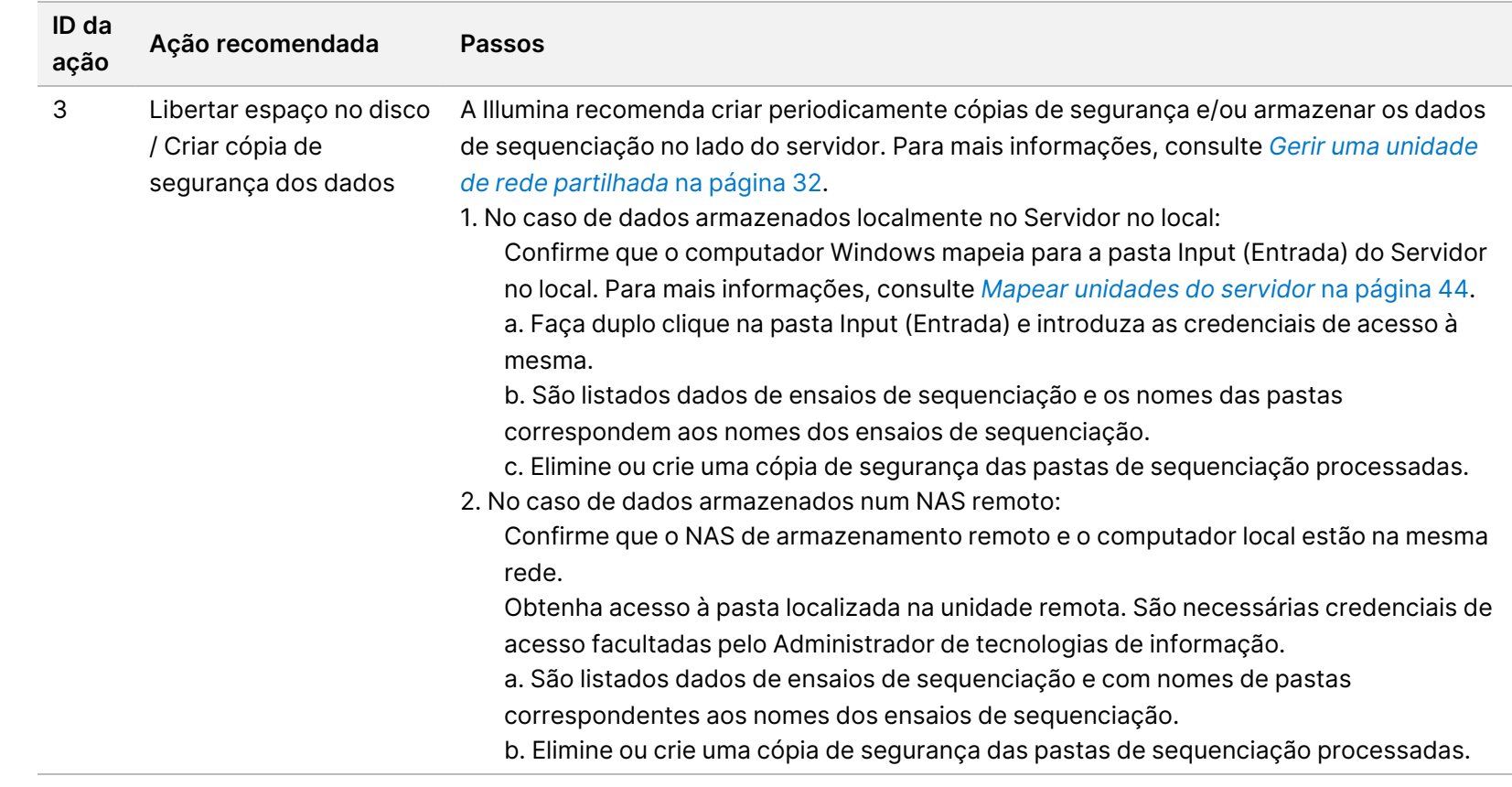

# Problemas do sistema

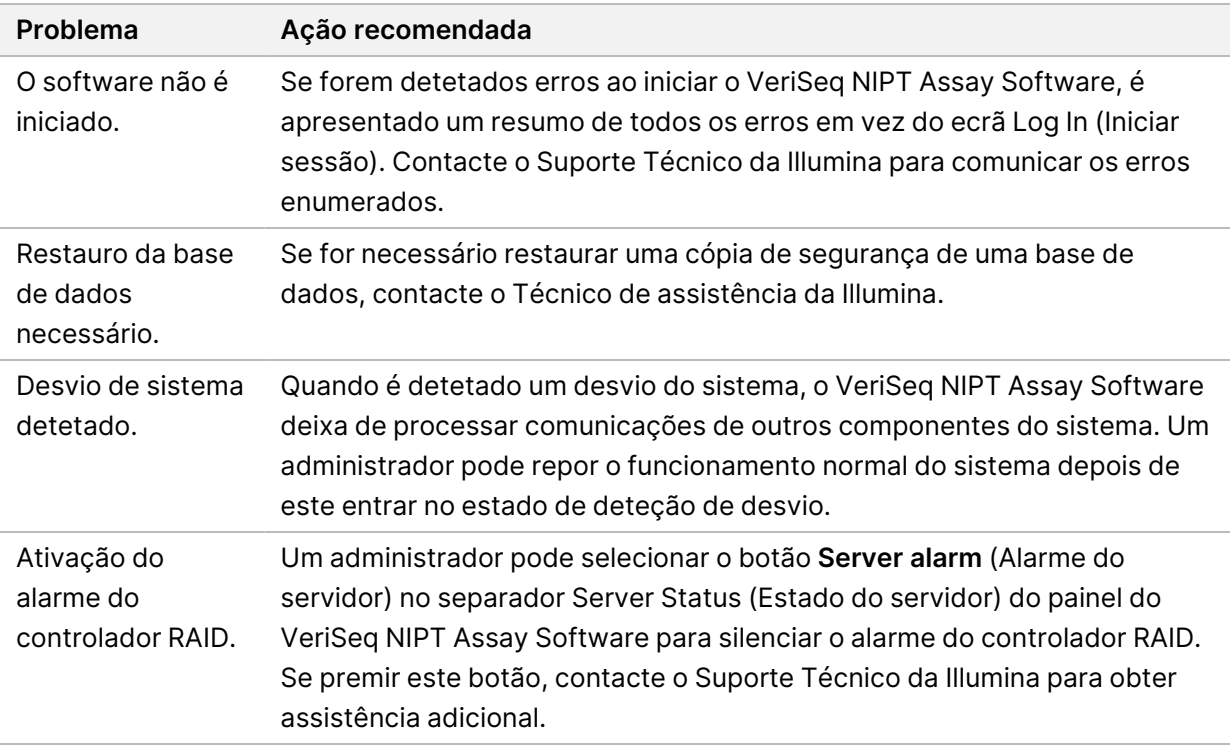

## Testes de processamento de dados

Os conjuntos de dados pré-instalados no Servidor no local permitem efetuar testes operacionais ao servidor e ao motor de análise.

#### **Testar o servidor**

Este teste simula um ensaio de sequenciação ao simular a geração de resultados de análise sem iniciar, efetivamente, o Pipeline de análise. Execute este teste para garantir que o Servidor no local está a funcionar corretamente e que são gerados os relatórios e as notificações por e-mail. Duração: Aproximadamente três a quatro minutos.

#### **Procedimento**

- 1. Abra o diretório de entrada montado e, em seguida, abra a pasta TestingData.
- 2. Faça uma cópia de uma das seguintes pastas, presentes na pasta TestingData:
	- Se pretender dados do NextSeq: 170725\_NB551052\_0252\_AH5KGJBGX9\_Copy\_Analysis\_ Workflow.

Documento n.º 1000000067940 v08 POR PARA UTILIZAÇÃO EM DIAGNÓSTICO IN VITRO.

- Se pretender dados do NextSeqDx: 180911\_NDX550152\_0014\_AXXXXXXXDX\_Copy\_Analysis\_ Workflow.
- 3. Mude o nome da cópia para uma pasta com um sufixo \_XXX. \_XXX representa uma contagem sequencial do ensaio de teste. Por exemplo, se na pasta já existir o \_002, mude o nome da cópia nova para \_003.
- 4. Mova a pasta com o nome novo para a pasta de entrada.
- 5. Aguarde entre três e cinco minutos pela conclusão do ensaio. Confirme que recebeu as notificações por e-mail seguintes:
	- a. Sequencing Run Analysis Started (Análise de ensaio de sequenciação iniciada)
	- b. NIPT Report generated for Sequencing Run (Relatório NIPT gerado para ensaio de sequenciação).
- 6. Associe os relatórios ao nome da sequenciação atribuído à pasta.
- 7. Na pasta de saída, abra a pasta TestData\_NS\_CopyWorkflow ou a pasta e procure um dos seguintes relatórios:
	- Se se tratar do NextSeq: TestData\_NS\_CopyWorkflow\_C\_TestData\_NS\_CopyWorkflow\_PoolC\_ H5KGJBGX9\_nipt\_report\_YYYYMMDD\_HHMMSS.tab.
	- Se se tratar do NextSeqDx: TestData\_NDx\_CopyWorkflow\_C\_TestData\_NDx\_CopyWorkflow\_ PoolC\_XXXXXXXDX\_nipt\_report\_YYYYMMDD\_HHMMSS.tab.

O tamanho esperado do ficheiro é de aproximadamente 7,1 KB.

8. Mova o ensaio de sequenciação de teste novamente para a pasta TestingData. Este procedimento ajuda a gerir o número de execuções do teste de sequenciação.

NOTA Para libertar espaço, pode eliminar as cópias antigas dos ficheiros de teste.

#### **Executar dados de teste de análise completa**

Este teste executa um ensaio de análise completa. Execute este teste se o servidor não conseguir processar/analisar dados ou se o tempo limite for excedido. Duração: Cerca de quatro a cinco horas.

#### **Procedimento**

- 1. Abra o diretório de entrada montado e abra a pasta TestingData.
- 2. Mude o nome da pasta seguinte ao adicionar o sufixo \_000: 180911\_NDX550152\_0014\_ AXXXXXXXDX\_FullRun.

O sufixo cria um nome exclusivo para cada ensaio de sequenciação. Se o ensaio já tiver um sufixo, mude o nome da pasta ao aumentar o valor numérico do sufixo em 1.

- 3. Mova a pasta com o nome novo para a pasta de entrada.
- 4. Aguarde entre quatro e cinco horas pela conclusão da análise. Confirme que recebeu as notificações por e-mail seguintes:

Documento n.º 1000000067940 v08 POR PARA UTILIZAÇÃO EM DIAGNÓSTICO IN VITRO.
- a. Sequencing Run Analysis Started (Análise de ensaio de sequenciação iniciada)
- b. NIPT Report generated for Sequencing Run (Relatório NIPT gerado para ensaio de sequenciação).
- 5. Associe os relatórios ao nome da sequenciação atribuído à pasta.
- 6. Na pasta de saída, abra a pasta TestData\_NDx\_FullRun e procure o seguinte relatório: TestData\_ NDx\_FullRun\_C\_TestData\_NDx\_FullRun\_PoolC\_XXXXXXXDX\_nipt\_report\_YYYYMMDD\_HHMMSS.tab. O tamanho esperado do ficheiro é de aproximadamente 7,1 KB.
- 7. Mova o ensaio de sequenciação de teste novamente para a pasta TestingData.

# Recursos e referências

A seguinte documentação está disponível para transferência no sítio Web da Illumina.

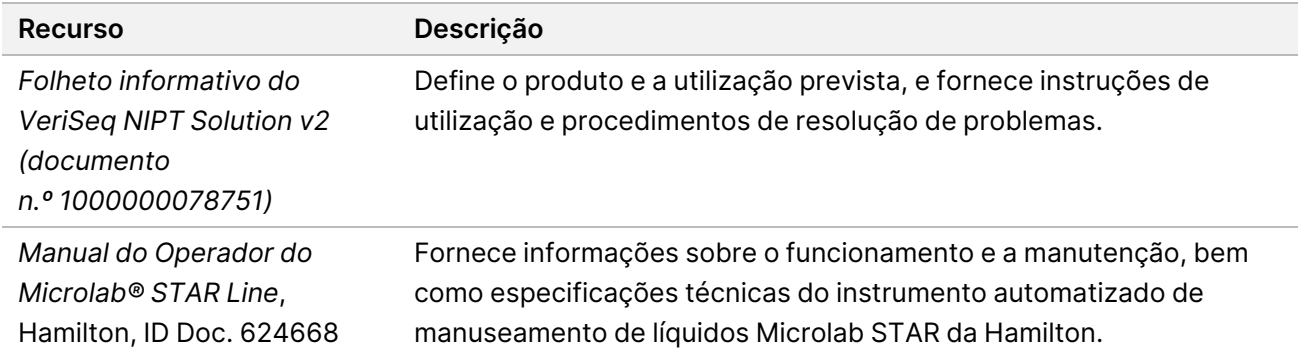

Visite as [páginas de suporte](http://support.illumina.com/) do VeriSeq NIPT Solution v2 no sítio Web da Illumina para aceder à documentação, transferências de software, formação online e perguntas frequentes.

# Acrónimos

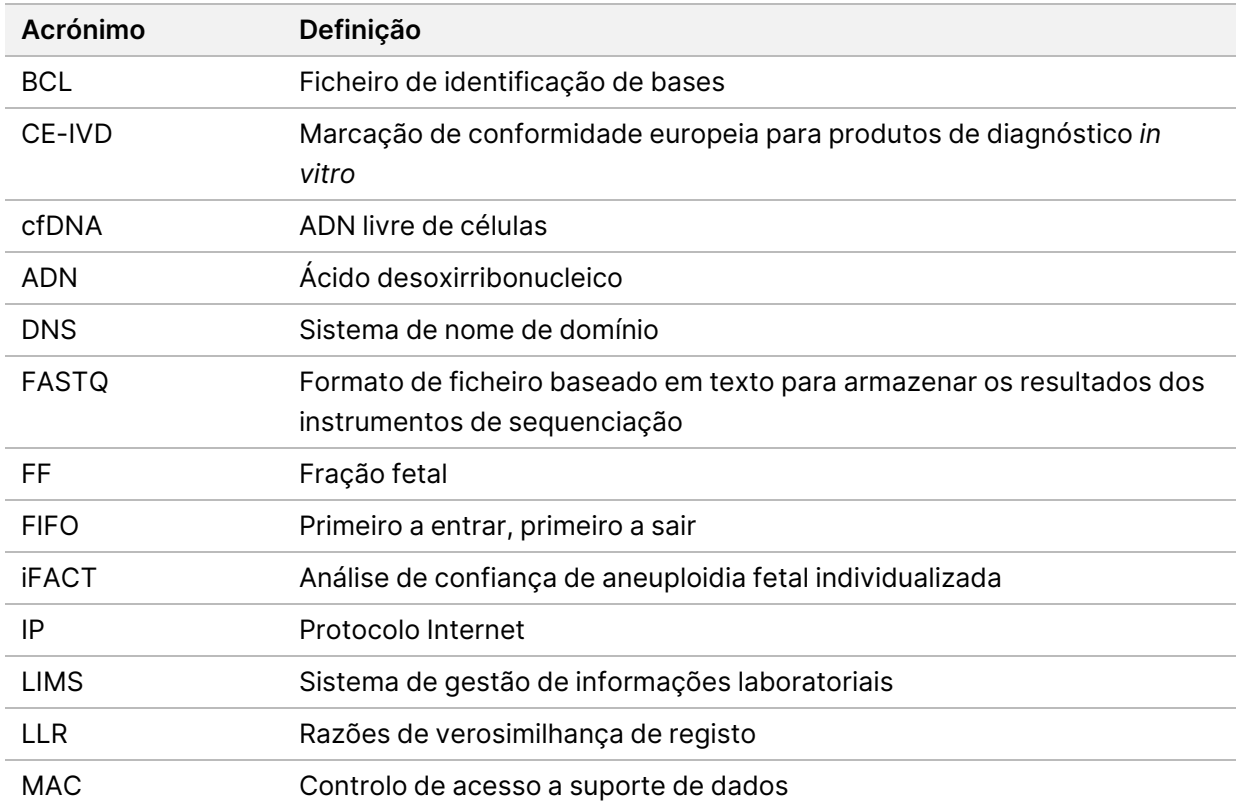

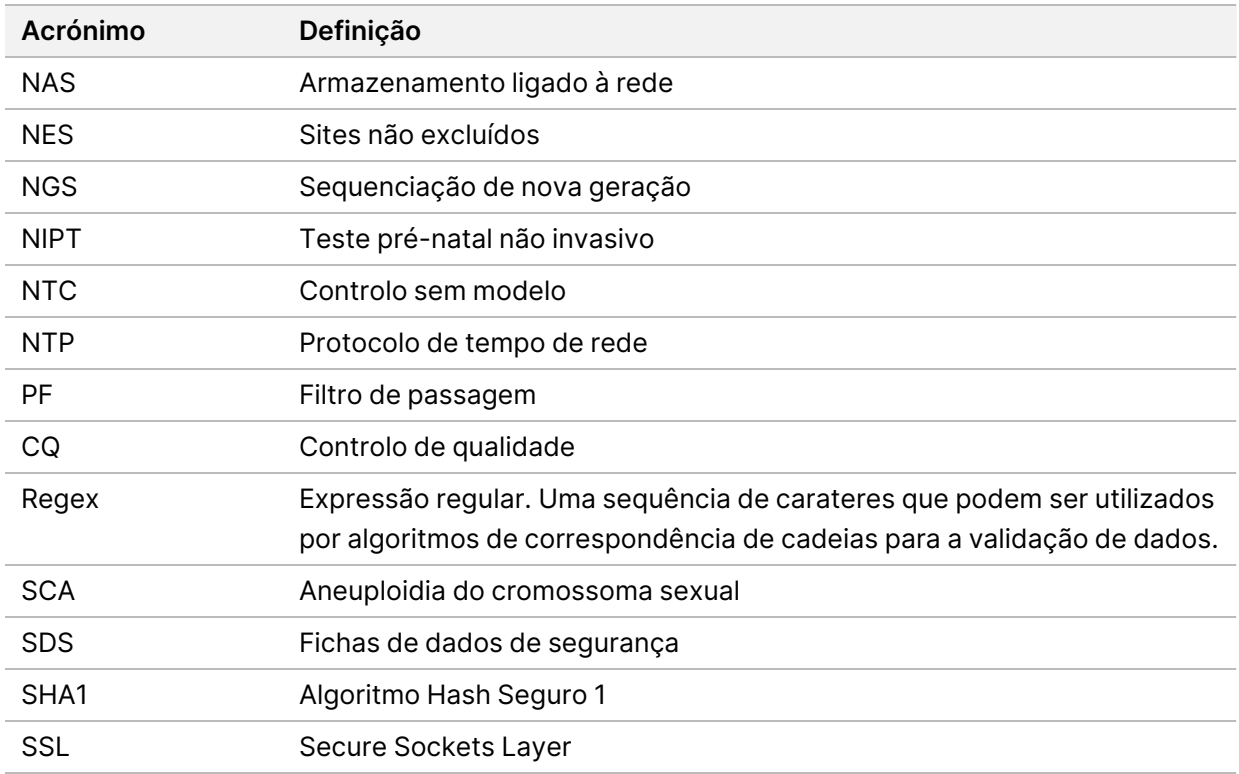

## Assistência Técnica

Para obter assistência técnica, contacte o Suporte Técnico da Illumina.

**Sítio Web:** [www.illumina.com](http://www.illumina.com/) **E-mail:** [techsupport@illumina.com](mailto:techsupport@illumina.com)

**Fichas de dados de segurança (FDS)** — Disponíveis no sítio Web da Illumina em [support.illumina.com/sds.html](http://support.illumina.com/sds.html).

**Documentação do produto** — Disponível para transferência em [support.illumina.com](https://support.illumina.com/).

Illumina, Inc. 5200 Illumina Way San Diego, Califórnia 92122 EUA +1 800 809 ILMN (4566) +1 858 202 4566 (fora da América do Norte) techsupport@illumina.com www.illumina.com

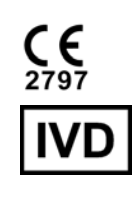

EC REP

Illumina Netherlands B.V.<br>Steenoven 19<br>5626 DK Eindhoven<br>Países Baixos

### **Promotor australiano**

Illumina Australia Pty Ltd Nursing Association Building Level 3, 535 Elizabeth Street Melbourne, VIC 3000 Austrália

illumina®

PARA UTILIZAÇÃO EM DIAGNÓSTICO IN VITRO.

© 2023 Illumina, Inc. Todos os direitos reservados.